# **55BDL4051T** V1.00

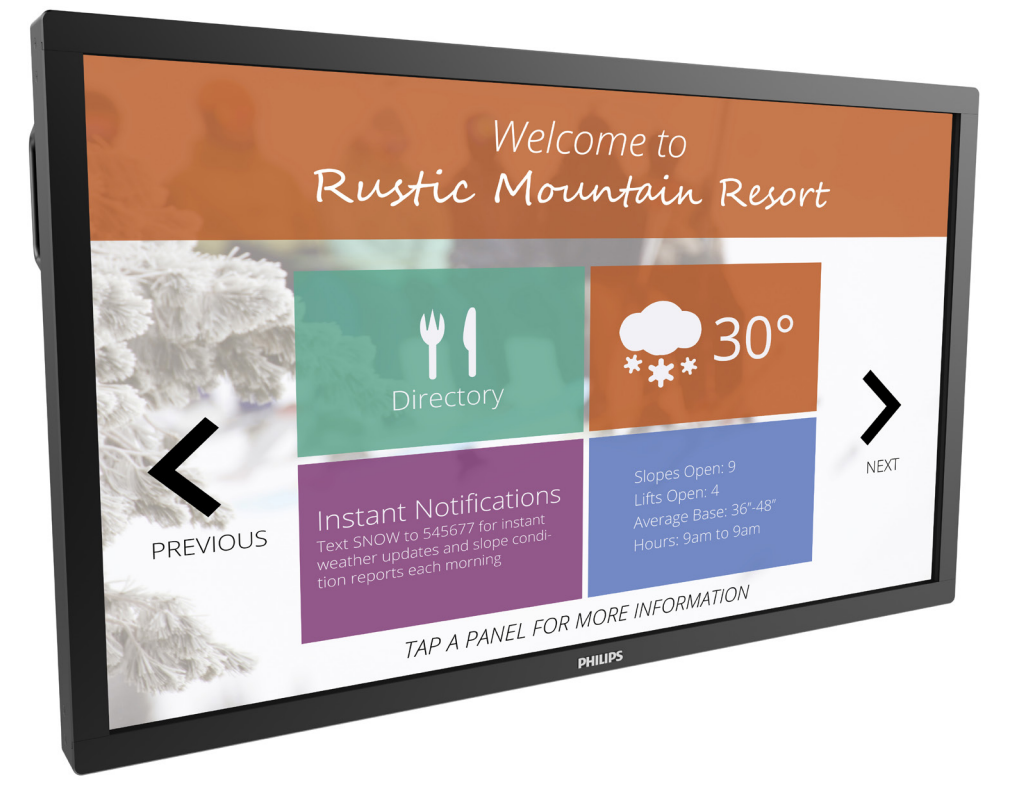

# www.philips.com/welcome

Руководство пользователя (на русском языке)

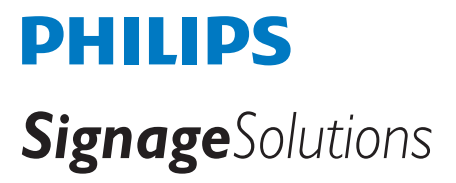

# **Правила техники безопасности**

# **Указания по мерам безопасности и техническому обслуживанию**

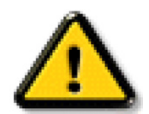

ВНИМАНИЕ! Использование функций, органов управления или операций регулировки, отличных от указанных в данном документе, может привести к поражению электрическим током и опасным ситуациям, связанным с электрическими и/или механическими компонентами.

#### **Прочитайте и неукоснительно соблюдайте приведенные ниже инструкции при подключении и эксплуатации монитора.**

#### **Эксплуатация:**

- • Предохраняйте монитор от воздействия прямого солнечного света и не устанавливайте его рядом с кухонными плитами и другими источниками тепла.
- Не допускайте попадания каких-либо предметов в вентиляционные отверстия, а также нарушения надлежащего охлаждения электронных компонентов монитора из-за посторонних предметов.
- Не закрывайте вентиляционные отверстия на корпусе монитора.
- При установке монитора удостоверьтесь, что штепсельная вилка и электрическая розетка находятся в легко доступном месте.
- Для нормальной работы монитора при отсоединении шнура питания подождите 6 секунд перед повторным присоединением шнура питания.
- Всегда используйте только специальный шнур питания, поставляемый компанией Philips. Если шнур питания отсутствует, обратитесь в местный сервисный центр.
- Не подвергайте монитор воздействию сильной вибрации или сильным ударам во время работы.
- Не допускайте падения монитора или ударов по нему во время эксплуатации или транспортировки.

#### **Уход**

- Во избежание возможных повреждений не давите на ЖК-панель. При перемещении удерживайте монитор за рамку, не поднимайте монитор, касаясь руками или пальцами ЖК-панели.
- Если монитор не используется в течение длительного времени, отключите его от электрической розетки.
- Отсоедините монитор от электрической розетки перед выполнением очистки. Очистка проводится влажной тканью. Экран можно протирать сухой тканью при выключенном питании. Никогда не используйте органические растворители, например, спирт или жидкости, содержащие аммиак, для очистки монитора.
- Во избежание поражения электрическим током или неустранимого повреждения монитора, не подвергайте его воздействию пыли, дождя, воды или чрезмерной влажности.
- Если монитор намок, как можно скорее протрите его сухой тканью.
- Если в монитор попадет постороннее вещество или вода, немедленно отключите питание и отсоедините шнур питания. Затем удалите постороннее вещество или воду и отправьте монитор в сервисный центр.
- Не храните и не используйте монитор в местах, подверженных воздействию прямых солнечных лучей, повышенной или пониженной температуры.
- С целью поддержания наилучших эксплуатационных характеристик монитора и продления срока эксплуатации настоятельно рекомендуется использовать монитор в помещении, соответствующем следующим требованиям к температуре и влажности.
	- Температура: 0-40°C 32-104°F
	- Влажность: 20-80% относительной влажности

ВАЖНО: Если монитор не используется, рекомендуется всегда запускать экранную заставку. Если устройство используется для показа статического изображения, запустите приложение для периодического обновления экрана. Непрерывное отображение статического изображения может привести к «выгоранию» экрана, называемому также «остаточным» или «фантомным» изображением. Это широко известная особенность ЖК-мониторов. В большинстве случаев «выгорание», «остаточное» или «фантомное» изображение постепенно исчезнут после выключения питания.

ВНИМАНИЕ! Серьезные признаки «выгорания», «остаточного» или «фантомного» изображения не исчезнут, и устранить их нельзя. Условия гарантии на данное явление не распространяются.

#### **Техобслуживание**

- • Крышку корпуса должен открывать только квалифицированный специалист сервисной службы.
- При необходимости ремонта или интеграции в другие системы обратитесь в местный сервисный центр.
- Не подвергайте монитор воздействию прямых солнечных лучей.

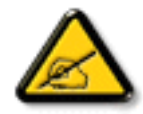

В случае нарушения нормальной работы монитора при выполнении инструкций данного руководства обратитесь к специалисту или в местный сервисный центр.

#### **Прочитайте и неукоснительно соблюдайте приведенные ниже инструкции при подключении и эксплуатации монитора.**

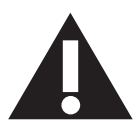

- Если монитор не используется в течение длительного времени, отключите его от электрической розетки.
- Отсоедините монитор от электрической розетки перед выполнением очистки. Очистка проводится влажной тканью. Экран можно протирать сухой тканью при выключенном питании. Запрещено использование спирта, растворителей и жидкостей на основе аммиака.
- В случае нарушения нормальной работы монитора при выполнении инструкций данного руководства, обратитесь к специалисту сервисного центра.
- • Крышку корпуса должен открывать только квалифицированный специалист сервисной службы.
- • Предохраняйте монитор от воздействия прямого солнечного света и не устанавливайте его рядом с кухонными плитами и другими источниками тепла.
- Не допускайте попадания посторонних предметов в вентиляционные отверстия, поскольку это приводит к нарушению охлаждения электронных компонентов монитора.
- Не закрывайте вентиляционные отверстия на корпусе монитора.
- Не допускайте попадания влаги на монитор. Во избежание поражения электрическим током, не используйте монитор под дождем или при повышенной влажности.
- После отключения кабеля питания монитора или кабеля адаптера питания выждите 6 секунд перед повторным подключением указанных кабелей для обеспечения нормального режима работы.
- Во избежание поражения электрическим током или неустранимого повреждения монитора, не используйте монитор под дождем или при повышенной влажности.
- При установке монитора удостоверьтесь, что штепсельная вилка и электрическая розетка находятся в легко доступном месте.
- • ВАЖНО: При использовании монитора рекомендуется запускать экранную заставку. Если высококонтрастный видеокадр остается на экране в течение длительного времени, в передней части экрана может сохраняться "остаточное" или "фантомное" изображение. Это хорошо известное явление, вызываемое недостатками ЖК-технологии. В большинстве случаев остаточное изображение постепенно исчезает после выключения монитора. Обращаем ваше внимание на то, что дефект остаточного изображения не устраняется и не входит в условия гарантии.

# **CE Декларация соответствия**

Устройство соответствует требованиям, изложенным в Директиве ЕС о тождественности законов государств-членов ЕС в области электромагнитной совместимости (2014/30/EU), низковольтного оборудования (2014/35/EU), ограничения использования опасных веществ (2011/65/EU) и радиотехнического оборудования (2014/53/EU).

После прохождения испытаний установлено соответствие устройства согласованным стандартам для оборудования информационных технологий, опубликованным в разделе "Директивы" официального бюллетеня Европейского Союза.

#### **Внимание!**

Оборудование соответствует требованиям для класса А стандарта EN55032/CISPR 32. В жилых помещениях устройство может создавать радиопомехи.

#### **Предупреждение об электростатическом электричестве**

Если пользователь находится рядом с монитором, это может привести к его разрядке и перезагрузке с отображением главного меню.

# **Заявление Федеральной Комиссии Связи (FCC) (только для США).**

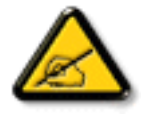

ПРИМЕЧАНИЕ. Данное оборудование прошло проверку и признано соответствующим ограничениям, установленным для цифровых устройств класса A в соответствии с Частью 15 правил FCC (Федеральная комиссия связи США). Эти предельные значения призваны обеспечить разумную защиту от вредных помех при эксплуатации оборудования в коммерческой среде. Данное оборудование вырабатывает, использует и излучает энергию радиочастот и, в случае невыполнения инструкций по установке и эксплуатации может создать вредные помехи для средств радиосвязи. Работа данного оборудования в жилых зонах может создавать вредные помехи. В этом случае пользователь обязан устранить возникшие помехи своими силами и за свой счет.

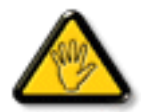

Внесение изменений или модификаций, не утвержденных сторонами, ответственными за соблюдение нормативных требований, приводит к аннулированию разрешения пользователя на использование оборудования.

Для подключения монитора к компьютеру используйте только экранированный кабель RF, который поставляется в комплекте с монитором. Для профилактики повреждений устройства, которые приводят к пожару или поражению электрическим током, не допускайте попадания в устройство

дождевой воды или влаги.

# **Европа - Декларация соответствия ЕС**

Устройство соответствует обязательным требованиям директивы о радиотехническом оборудовании (2014/53/EU). Для подтверждения презумпции соответствия обязательным требованиям директивы о радиотехническом оборудовании (2014/53/EU) применялись следующие методы испытаний: - EN60950-1

Безопасность оборудования информационных технологий

- EN 62311

## 55BDL4051T

Оценка соответствия электрического и электронного оборудования ограничениям по воздействию электромагнитных полей на организм человека (0 Гц - 300 ГГц)

- EN 300 328 (для 802.11b/g/n )

ЭМС и вопросы диапазона радиочастот (ERM); широкополосные передающие системы; аппаратура передачи данных, работающая в диапазоне ISM 2,4 ГГц и использующая методы спектральной модуляции; согласованные европейские нормы, включающие обязательные требования, предусмотренные статьей 3.2 директивы об оконечных радио- и телекоммуникационных устройствах

- EN 301 489-17

ЭМС и вопросы диапазона радиочастот (ERM); стандарт электромагнитной совместимости (ЭМС) для радиотехнического оборудования и услуг; часть 17: Особые условия для широкополосных передающих систем, работающих в диапазоне 2,4 ГГц, и высокопроизводительного оборудования RLAN, работающего в диапазоне 5 ГГц

- EN 301 489-1

ЭМС и вопросы диапазона радиочастот (ERM); стандарт электромагнитной совместимости (ЭМС) для радиотехнического оборудования и услуг; часть 1: Общие технические требования

## **Тайвань:**

# 低功率電波輻射性電機管理辦法

第十二條 經型式認證合格之低功率射頻電機,非經許可,公司、商號或使用者均不得擅自變更頻率、 加大功率或變更原設計之特性及功能。

第十四條 低功率射頻電機之使用不得影響飛航安全及干擾合法通信;經發現有干擾現象時,應立即停 用,並改善至無干擾時方得繼續使用。

前項合法通信,指依電信法規定作業之無線電通信。

低功率射頻電機須忍受合法通信或工業、科學及醫療用電波輻射性電機設備之干擾。

# **США:**

Federal Communication Commission Interference Statement

This device complies with Part 15 of the FCC Rules. Operation is subject to the following two conditions: (1) This device may not cause harmful interference, and (2) this device must accept any interference received, including interference that may cause undesired operation.

This equipment has been tested and found to comply with the limits for a Class B digital device, pursuant to Part 15 of the FCC Rules. These limits are designed to provide reasonable protection against harmful interference in a residential installation.This equipment generates, uses and can radiate radio frequency energy and, if not installed and used in accordance with the instructions, may cause harmful interference to radio communications. However, there is no guarantee that interference will not occur in a particular installation. If this equipment does cause harmful interference to radio or television reception, which can be determined by turning the equipment off and on, the user is encouraged to try to correct the interference by one of the following measures:

- Reorient or relocate the receiving antenna.
- Increase the separation between the equipment and receiver.
- Connect the equipment into an outlet on a circuit different from that to which the receiver is connected.
- Consult the dealer or an experienced radio/TV technician for help.

FCC Caution: Any changes or modifications not expressly approved by the party responsible for compliance could void the user's authority to operate this equipment.

This transmitter must not be co-located or operating in conjunction with any other antenna or transmitter.

#### **Канада:**

Industry Canada statement:

This device complies with RSS-247 of the Industry Canada Rules. Operation is subject to the following two conditions: (1) This device may not cause harmful interference, and (2) this device must accept any interference received, including interference that may cause undesired operation. Ce dispositif est conforme à la norme CNR-247 d'Industrie Canada applicable aux appareils radio exempts de licence. Son fonctionnement est sujet aux deux conditions suivantes: (1) le dispositif ne doit pas produire de brouillage préjudiciable, et (2) ce dispositif doit accepter tout brouillage reçu, y compris un brouillage susceptible de provoquer un fonctionnement in

# **Бразилия:**

ANATEL RF STATEMENT

Per Article 6 of Resolution 506, equipment of restricted radiation must carry the following statement in a visible location

"Este equipamento opera em caráter secundário, isto é, não tem direito a proteção contra interferência prejudicial, mesmo de estações do mesmo tipo, e não pode causar interferência a sistemas operando em caráter primário."

#### ANATEL BODY SAR STATEMENT

"Este produto atende aos requisitos técnicos aplicados, incluindo os limites de exposição daTaxa de Absorção Específica referente a campos elétricos, magnéticos e eletromagnéticos de radiofrequência, de acordo com as resoluções n°303/2002 e 533/2009. Este produto atende às diretrizes de exposição à RF na posição normal de uso a pelo menos X centímetros longe do corpo, tendo sido os ensaios de SAR para corpo realizado a X cm de acordo com o informativo de recomendação apresentado no manual do fabricante."

## **Декларация Польского центра испытаний и сертификации**

Оборудование получает питание из электрической розетки с прилагаемой схемой защиты (розетка для вилки с тремя контактами). Все совместно работающее оборудование (компьютер, монитор, принтер и т. д.) подключается к одному источнику питания.

Фазовый провод внутренней электропроводки помещения должен иметь резервное устройство защиты от короткого замыкания в форме предохранителя с номинальной силой тока не более 16 ампер (А).

Для полного отключения оборудования выньте силовой кабель из розетки, расположенной недалеко от оборудования, в легко доступном месте.

Защитный знак "В" подтверждает соответствие оборудования требованиям об использовании защиты стандартов PN-93/T-42107 и PN-89/ E-06251.

# Wymagania Polskiego Centrum Badań i Certyfikacji

Urządzenie powinno być zasilane z gniazda z przyłączonym obwodem ochronnym (gniazdo z kołkiem). Współpracujące ze sobą urządzenia (komputer, monitor, drukarka) powinny być zasilane z tego samego źródła.

Instalacja elektryczna pomieszczenia powinna zawierać w przewodzie fazowym rezerwowa ochronę przed zwarciami, w postaci bezpiecznika o wartości znamionowej nie większej niż 16A (amperów).

W celu całkowitego wyłączenia urządzenia z sieci zasilania, należy wyjąć wtyczkę kabla zasilającego z gniazdka, które powinno znajdować się w pobliżu urządzenia i być łatwo dostępne.

Znak bezpieczeństwa "B" potwierdza zgodność urządzenia z wymaganiami bezpieczeństwa użytkowania zawartymi w PN-93/T-42107 i PN-89/E-06251.

# Pozostałe instrukcje bezpieczeństwa

- Nie należy używać wtyczek adapterowych lub usuwać kołka obwodu ochronnego z wtyczki. Ježeli konieczne jest użycie przedłużacza to należy użyć przedłużacza 3-żyłowego z prawidłowo połączonym przewodem ochronnym.
- System komputerowy należy zabezpieczyć przed nagłymi, chwilowymi wzrostami lub spadkami napięcia, używając eliminatora przepięć, urządzenia dopasowującego lub bezzakłóceniowego źródła zasilania.
- Należy upewnić się, aby nie nie leżało na kablach systemu komputerowego, oraz aby kable nie były umieszczone w miejscu, gdzie można byłoby na nie nadeptywać lub potykać się o nie.
- Nie należy rozlewać napojów ani innych płynów na system komputerowy.
- Nie należy wpychać żadnych przedmiotów do otworów systemu komputerowego, gdyż może to spowodować pożar lub porażenie prądem, poprzez zwarcie elementów wewnętrznych.
- System komputerowy powinien znajdować się z dala od grzejników i źródeł ciepła. Ponadto, nie należy blokować otworów wentylacyjnych. Należy unikać kładzenia lużnych papierów pod komputer oraz umieszczania komputera w ciasnym miejscu bez możliwości cyrkulacji powietrza wokół niego.

# **Электрические, магнитные и электромагнитные поля ("ЭМП")**

- 1. Мы производим и реализуем многие продукты, предназначенные для потребителей, которые, подобно электронной аппаратуре, в целом, обладают способностью излучать и принимать электромагнитные сигналы.
- 2. Одним из основных принципов нашей деятельности является принятие всех необходимых мер по технике безопасности и охране здоровья, обеспечивая соответствие нашей продукции всем применимым требованиям законодательства и соблюдение стандартов ЭМП, действующих во время выпуска продукции.
- 3. Мы стремимся к разработке, производству и реализации продуктов, не оказывающих вредного воздействия на здоровье.
- 4. На основании научных доказательств, существующих на сегодняшний день, мы подтверждаем безопасность эксплуатации устройств в случае их использования по назначению и соблюдения инструкций по обращению.
- 5. Мы принимаем активное участие в разработке международных стандартов ЭМП и безопасности, и поэтому ожидаем дальнейшего развития в области стандартизации для внедрения на ранних этапах производства продукции.

## **Информация только для Великобритании**

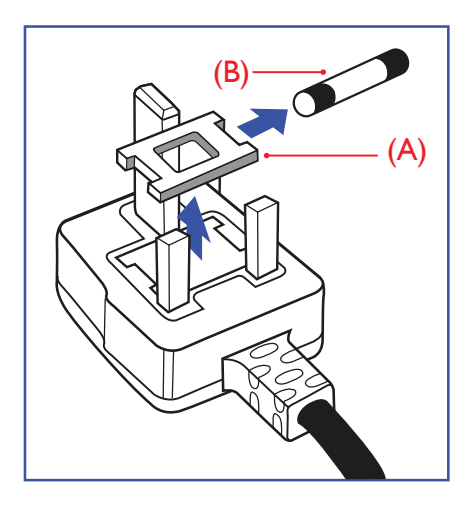

# **ВНИМАНИЕ - ДЛЯ УСТАНОВКИ УСТРОЙСТВА ТРЕБУЕТСЯ ЗАЗЕМЛЕНИЕ.**

## **ВАЖНО:**

Монитор поставляется в комплекте с литой штепсельной вилкой 13A утвержденного образца. Для замены предохранителя с вилкой этого типа выполните следующие действия:

- 1. Снимите крышку отсека предохранителя и извлеките предохранитель.
- 2. Установите новый предохранитель: BS 1362 5A, A.S.T.A. или другого вида, утвержденного BSI.
- 3. Установите крышку отсека предохранителя на место.

Если установленная вилка не подходит для вашей сетевой розетки, срежьте ее и установите на ее место соответствующую 3-контактную вилку.

Если на сетевой вилке имеется предохранитель, он должен быть рассчитан на силу тока в 5 А. При использовании вилки без предохранителя сила тока предохранителя в распределительном щите не должна превышать 5 А.

ПРИМЕЧАНИЕ. Отрезанную вилку необходимо уничтожить, во избежание поражения электрическим током в случае ее подключения к розетке 13А в другом месте.

#### **Присоединение вилки**

Провода силового кабеля окрашены в соответствии со следующей системой расцветки: ГОЛУБОЙ - "НЕЙТРАЛЬНЫЙ" ("N")

КОРИЧНЕВЫЙ - "ПОД НАПРЯЖЕНИЕМ" ("L")

ЖЕЛТО-ЗЕЛЕНЫЙ - "ЗЕМЛЯ" ("Е")

- 1. ЗЕЛЕНЫЙ и ЖЕЛТЫЙ провода присоединяют к контакту штепсельной вилки, обозначенному буквой "Е" или символом "Земля", либо окрашенному в ЗЕЛЕНЫЙ или ЖЕЛТО-ЗЕЛЕНЫЙ цвет.
- 2. ГОЛУБОЙ провод присоединяют к контакту, обозначенному буквой "N" или окрашенному в ЧЕРНЫЙ цвет.
- 3. КОРИЧНЕВЫЙ провод присоединяют к контакту, обозначенному буквой "L" или окрашенному в КРАСНЫЙ цвет.

Перед установкой крышки вилки убедитесь в том, что клемма для подключения шнура закреплена вокруг изоляционной оболочки кабеля, а не просто вокруг трех проводов.

# **Информация для Северной Европы (стран Северной Европы)**

Placering/Ventilation

#### **VARNING:**

FÖRSÄKRA DIG OM ATT HUVUDBRYTARE OCH UTTAG ÄR LÄTÅTKOMLIGA, NÄR DU STÄLLER DIN UTRUSTNING PÅPLATS.

Placering/Ventilation

#### **ADVARSEL:**

SØRGVED PLACERINGEN FOR,AT NETLEDNINGENS STIK OG STIKKONTAKT ER NEMTTILGÆNGELIGE.

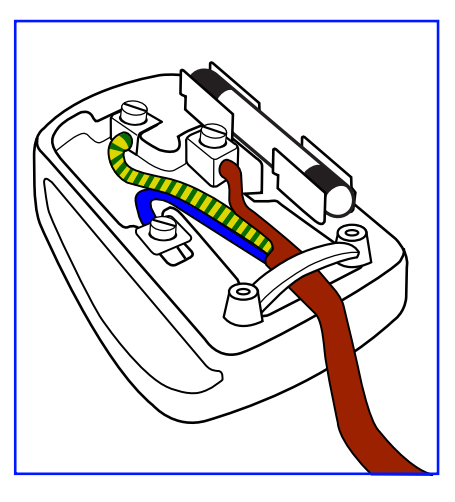

Paikka/Ilmankierto

# **VAROITUS:**

SIJOITA LAITE SITEN, ETTÄVERKKOJOHTO VOIDAANTARVITTAESSA HELPOSTI IRROTTAA PISTORASIASTA.

Plassering/Ventilasjon

# **ADVARSEL:**

NÅR DETTE UTSTYRET PLASSERES, MÅ DU PASSE PÅ AT KONTAKTENE FOR STØMTILFØRSEL ER LETTE Å NÅ.

# **RoHS Китай**

电子电气产品有害物质限制使用标识要求 (中国RoHS法规标识要求) 产品中有害物质的名称及含量。

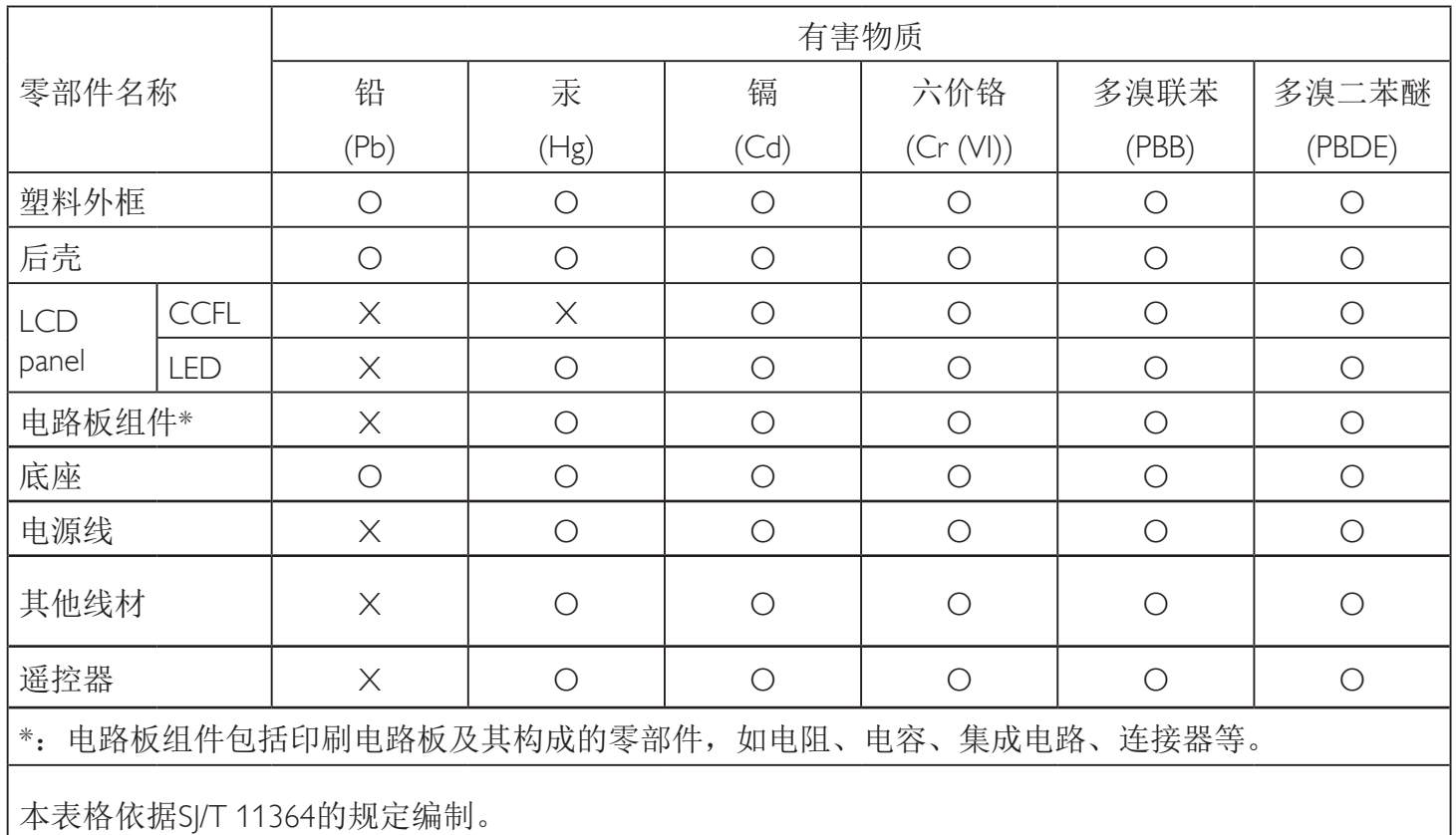

O: 表示该有害物质在该部件所有均质材料中的含量均在 GB/T 26572 标准规定的限量要求以下.

X: 表示该有害物质至少在该部件的某一均质材料中的含量超出 GB/T 26572 标准规定的限量要求. 上表中打"X"的部件中,应功能需要,部分有害物质含量超出GB/T 26572规定的限量要求,但是符 合欧盟RoHS法规要求(属于豁免部分)。

备注:上表仅做为范例,实际标示时应依照各产品的实际部件及所含有害物质进行标示。

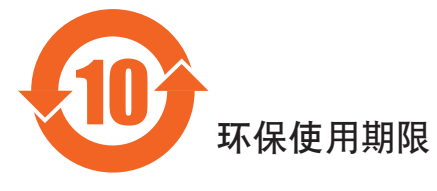

此标识指期限(十年), 电子电气产品中含有的有害物质在正常使用的条件下不会发生外泄或突变, 电子电气产品用户使用该电气产品不会对环境造成严重污染或对其人身、财产造成严重损害的期限。

中国能源效率标识

根据中国大陆《能源效率标识管理办法》,本显示器符合以下要求

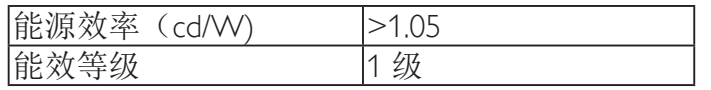

能效标准 GB 21520-2008

详细有关信息请查阅中国能效标识网: http://www.energylabel.gov.cn/

《废弃电器电子产品回收处理管理条例》提示性说明

为了更好地关爱及保护地球,当用户不再需要此产品或产品寿命终止时,请遵守国家废弃电器电子产品 回收处理相关法律法规,将其交给当地具有国家认可的回收处理资质的厂商进行回收处理。

## 警告

此为A级产品。在生活环境中,该产品可能会造成无线电干扰。在这种情况下,可能需要用户 对于扰采取切实可行的措施。

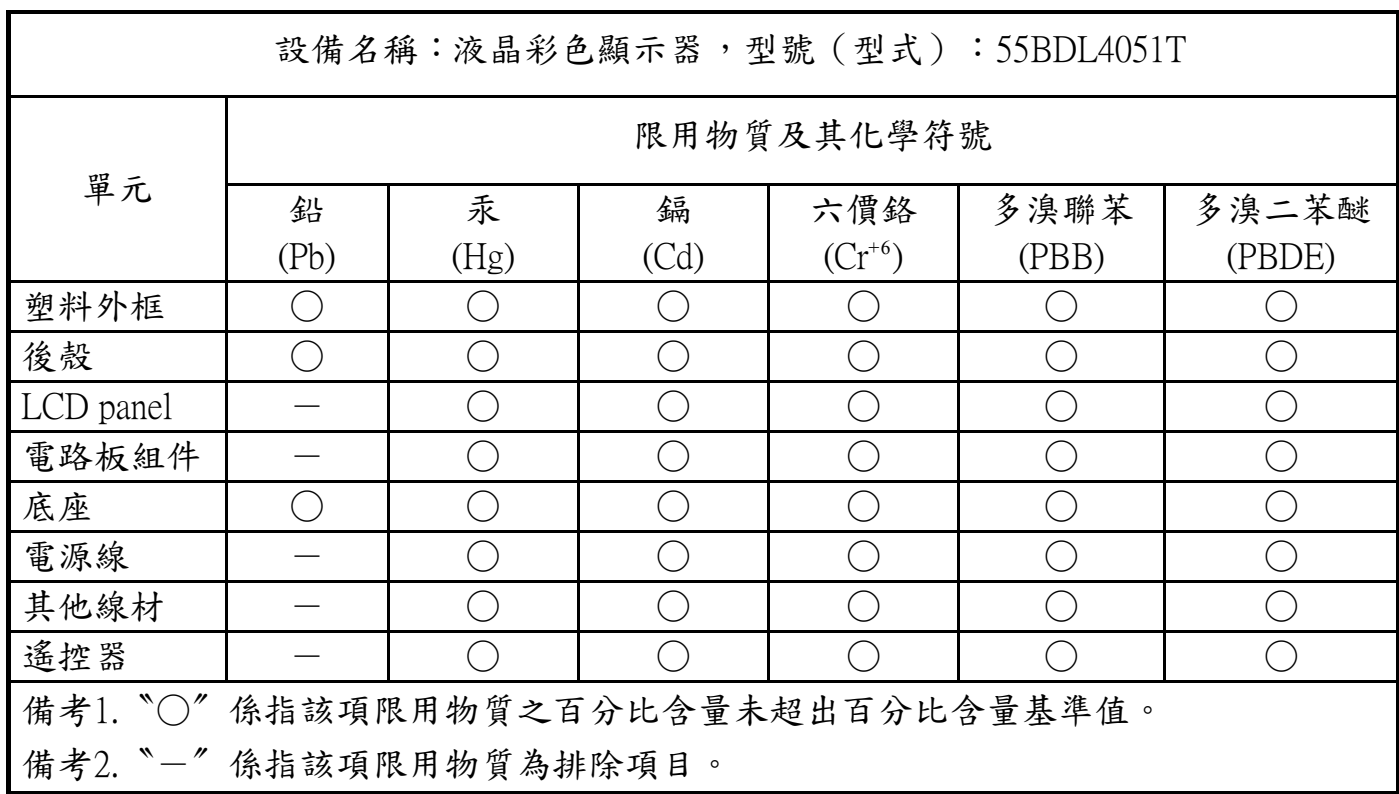

# 警語 : 使用過度恐傷害視力。

# 注意事項 :

(1) 使用30分鐘請休息10分鐘。

(2) 未滿2歲幼兒不看螢幕,2歲以上每天看螢幕不要超過1小時。

# **Утилизация по окончании срока службы**

Данный монитор для общественных мест содержит материалы, которые могут быть переработаны и использованы повторно. Специализированные компании могут осуществить переработку данного изделия, чтобы увеличить количество повторно используемых материалов и сократить количество утилизируемых материалов.

Ознакомьтесь с местными правилами утилизации старого монитора и упаковки. Эти правила можно получить у местного торгового агента Philips.

#### **(Для жителей Канады и США)**

Данный продукт может содержать свинец и (или) ртуть. Утилизация производится в соответствии с местными государственными и федеральными нормами. Дополнительная информация о переработке представлена на веб-сайте: www.eia.org (Программа по обучению потребителей)

## **Директива по отходам электрического и электронного оборудования (WEEE)**

#### **Вниманию пользователей частных домашних хозяйств Евросоюза**

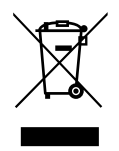

Данная маркировка на изделии или на его упаковке обозначает, что согласно Директиве ЕС 2012/19/EU по отработавшему электрическому и электронному оборудованию данное изделие не допускается утилизировать вместе с обычными бытовыми отходами. Вы несете ответственность за утилизацию данного оборудования в специально предназначенных местах сбора отходов электрического и электронного оборудования. Для определения мест утилизации отходов электрического и электронного оборудования обратитесь в местные органы власти, организацию по утилизации отходов, обслуживающую ваше домашнее хозяйство, или в магазин, где было приобретено данное изделие.

#### **Вниманию пользователей в США:**

Утилизация производится в соответствии с местными, государственными и федеральными законами. Для получения информации об утилизации и вторичной переработке посетите веб-сайт: <www.mygreenelectronics.com> или [www.eiae.org.](www.eiae.org)

#### **Директивы об утилизации по окончании срока службы - Вторичная переработка**

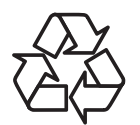

Данный монитор для общественных мест содержит материалы, которые могут быть переработаны и использованы повторно.

Утилизация производится в соответствии с местными, государственными и федеральными законами.

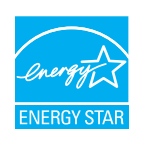

Являясь партнером ENERGY STAR, мы определили, что данный продукт соответствует рекомендациям ENERGY STAR по энергоэффективности.

#### **Ограничения на использование опасных веществ (Индия)**

Данный продукт соответствует требованиям "India E-waste Rule", которые запрещают применение свинца, ртути, шестивалентного хрома, полибромдифенила или полибромистого дифенилэфира в концентрации, превышающей 0,1 процентной массы % и 0,01 процентной массы для кадмия за исключениями, указанными в Таблице 2 данного Правила.

#### **Декларация по утилизации электронного мусора в Индии**

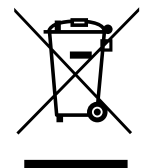

Данный символ на изделии или на упаковке указывает, что данный продукт нельзя утилизировать вместе с бытовыми отходами. Напротив, ответственность за доставку использованного оборудования на специальный пункт сбора для дальнейшей переработки или утилизации использованного электрического и электронного оборудования лежит на пользователе. Раздельный сбор и переработка использованного оборудования при его утилизации помогают сберечь природные ресурсы и гарантировать то, что такая переработка защитит здоровье человека и окружающую среду. Для получения информации о местах приема использованного оборудования для переработки в Индии обращайтесь на веб-сайт, ссылка на который приведена ниже.

<http://www.india.philips.com/about/sustainability/recycling/index.page>

#### **Батареи**

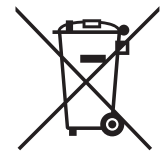

Для ЕС: Символ перечеркнутого мусорного контейнера на колесах указывает на недопустимость утилизации использованных батарей с другими бытовыми отходами! В соответствии с нормативами и законодательством страны для надлежащей утилизации и переработки отработанных батарей существует отдельная система сбора.

Для получения сведений о сборе отходов и доступных способах переработки обратитесь в местные органы управления.

Для Швейцарии: Использованные батареи подлежат возврату в пункт продажи.

Для других стран, не входящих в ЕС: По вопросам утилизации использованных батарей обращайтесь с местные органы управления.

В соответствии с Директивой 2006/66/EC Европейского Союза не допускается ненадлежащая утилизация батарей. Сбор использованных батарей осуществляется отдельной местной службой.

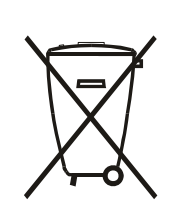

Após o uso, as pilhas e/ou baterias deverão ser entregues ao estabelecimento comercial ou rede de assistência técnica autorizada.

# 警告使用者 :

 此為甲類資訊技術設備 , 於居住環境中使用時 , 可能會造成射頻擾動 , 在此種情況下 , 使用者會被要 求採取某些適當的對策 .

# **Содержание**

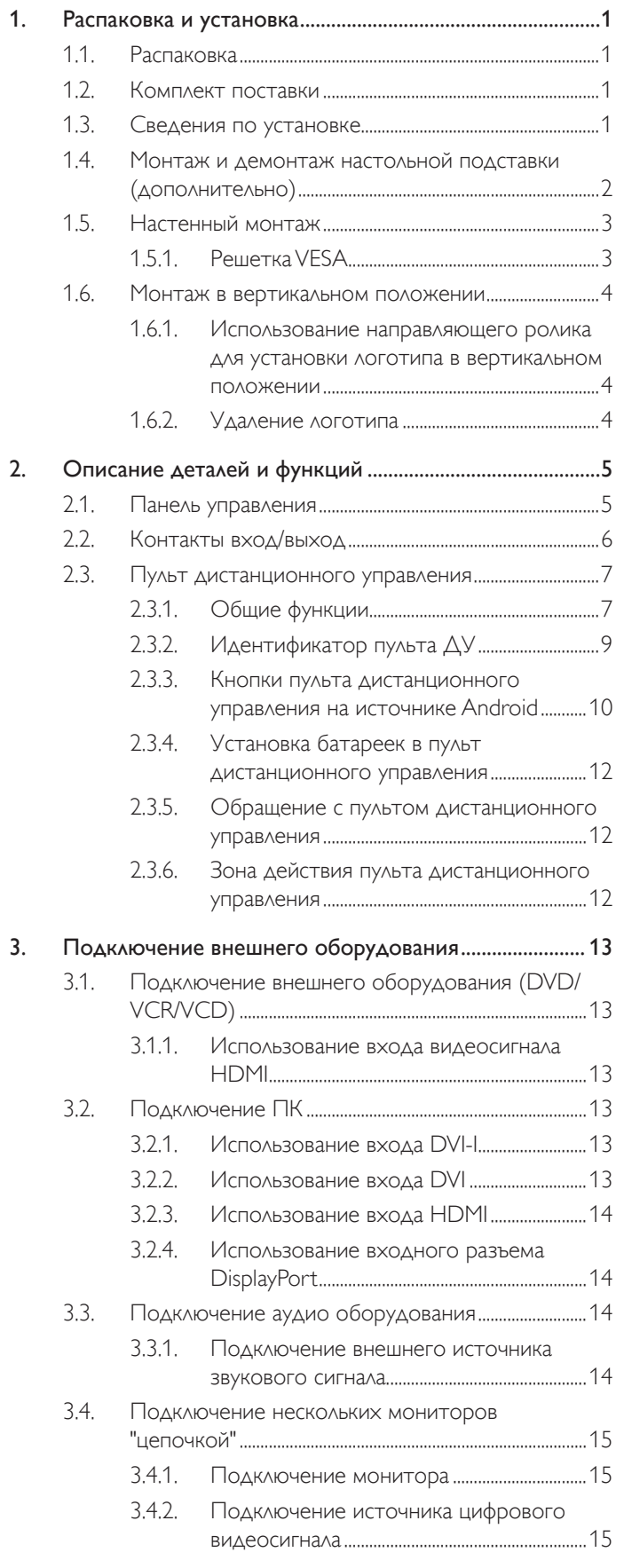

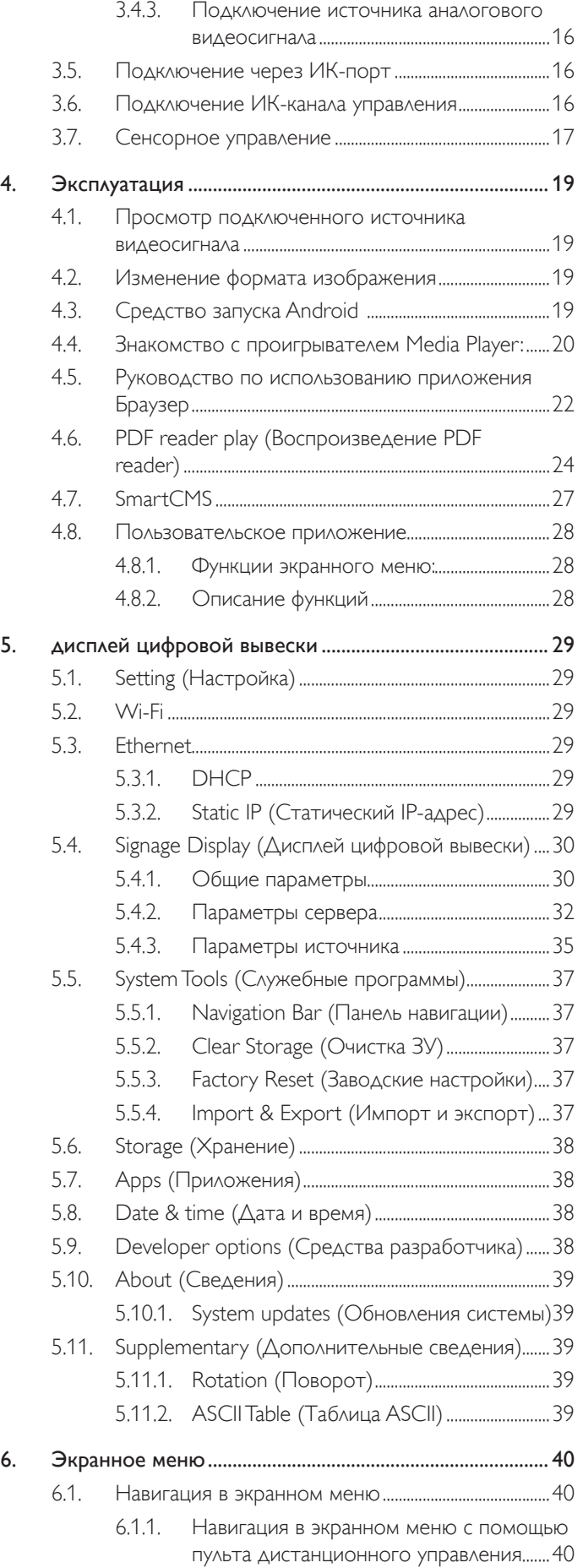

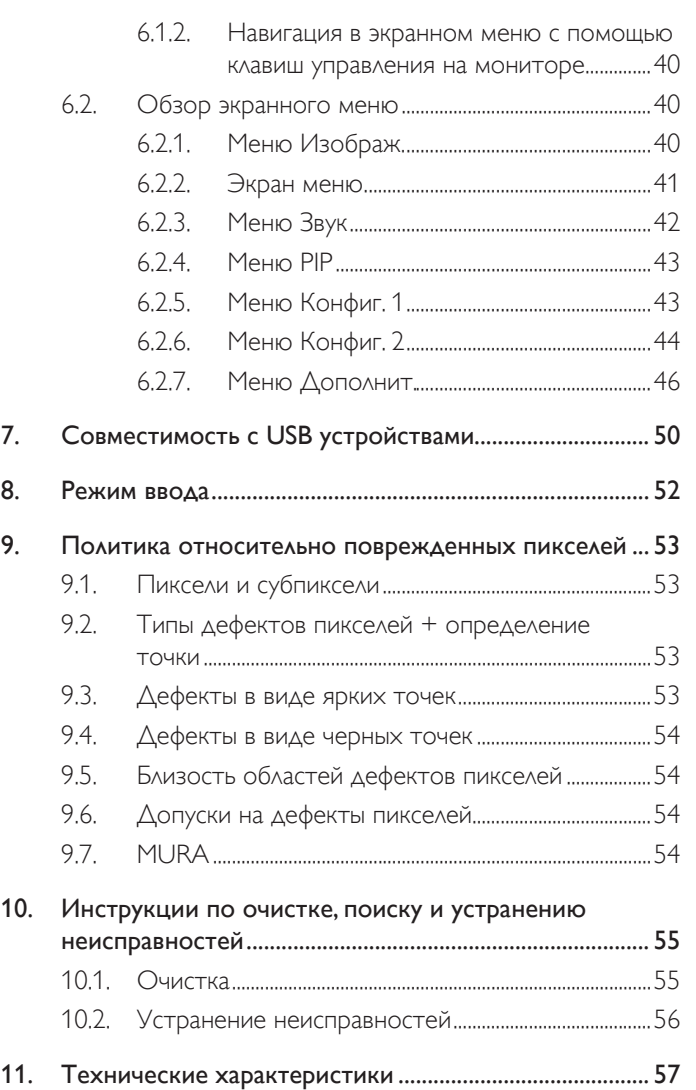

# <span id="page-13-0"></span>**1. Распаковка и установка**

# **1.1. Распаковка**

- Данное устройство упаковано в картонную коробку, вместе со стандартными комплектующими.
- Дополнительные комплектующие упакованы отдельно.
- В связи с размером и весом монитора, рекомендуется перемещать его вдвоем.
- После вскрытия картонной коробки проверьте комплектность и состояние ее содержимого.

# **1.2. Комплект поставки**

Проверьте наличие следующих изделий в полученном комплекте поставки:

- ЖК-монитор
- Пульт дистанционного управления с батарейками ААА
- Сетевой кабель (1,8 м)
- • Кабель RS232 (1,8 м)
- Кабель гирляндной цепи RS232  $(1.8<sub>M</sub>)$
- Краткое руководство пользователя
- Направляющий ролик для установки логотипа и логотип
- Кабель USB (1,8 м)
- Кабель ИК-датчика (1,8 м)

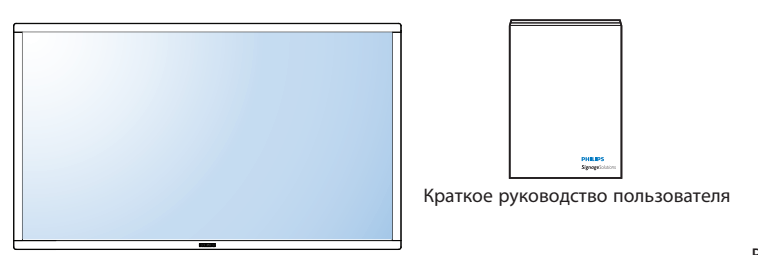

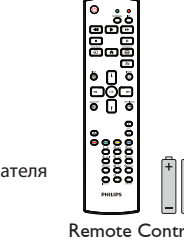

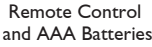

\*Поставляемый сетевой шнур отличается, в зависимости от пункта назначения.

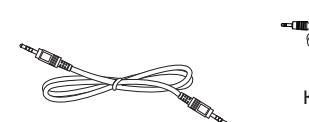

Кабель ИК-датчика

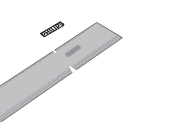

Направляющий ролик для установки логотипа

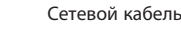

Кабель RS232

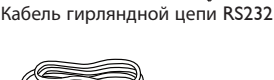

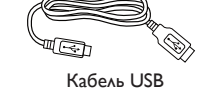

\* Различия в зависимости от региона.

Дизайн монитора и аксессуары могут отличаться от показанных выше.

ПРИМЕЧАНИЯ.

- • Убедитесь в том, что для всех других регионов применяется сетевой кабель, который соответствует напряжению переменного тока в электрической розетке, предусмотрен нормами по технике безопасности, принятыми в определенной стране, и утвержден ими. (Следует использовать тип H05VV-F, 2G или 3G, 0,75 или 1 мм $^2$ ).
- Сохраняйте коробку и упаковочный материал для перевозки монитора.

# **1.3. Сведения по установке**

- В связи с высоким энергопотреблением, рекомендуется использовать только ту штепсельную вилку, которая была специально разработана для данного монитора. При необходимости удлинения линии обратитесь в сервисный центр компании.
- • Во избежание опрокидывания, монитор устанавливают на ровную поверхность. Расстояние от задней стенки монитора до стены должно быть достаточным для надлежащей вентиляции. Для продления срока службы электронных компонентов не устанавливайте монитор на кухне, в ванной и других местах с повышенной влажностью.
- • Нормальная работа монитора возможна на высоте до 3 000 м. При установке на высоте более 3 000 м возможны нарушения в работе устройства.

# <span id="page-14-0"></span>**1.4. Монтаж и демонтаж настольной подставки (дополнительно)**

#### **Шаг 1 - Положите монитор на стол**

Застелите стол защитным листом, которым был обернут монитор при упаковке, чтобы не поцарапать экран.

#### **Шаг 2 - Прикрепите трубку к монитору (используя винты M6xL41)**

На следующем рисунке показано правильное расположение винтов.

#### **Шаг 3 - Установка подставки (используя большой палец)**

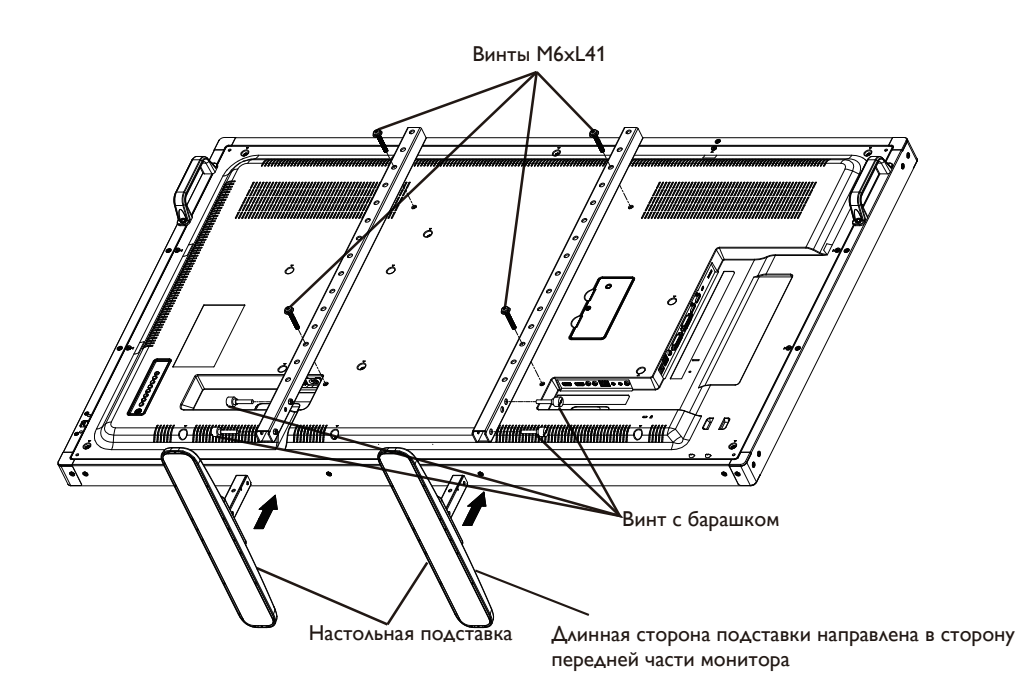

#### **Для демонтажа настольной подставки:**

- 1. Отключите питание монитора.
- 2. Застелите ровную поверхность защитным листом.
- 3. Положите монитор экраном вниз на защитный лист.
- 4. Выньте винты с помощью отвертки и положите их в надежное место для повторного использования.

# <span id="page-15-0"></span>**1.5. Настенный монтаж**

Для настенного монтажа монитора необходимо получить стандартный комплект для настенного монтажа (приобретается за дополнительную плату). Рекомендуется использовать интерфейс крепления, соответствующий требованиям стандартаTUV-GS и (или) UL1678.

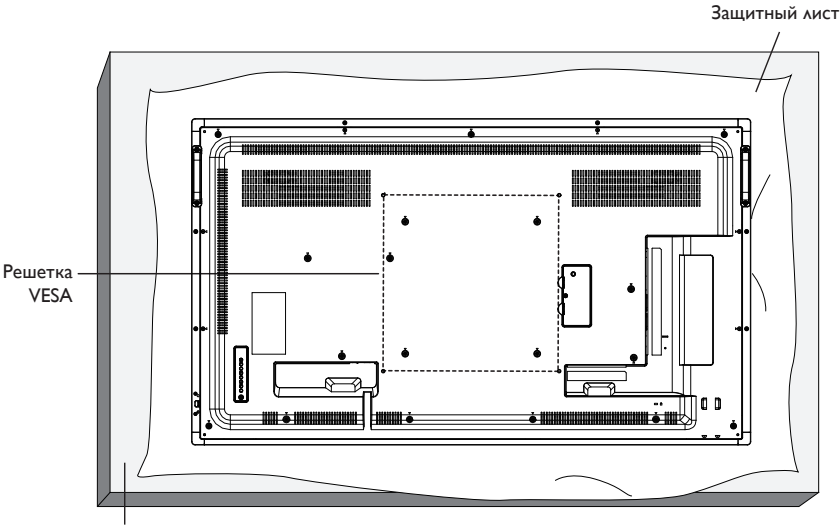

Таблица

- 1. Застелите стол защитным листом, которым был обернут монитор при упаковке, чтобы не поцарапать экран.
- 2. Проверьте наличие всех принадлежностей для монтажа монитора (настенный крепеж, потолочный крепеж, настольная подставка и т. д.)
- 3. Выполните инструкции, описанные для базового монтажного комплекта. Несоблюдение инструкций по монтажу может привести к повреждению оборудования, либо травме пользователя или установщика. Гарантия на устройство не распространяется на повреждения, связанные с неправильной установкой.
- 4. С комплектом для настенного монтажа используйте монтажные винты М6 (длина которых на 10 мм больше толщины монтажного кронштейна) и хорошо затяните их.

# **1.5.1. Решетка VESA**

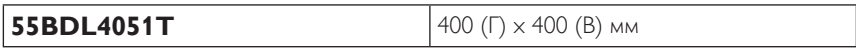

#### **Внимание:**

Для защиты монитора от падения:

- Для настенного или потолочного монтажа монитора мы рекомендуем использовать металлические кронштейны, приобретаемые за дополнительную плату. Подробные инструкции по монтажу представлены в руководстве, которое поставляется в комплекте с кронштейном.
- Для уменьшения вероятности травм и повреждений от падения монитора в случае землетрясения или других стихийных бедствий проконсультируйтесь с производителем кронштейна о выборе места для монтажа.

#### **Требования по обеспечению вентиляции при установке в закрытых сооружениях**

Для обеспечения рассеивания тепла оставьте пространство между монитором и окружающими предметами, как показано на диаграмме ниже.

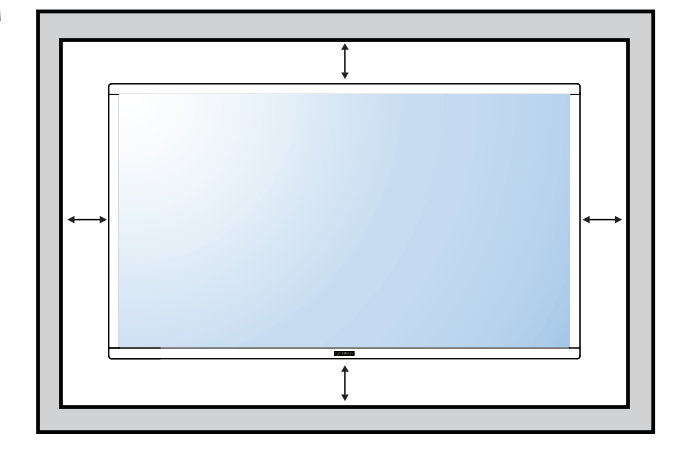

#### <span id="page-16-0"></span>**1.6. Монтаж в вертикальном положении**

Монитор можно установить в вертикальном положении.

- 1. Снимите прикрепленную подставку.
- 2. Поверните монитор на 90 градусов против часовой стрелки. Логотип "PHILIPS" должен оказаться С ПРАВОЙ СТОРОНЫ от вас в положении лицом к монитору.

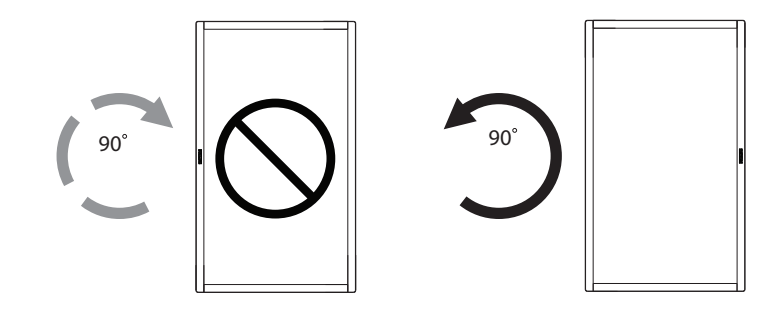

#### **1.6.1. Использование направляющего ролика для установки логотипа в вертикальном положении**

- 1. Установите направляющую на левом верхнем углу лицевой рамки дисплея. Сложите оба ее угла.
- 2. Снимите защитную пленку с обратной стороны наклейки с логотипом "РНІЦР5". Прижмите направляющую левой рукой. Уложите наклейку с логотипом "РНІЦРЅ" клейкой стороной вниз в паз для логотипа правой рукой и плотно прижмите ее к лицевой панели.
- 3. Выньте направляющий ролик.

#### **1.6.2. Удаление логотипа**

- 1. Приготовьте листок бумаги с разрезом по размеру логотипа для защиты передней панели от царапин.
- 2. С помощью ножа аккуратно снимите наклейку логотипа, подвигая под него лист бумаги.
- 3. Оторвите наклейку логотипа.

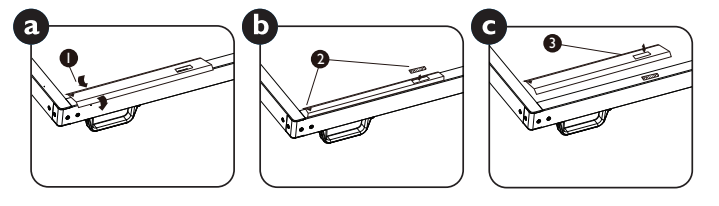

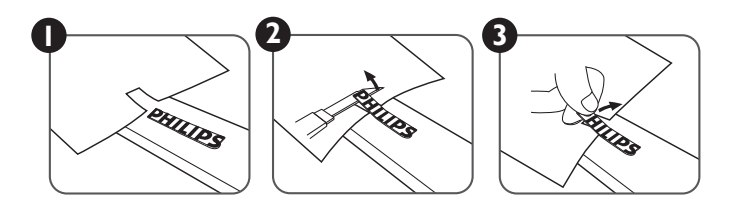

ПРИМЕЧАНИЕ. При монтаже монитора на стену обратитесь за консультацией к специалисту сервисного центра. Мы не несем ответственности за выполнение монтажа не специалистами сервисного центра.

# <span id="page-17-0"></span>**2. Описание деталей и функций**

# **2.1. Панель управления**

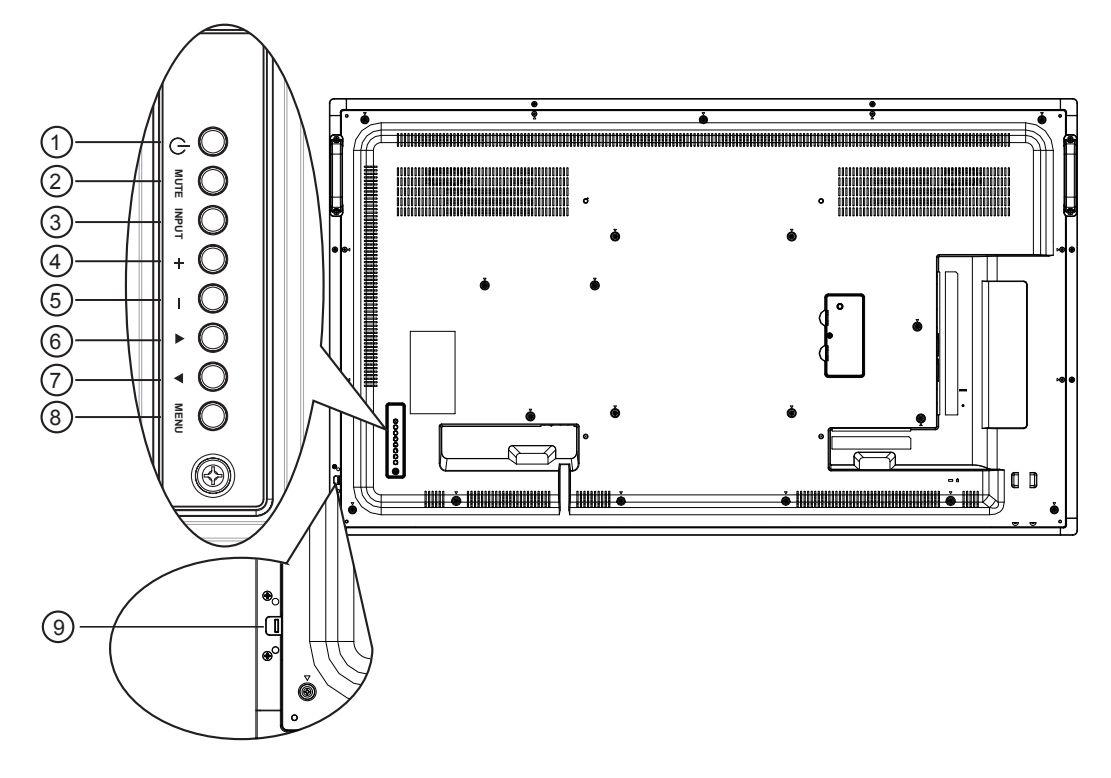

# (1) **Кнопка [**(1)

Кнопка служит для включения или перевода монитора в режим ожидания.

#### <sup>2</sup> **Кнопка [БЕЗ ЗВУКА]**

Включение и выключение звука.

#### <sup>3</sup> **Кнопка [ВХОД]**

Выбор источника сигнала.

• Нажмите на кнопку  $[OK]$  для вызова экранного меню.

#### <sup>4</sup> **Кнопка [ ]**

Увеличение подстройки в режиме активации экранного меню или увеличение громкости при выключенном экранном меню.

#### <sup>5</sup> **Кнопка [ ]**

Уменьшение подстройки в режиме активации экранного меню или уменьшение громкости при выключенном экранном меню.

# <sup>6</sup> **Кнопка [ ]**

Перемещение полосы подсветки вверх для настройки выбранного элемента при активном экранном меню.

# <sup>7</sup> **Кнопка [ ]**

Перемещение полосы подсветки вниз для настройки выбранного элемента при активном экранном меню.

#### <sup>8</sup> **Кнопка [МЕНЮ]**

Возврат к предыдущему меню в режиме активации экранного меню или активация экранного меню при выключенном экранном меню.

#### <sup>9</sup> **ИК-приемник пульта дистанционного управления и индикатор питания**

• Получение команд от пульта дистанционного управления.

- Показывает рабочее состояние монитора без OPS:
	- При включении монитора загорается зеленый индикатор
	- При переходе монитора в режим ожидания загорается красный индикатор
	- При переходе монитора в режим APM загорается желтый индикатор
	- При выборе опции {Расписание работы} мигает красный и зеленый индикатор
	- Мигающий красный индикатор указывает на то, что была выявлена неисправность
	- При отключении монитора от источника питания индикатор не горит
- Отодвиньте объектив вправо для улучшения работы пульта ДУ и наблюдения за информацией светового индикатора питания.
- Сдвиньте объектив вправо перед монтажом монитора в составе видеостены.
- Опускайте/поднимайте объектив до щелчка.

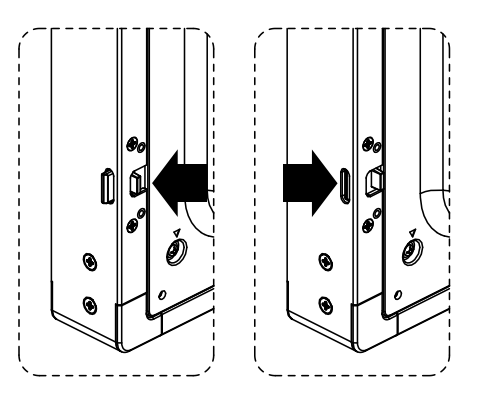

-

# <span id="page-18-0"></span>**2.2. Контакты вход/выход**

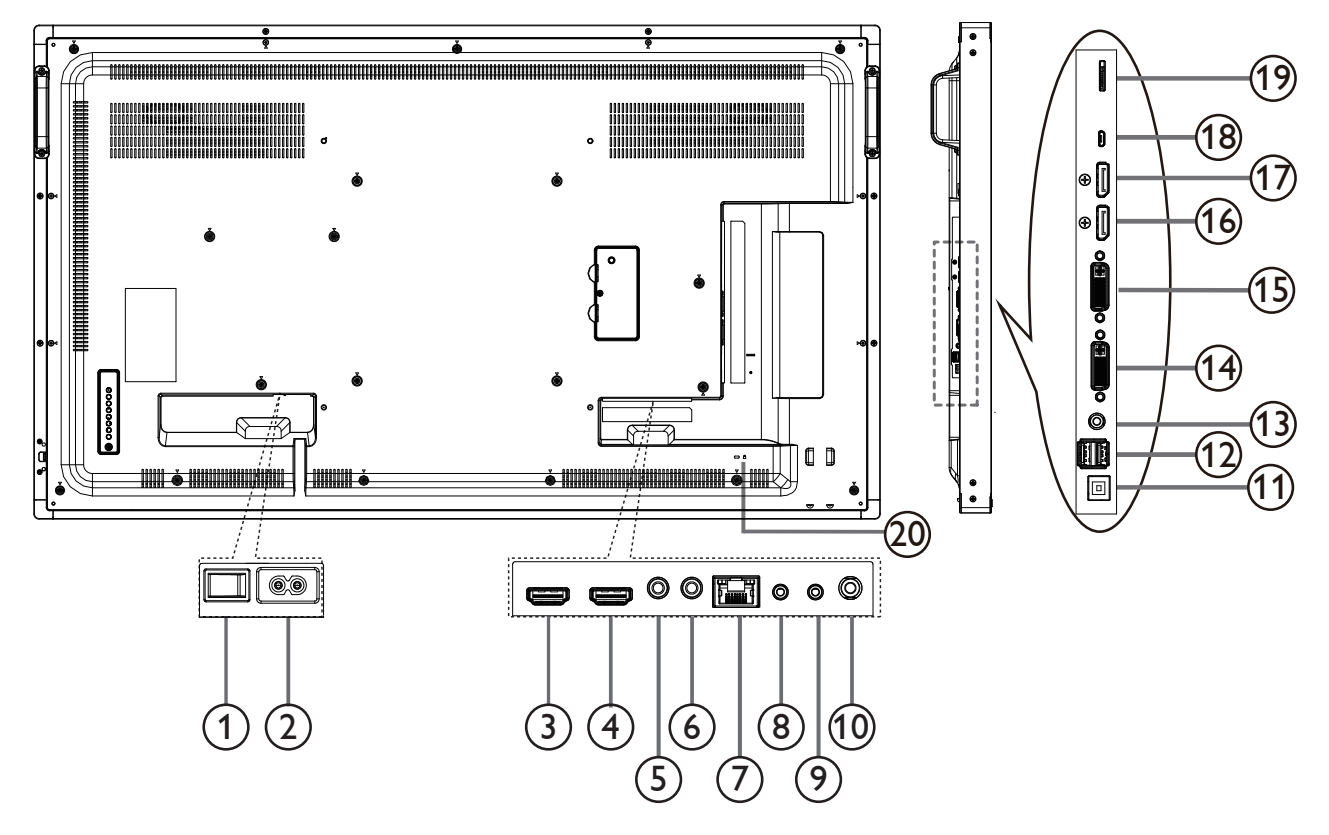

#### <sup>1</sup> **ВЫКЛЮЧАТЕЛЬ ПИТАНИЯ ПЕРЕМЕННОГО ТОКА**

Служит для включения/выключения питания монитор от сети.

<sup>2</sup> **AC IN**

Питание переменного тока от электрической розетки.

#### <sup>3</sup> **ВХОД HDMI1 /** 4 **ВХОД HDMI2**

HDMI видео/аудио вход.

#### <sup>5</sup> **ВХОД ИК-СИГНАЛА /** 6 **ВЫХОД ИК-СИГНАЛА**

Вход/выход ИК сигнала для использования функции сквозного канала.

#### <sup>7</sup> **RJ-45**

Функция управления ЛВС для приемки сигнала пульта ДУ из центра управления.

## <sup>8</sup> **ВХОД RS232 /** 9 **ВЫХОД RS232**

RS232 сетевое соединение вход/выход для использования функции сквозного канала.

#### <sup>10</sup> **АУДИО ВЫХОД**

Аудиовыход на внешнее аудио/видео устройство.

<sup>11</sup> **USB-порт В**

Разъем к ПК.

<sup>12</sup> **USB-порт А**

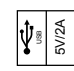

- <sup>13</sup> **Вход LINE IN на компьютере** Аудио вход для источника сигнала VGA (3,5 мм стереопроигрыватель).
- <sup>14</sup> **ВХОД DVI** DVI-I видеовход.
- <sup>15</sup> **ВЫХОД DVI** DVI или VGA видеовыход.
- <sup>16</sup> **ВХОД DisplayPort /** 17 **ВЫХОД DisplayPort** DisplayPort видеовход/ видеовыход.
- <sup>18</sup> **MICRO USB** Подключите USB накопитель.
- <sup>19</sup> **КАРТА ПАМЯТИ MICRO SD** Разъем для КАРТЫ ПАМЯТИ MICRO SD.
- 20 **БЛОКИРОВКА ДОСТУПА** Служит для обеспечения безопасности и защиты от кражи.

# <span id="page-19-0"></span>**2.3. Пульт дистанционного управления**

# **2.3.1. Общие функции**

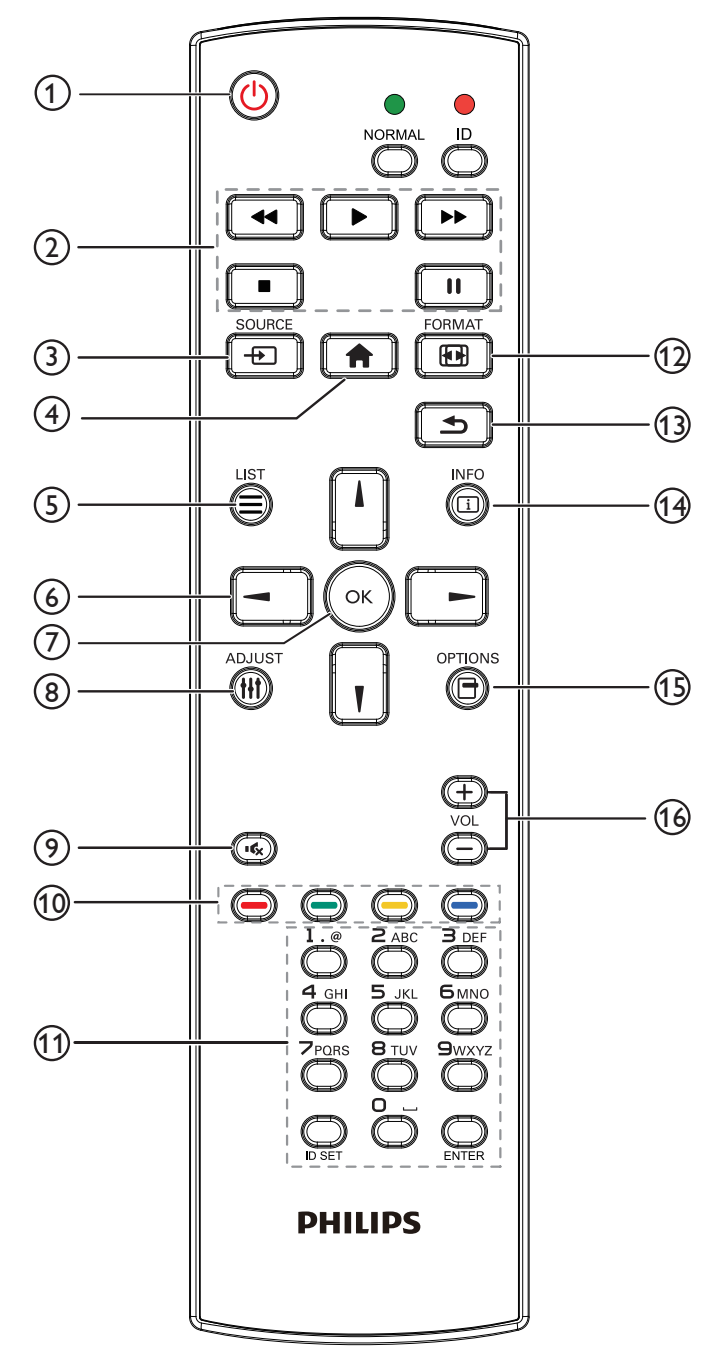

# <sup>1</sup> **[ ] Кнопка ПИТАНИЯ**

Питание ВКЛ./ВЫКЛ.

# <sup>2</sup> **Кнопки [ВОСПРОИЗВЕДЕНИЕ]**

Управление воспроизведением мультимедийных файлов. (только для Входа мультимедиа)

#### Функция фиксации изображения на экране

Пауза: Горячая клавиша фиксации для всего входного контента. Воспроизведение: Горячая клавиша освобождения для всего входного контента.

## <sup>3</sup> **[ ] Кнопка ИСТОЧНИК**

Меню диска: Переход к экранному меню источника видеосигнала.

#### <sup>4</sup> **[ ] Кнопка Главная страница**

Меню диска: Переход к главному экранному меню. Прочее: Выход из экранного меню.

#### <sup>5</sup> **Кнопка [ ] СПИСОК**

Нет функции.

#### <sup>6</sup> **Кнопки навигации**

# **[ ]**

Меню диска: Переход в экранное меню "Установки изображения".

Главное меню: Перемещение полосы подсветки вверх для настройки выбранного элемента.

Меню ИК гирляндной цепи: Увеличение номера ID управляемой группы.

# **[ ]**

Меню диска: Переход к экранному меню источника аудиосигнала.

Главное меню: Перемещение полосы подсветки вниз для настройки выбранного элемента.

Меню ИК гирляндной цепи: Уменьшение номера ID управляемой группы.

# **[ ]**

Главное меню: возврат на предыдущий уровень меню.

Меню Источник: Выход из меню источника.

Меню Громкость: Уменьшение громкости звука.

# **[ ]**

Главное меню: возврат на предыдущий уровень меню или установка выбранного параметра.

Меню Источник: Переход к выбранному источнику.

Меню Громкость: Увеличение громкости звука.

# $\circled{7}$  Кнопка [OK]

Меню диска: Переход к экранному меню ИК гирляндной цепи в режиме Первичный/Вторичный.

Главное меню: Подтверждение ввода или выбора.

# <sup>8</sup> **[ ] Кнопка НАСТРОЙКА**

Переход к экранному меню Автонастройка только для сигнала VGA.

## <sup>9</sup> **[ ] Кнопка БЕЗ ЗВУКА**

Переключение "Выключить звук/Включить звук".

#### <sup>10</sup> **[ ] [ ] [ ] [ ] Цветные кнопки**

Выбор заданий или параметров. (Только для Входа мультимедиа)

**[ ]** Горячая клавиша функции выбора окна.

#### <sup>11</sup> **Кнопки [Цифры / ID SET / ВВОД]**

Ввод текста для настройки сети.

Нажмите, чтобы задать идентификатор монитора. Подробная информация представлена в разделе **[2.3.2. Идентификатор](#page-21-1)  [пульта ДУ](#page-21-1)**.

# **12 [[ <b>]** Кнопка ФОРМАТ

Смена режима увеличения изображения [Полный][4:3][1:1][16:9] [21:9][Особый].

## <sup>13</sup> **[ ] Кнопка НАЗАД**

Возврат на предыдущую страницу меню или выход из предыдущей функции.

#### <sup>14</sup> **[ ] Кнопка ИНФОРМАЦИЯ**

Меню просмотра сведений

#### <sup>15</sup> **[ ] Кнопка ПАРАМЕТРЫ**

Нет функции.

#### <sup>16</sup> **[ ] [ ] Кнопка регулирования громкости**

Настройка громкости.

# <span id="page-21-0"></span>**2.3.2. Идентификатор пульта ДУ**

Пульту ДУ можно присвоить идентификатор для его использовании с одним из нескольких различных мониторов.

<span id="page-21-1"></span>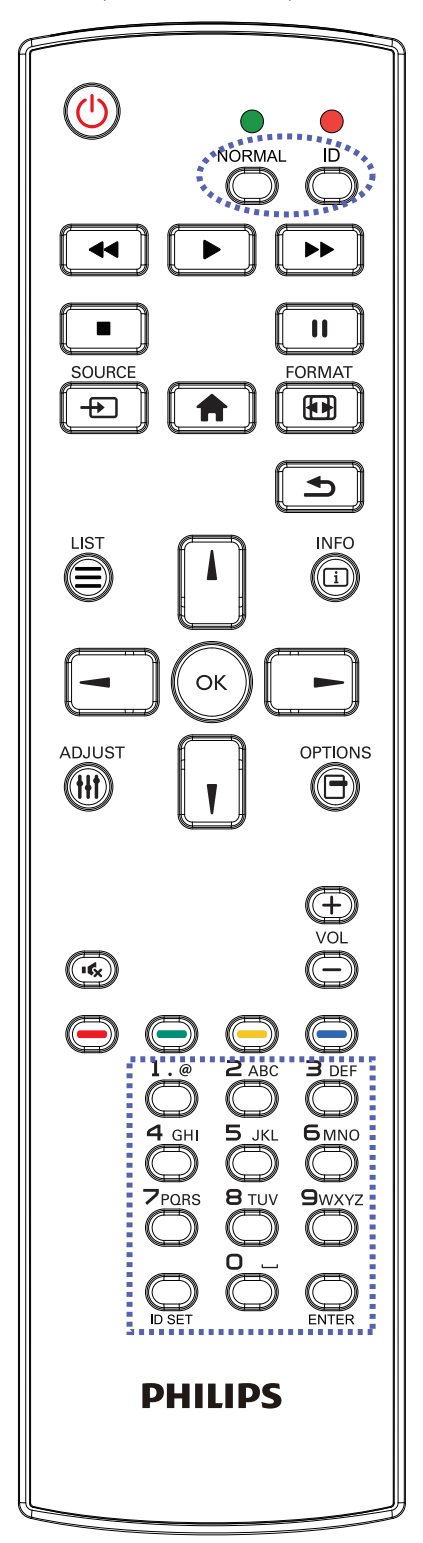

Нажмите кнопку [ID]. Красный индикатор дважды мигнет.

1. Нажмите кнопку [ID SET] не менее 1 секунды для входа в режим идентификации. Загорается красный индикатор. Повторно нажмите кнопку [ID SET] для выхода из режима идентификации. Красный индикатор гаснет.

Цифровыми кнопками [0] - [9] выберите монитор для управления. Пример.нажмите кнопки [0] и [1] для монитора №1, нажмите кнопки [1] и [1] для монитора №11. Диапазон номеров: от [01] до [255].

- 2. Если в течение 10 секунд не нажимается ни одна кнопка, режим идентификации закрывается.
- 3. При ошибочном нажатии другой кнопки кроме цифровой выждите 1 секунду, пока красный индикатор не погаснет и не загорится снова, затем введите нужные цифры.
- 4. Нажмите кнопку [ВВОД] для подтверждения. Красный индикатор дважды мигает и гаснет.

## **ПРИМЕЧАНИЕ.**

- Нажмите кнопку [НОРМАЛЬНЫЙ]. Дважды мигает зеленый индикатор, указывая на обычный режим работы монитора.
- Перед выбором номера монитора, идентификационные номера следует установить для каждого монитора.

<span id="page-22-0"></span>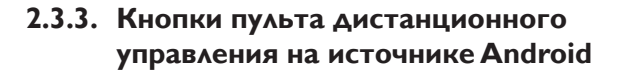

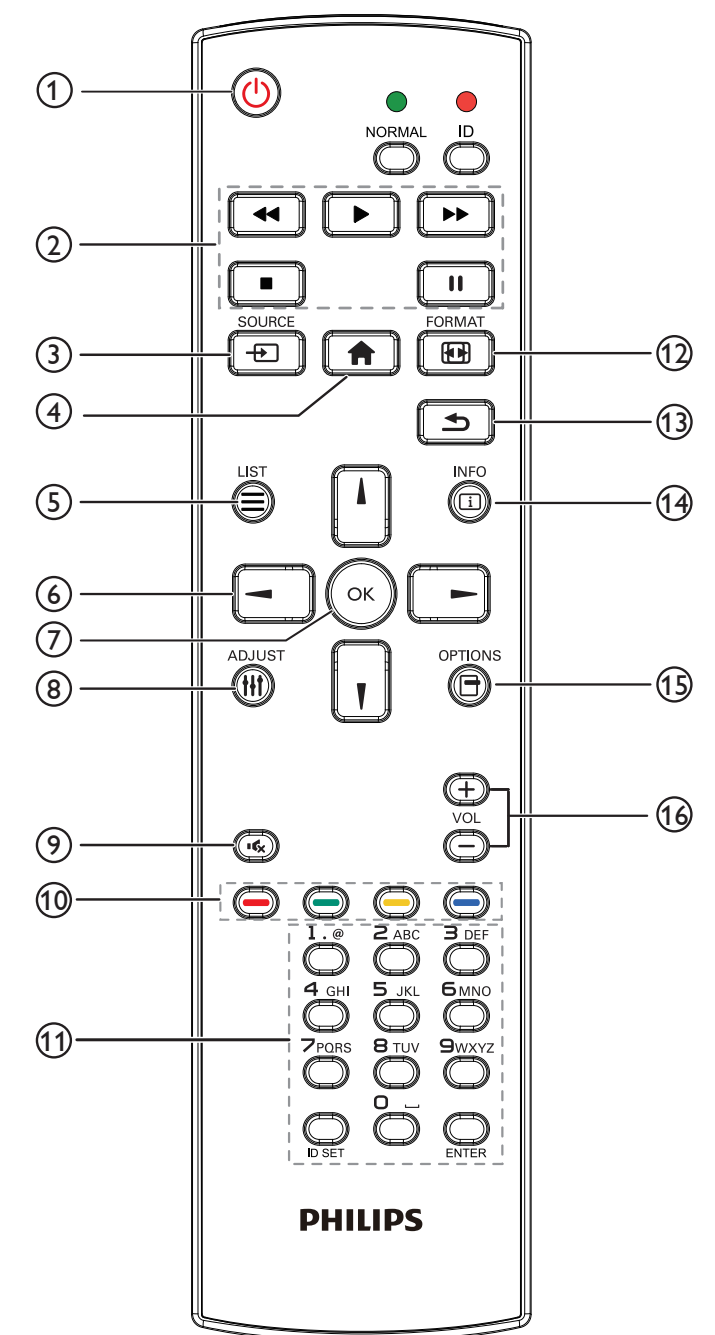

# <sup>1</sup> **[ ] Кнопка ПИТАНИЯ**

Кнопка служит для включения или перевода монитора в режим ожидания.

Кнопка управляется только скаляром.

#### <sup>2</sup> **Кнопки [ВОСПРОИЗВЕДЕНИЕ]**

1. Управление воспроизведением мультимедийных файлов (видео/ аудио/ изображения).

Существует 4 способа воспроизведения мультимедийных файлов. 1) Диспетчер файлов

Найдите мультимедийный файл через Диспетчер файлов и выберите его для воспроизведения.

2) Проигрыватель Media Player -> Составить -> изменить или создать новый список воспроизведения -> выберите любые

мультимедийные файлы -> нажмите кнопку **[ > ]** для прямого

воспроизведения мультимедийного файла.

3) Проигрыватель Media Player -> Воспроизведение -> выберите список воспроизведения, в котором имеются файлы -> нажмите

кнопку для воспроизведения всех мультимедийных файлов

из списка воспроизведения.

4) Задайте список воспроизведения мультимедиа в разделе

"Загруз. источн." или "Расписание" экранного меню.

2. Воспроизведение файла PDF

Существует 3 способа воспроизведения мультимедийных файлов.

1) Диспетчер файлов

Найдите файл pdf через Диспетчер файлов и выберите его для воспроизведения.

2) Проигрыватель PDF -> Воспроизведение -> выберите

список воспроизведения, в котором имеются файлы -> нажмите

кнопку для воспроизведения всех файлов PDF из списка воспроизведения.

3) Задайте список воспроизведения pdf в разделе "Загруз. источн." или "Расписание" экранного меню.

3. Чтобы прервать воспроизведение PDF, видео или песен,

нажмите кнопку  $\Box$  . При повторном нажатии кнопки  $\Box$ 

воспроизведение файла начнется сначала.

4. Чтобы приостановить воспроизведение PDF, видео или песен, нажмите кнопку  $\begin{bmatrix} 1 \\ 1 \end{bmatrix}$ 

5. Все файлы мультимедиа или pdf должны находиться во вложенных папках папки под именем "philips", расположенной в корневом каталоге указанного хранилища (встроенная память/USB накопитель/карта памяти SD). Все вложенные папки (видео/фото/ музыка/pdf) именуются по типу мультимедиа и не изменяются.

Видео: {root dir of storage}/philips/video/

Photo: {root dir of storage}/philips/photo/

Музыка: {root dir of storage}/philips/music/

PDF файлы: {root dir of storage}/philips/pdf/

Обратите внимание, что к корневым каталогам трех хранилищ относятся

Встроенная память: /sdcard USB-накопитель: /mnt/usb\_storage

Карта памяти SD: /mnt/external\_sd

#### <sup>3</sup> **[ ] Кнопка ИСТОЧНИК**

Выберите источник входного сигнала. Кнопка управляется только скаляром.

#### <sup>4</sup> **[ ] Кнопка Главная страница**

Зайдите в экранное меню. Кнопка управляется только скаляром.

# <sup>5</sup> **Кнопка [ ] СПИСОК**

1. В тексте веб-страницы переместите фокус вверх, на следующие доступные для щелчка элементы.

2. Переместите фокус вверх, на следующий элемент управления или виджет, например, кнопки.

#### <sup>6</sup> **Кнопки навигации**

1. Навигация в меню и выбор элементов.

2. В тексте веб-страницы эти кнопки служат для управления

линейкой прокрутки экрана. Нажмите кнопку  $\prod$ или  $\prod$ 

перемещения вертикальной линейки прокрутки вверх или

вниз. Нажмите кнопку  $\boxed{-}$  или  $\boxed{-}$  для перемещения

горизонтальной линейки прокрутки влево или вправо. 3. Для файлов PDF,

» если выполняется увеличение или уменьшение,

нажмите кнопку  $\boxed{1}$ ,  $\boxed{1}$ ,  $\boxed{-}$  или  $\boxed{-}$  для настройки

положения экрана.

» если не выполняется увеличение или уменьшение,

нажмите кнопку  $\Box$  для перехода на следующую страницу.

нажмите кнопку  $\boxed{-}$  для перехода на предыдущую страницу.

# (7) Кнопка **[**OK]

Подтверждение ввода или выбора.

# <sup>8</sup> **[ ] Кнопка НАСТРОЙКА**

1. В тексте веб-страницы переместите фокус вниз, на следующие доступные для щелчка элементы.

2. Переместите фокус вниз, на следующий элемент управления или виджет, например, кнопки.

# <sup>9</sup> **[ ] Кнопка БЕЗ ЗВУКА**

Служит для выключения/включения звука.

Кнопка управляется только скаляром.

# <sup>10</sup> **[ ] [ ] [ ] [ ] Цветные кнопки**

1.  $\bigodot$  : Нет функции или источник Android. Эти две кнопки управляются только скаляром.

2. Для файлов PDF,

кнопка служит для увеличения изображения;

кнопка  $\bigcirc$  служит для уменьшения изображения.

После выполнения увеличения или уменьшения нажмите кнопку

, чтобы восстановить исходный размер файла pdf.

# <sup>11</sup> **Кнопки [Цифры / ID SET / ВВОД]**

1. Нет функций для ID SET  $\Box$  и ВВОД  $\Box$  на источнике

Android. Эти кнопки управляются только скаляром.

2. Для файла PDF введите номер страницы числовыми кнопками

и нажмите кнопку для прямого перехода на указанную

страницу.

#### <sup>12</sup> **[ ] Кнопка ФОРМАТ**

Изменение формата изображения. Кнопка управляется только скаляром.

#### <sup>13</sup> **[ ] Кнопка НАЗАД**

Возврат на предыдущую страницу или выход из предыдущей функции.

## <sup>14</sup> **[ ] Кнопка ИНФОРМАЦИЯ**

1. Просмотр информации о текущем входном сигнале. Информация показана скаляром.

2. Проигрыватель Media Player -> Составить -> изменить или создать новый список воспроизведения -> выберите любые

мультимедийные файлы -> нажмите кнопку  $\bigcap_{n=1}^{\infty}$  для отображения

сведений о выбранном мультимедийном файле.

#### <sup>15</sup> **[ ] Кнопка ПАРАМЕТРЫ**

Откройте панель инструментов проигрывателя Media Player или Проигрыватель PDF.

1. Проигрыватель Media Player ->Составить -> Изменить или создать новый список воспроизведения -> нажмите кнопку

для открытия панели инструментов. Панель инструментов  $\bigoplus$ 

открывается с левой стороны экрана.

2. Проигрыватель PDF -> Составить -> Изменить или создать

новый список воспроизведения -> нажмите кнопку для

открытия панели инструментов. Панель инструментов открывается с левой стороны экрана.

#### <sup>16</sup> **[ ] [ ] Кнопка регулирования громкости**

Настройка громкости. Кнопки управляются только скаляром.

# <span id="page-24-0"></span>**2.3.4. Установка батареек в пульт дистанционного управления**

Пульт дистанционного управления работает от двух батареек ААА 1,5 В.

Для установки или замены батареек:

- 1. Нажмите и сдвиньте крышку для открытия отсека.
- 2. Установите батарейки, соблюдая полярность (+) и (–) в батарейном отсеке.
- 3. Установите крышку батарейного отсека на место.

## **Внимание:**

Неправильное использование батареек приводит к их протечке или взрыву. Рекомендуется неукоснительно соблюдать следующие инструкции:

- • Установите батарейки ААА, соблюдая полярность. Для этого совместите (+) и (–) на батарейках и в батарейном отсеке.
- Не используйте одновременно батарейки различных типов.
- Не используйте одновременно старые и новые батарейки. Это сокращает срок службы батареек и вызывает их протечку.
- Немедленно извлеките использованные батарейки для предупреждения протечки жидкости в батарейный отсек. Не прикасайтесь к электролиту поврежденной батарейки, это может нанести вред кожном покрову.
- ПРИМЕЧАНИЕ. Если вы не собираетесь использовать пульт дистанционного управления в течение длительного времени, извлеките из него батарейки.

#### **2.3.5. Обращение с пультом дистанционного управления**

- • Избегайте сильных ударов.
- Избегайте попадания на пульт дистанционного управления воды или другой жидкости. В случае намокания пульта дистанционного управления немедленно вытрите его насухо.
- Избегайте воздействия высокой температуры и пара.
- Вскрытие пульта дистанционного управления разрешено только для замены батареек.

## **2.3.6. Зона действия пульта дистанционного управления**

Направьте верхнюю часть пульта дистанционного управления в сторону ИКприемника на мониторе и нажмите на кнопку.

Пульт ДУ действует на расстоянии не более 5 м (16 футов) от ИК-приемника монитора, под горизонтальным и вертикальным углом не более 30 градусов.

ПРИМЕЧАНИЕ. Функции пульта ДУ могут нарушаться в том случае, если ИКприемник монитора находится под воздействием прямых солнечных лучей или интенсивного освещения, либо при наличии препятствия на пути передачи сигнала.

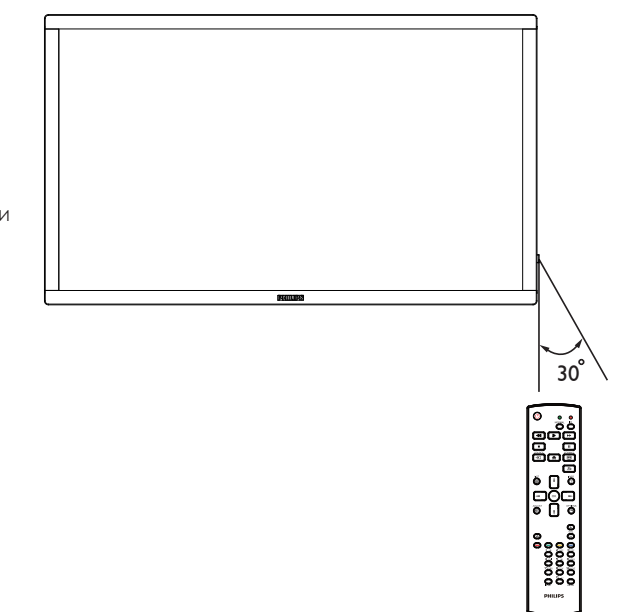

# <span id="page-25-1"></span><span id="page-25-0"></span>**3. Подключение внешнего оборудования**

# **3.1. Подключение внешнего оборудования (DVD/VCR/VCD)**

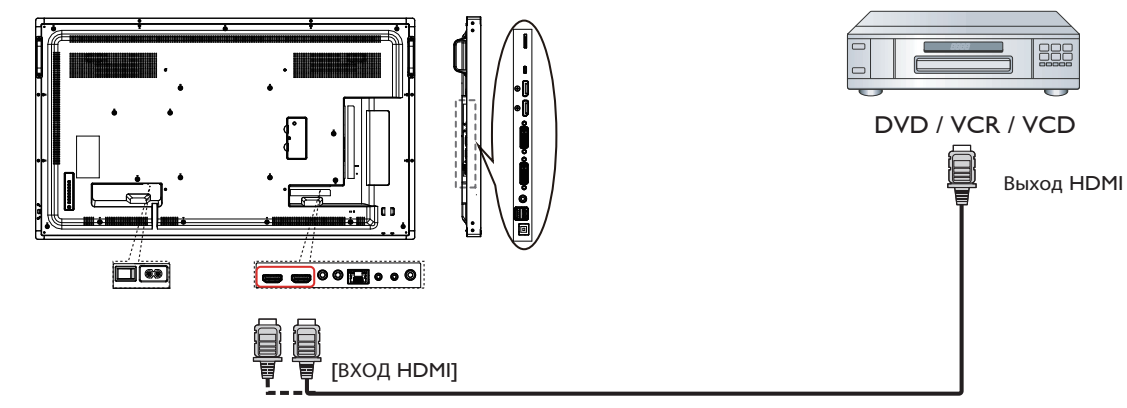

# **3.1.1. Использование входа видеосигнала HDMI**

# **3.2. Подключение ПК**

## **3.2.1. Использование входа DVI-I**

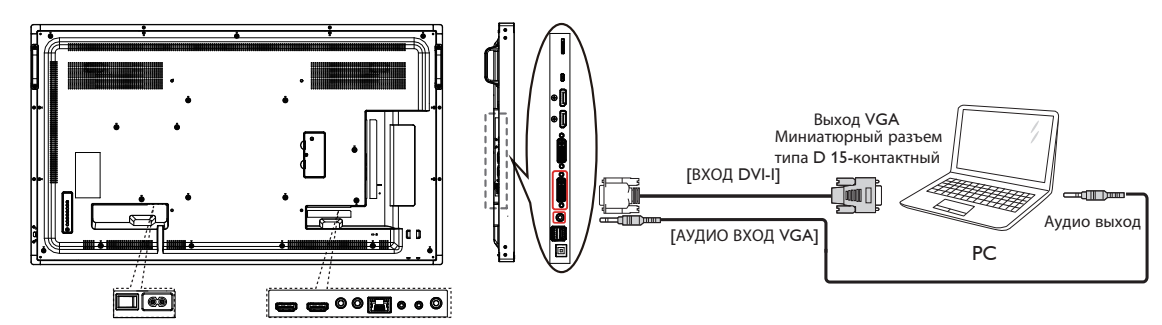

# **3.2.2. Использование входа DVI**

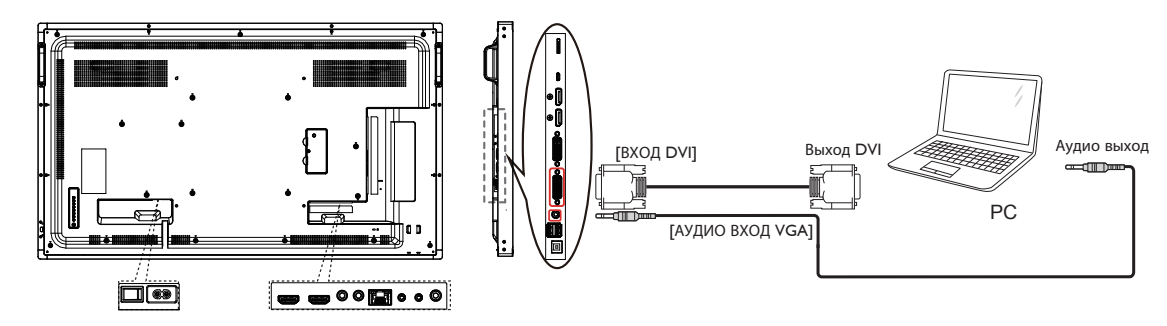

# <span id="page-26-0"></span>**3.2.3. Использование входа HDMI**

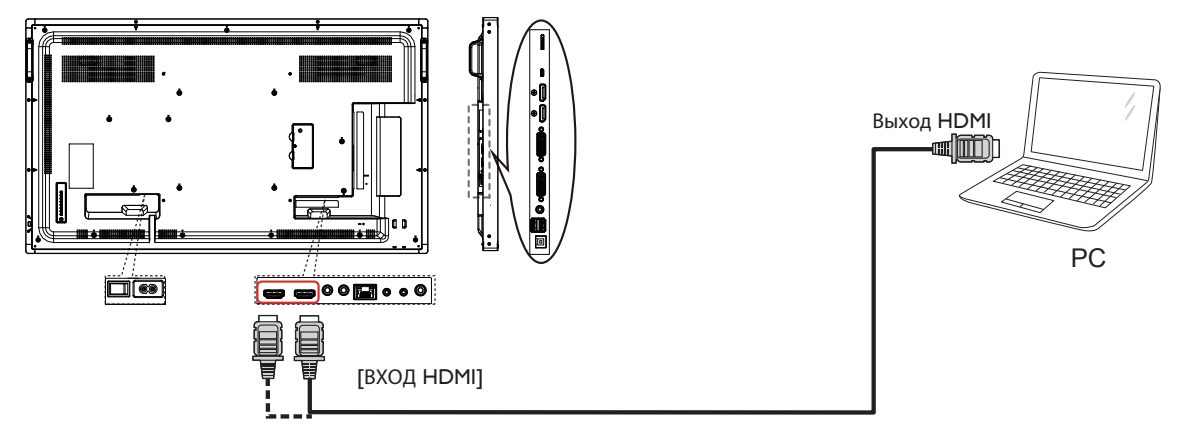

## **3.2.4. Использование входного разъема DisplayPort**

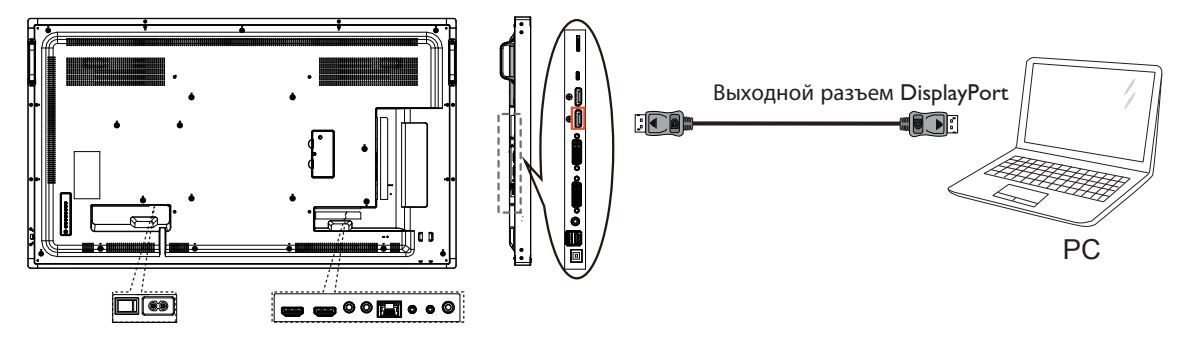

# **3.3. Подключение аудио оборудования**

#### **3.3.1. Подключение внешнего источника звукового сигнала**

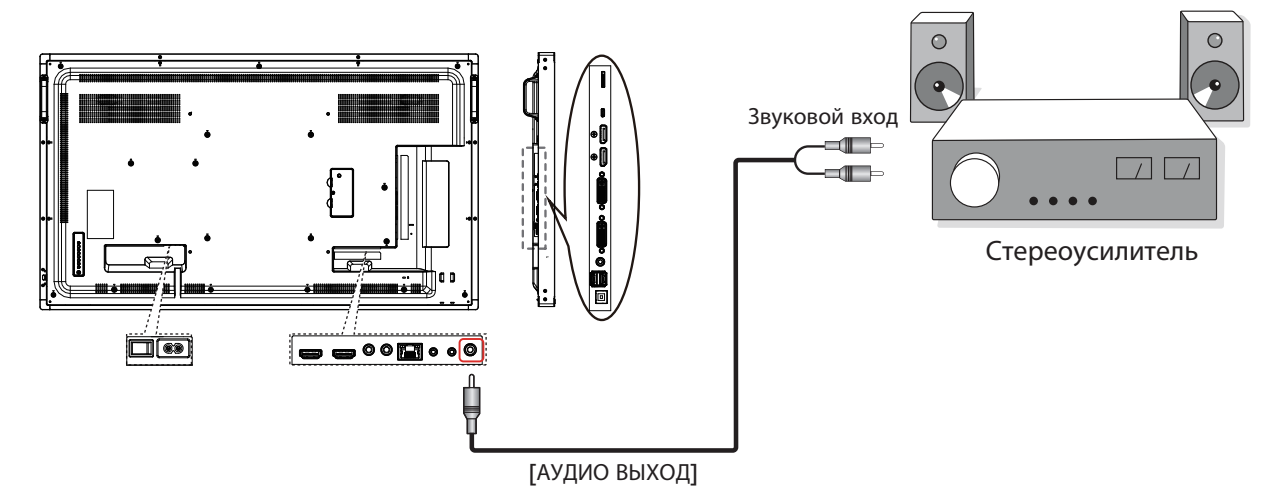

# <span id="page-27-0"></span>**3.4. Подключение нескольких мониторов "цепочкой"**

Можно соединить между собой несколько мониторов в форме "цепочки" для таких приложений, как видеостена.

ПРИМЕЧАНИЕ. Конфигурация "цепочка" DVI допускает подключение не более 25 мониторов (5х5). Конфигурация "цепочка" VGA допускает подключение не более 9 мониторов.

## **3.4.1. Подключение монитора**

Подключите разъем [ВЫХОД RS232] МОНИТОРА 1 к разъему [ВХОД RS232] МОНИТОРА 2.

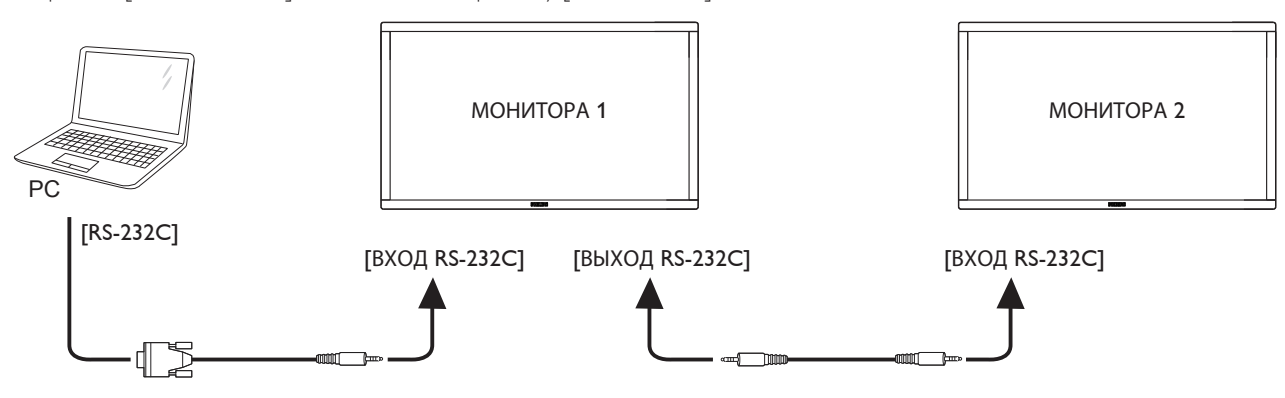

## **3.4.2. Подключение источника цифрового видеосигнала**

Подключите разъем [ВЫХОД DVI OUT / ВЫХОД DVI-I] МОНИТОРА 1 к разъему [ВХОД DVI] МОНИТОРА 2.

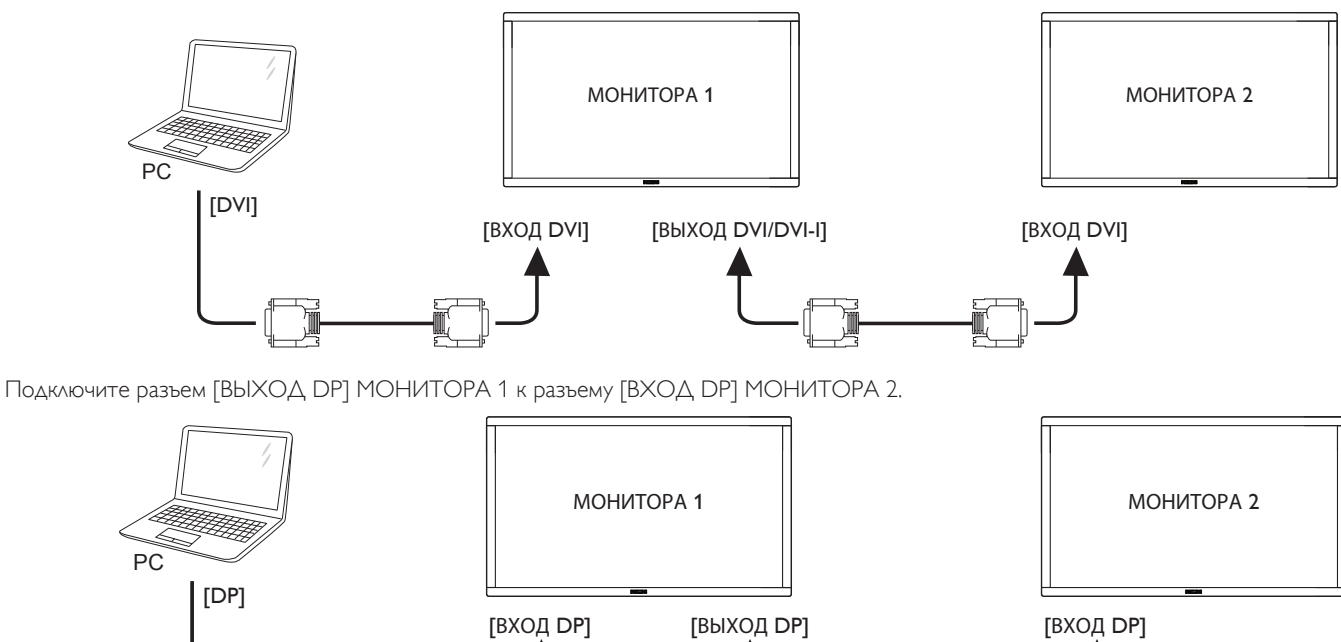

Подключите разъем [ВЫХОД DVI] МОНИТОРА 1 к разъему [ВХОД DVI] МОНИТОРА 2.

da 1

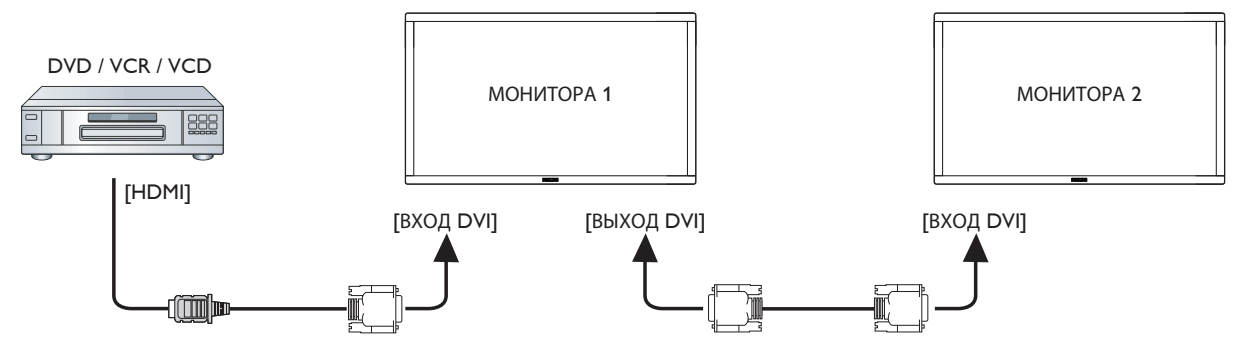

**FOR** 

10 T :

#### <span id="page-28-0"></span>**3.4.3. Подключение источника аналогового видеосигнала**

Подключите разъем [ВЫХОД DVI OUT / ВЫХОД DVI-I] МОНИТОРА 1 к разъему [ВХОД DVI-I] МОНИТОРА 2.

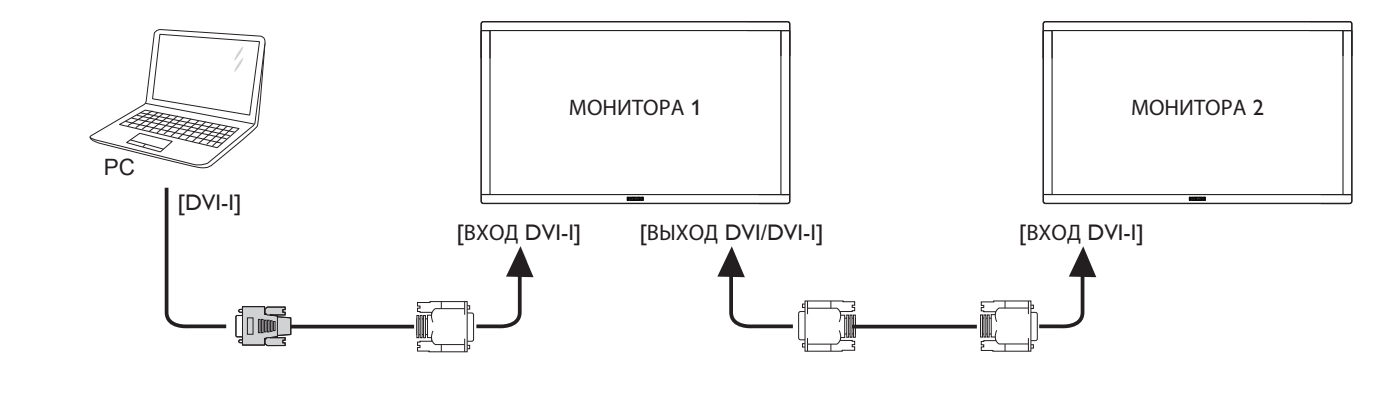

# **3.5. Подключение через ИК-порт**

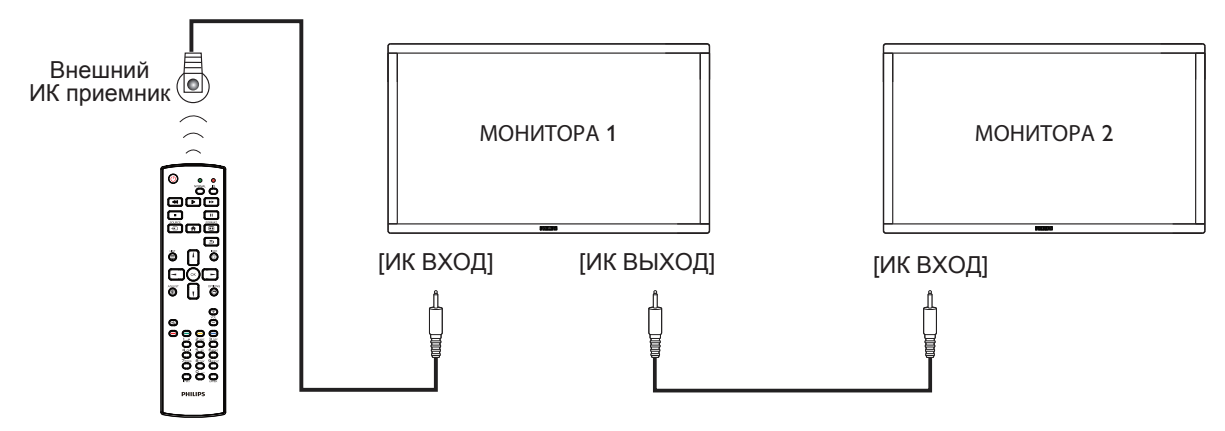

ПРИМЕЧАНИЕ.

- 1. Датчик пульта ДУ монитора не работает при подключении к разъему [ВХОД ИК-СИГНАЛА].
- 2. Сквозной ИК-канал допускает подключение не более 9 мониторов.

#### **3.6. Подключение ИК-канала управления**

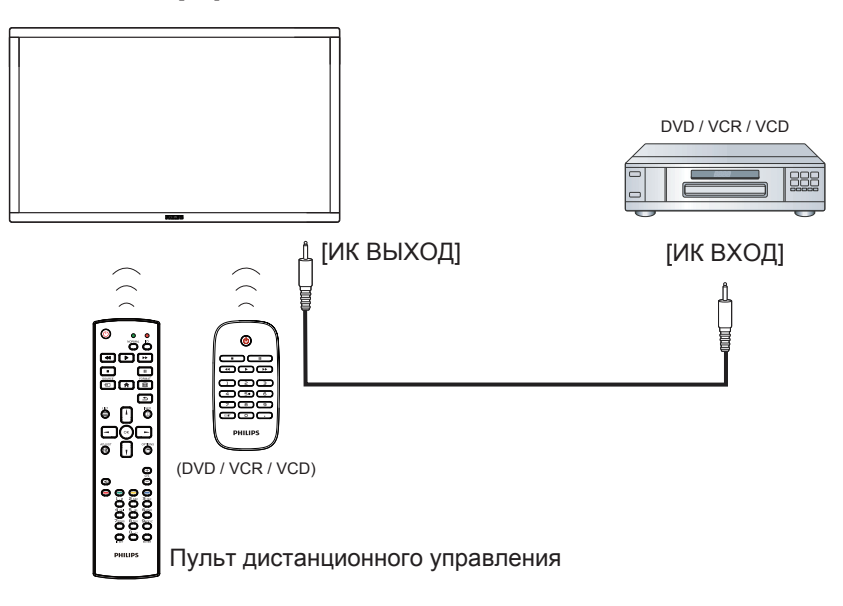

# <span id="page-29-0"></span>**3.7. Сенсорное управление**

Данный монитор оснащен сенсорным экраном и поддерживает функции **Windows Touch**: традиционный и мультисенсорный ввод. Компьютер отвечает на легкие касания фотографий или слов на мониторе.

Ниже приводится описание нескольких типичных вариантов сенсорного управления. Дополнительная информация о сенсорном управлении представлена в руководстве по эксплуатации Windows.

# **Одно касание**

Быстро коснитесь цели на экране одним пальцем и отпустите.

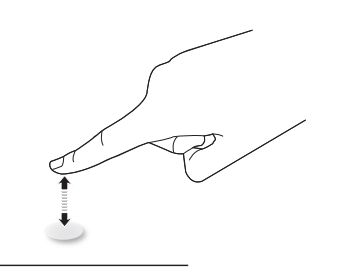

#### **Двойное касание**

Быстро коснитесь цели на экране одним пальцем два раза и отпустите.

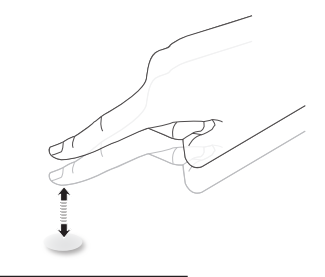

#### **Плавное смещение**

Коснитесь цели на экране одним пальцем и передвиньте палец по цели, не отпуская его. Затем отпустите.

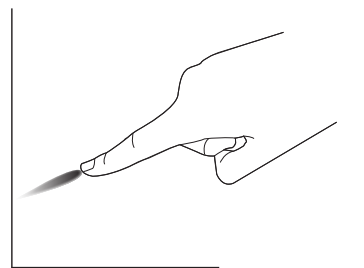

#### **Щелчок**

Коснитесь цели на экране одним пальцем и быстро проведите по поверхности.

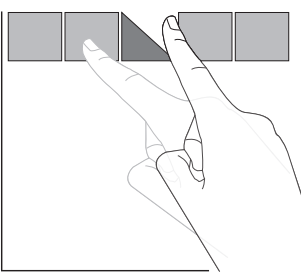

Коснитесь цели на экране двумя сведенными вместе пальцами и раздвиньте их в стороны для увеличения изображения на экране.

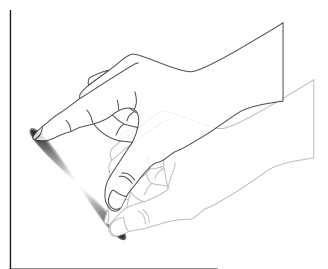

#### **Уменьшение**

Коснитесь цели на экране двумя разведенными в стороны пальцами и соедините их вместе для уменьшения изображения на экране.

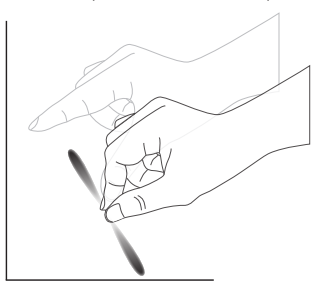

#### **Прикоснуться и удерживать**

Коснитесь и удерживайте цель на экране одним пальцем для вызова контекстного меню или экрана функций.

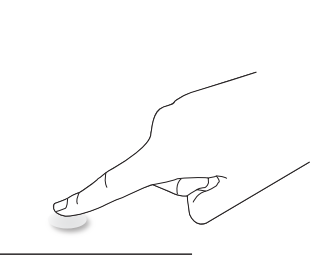

#### **Не рекомендуется**

- Не рекомендуется царапать экран твердыми предметами. Сенсорное управление следует выполнять только пальцами.
- Избегайте прямого попадания на экран интенсивного освещения, точечных светильников или широкоизлучателей.
- Не устанавливайте монитор вблизи окон или стеклянных дверей, т.к. прямые солнечные лучи нарушают работу сенсорного управления.
- Во избежание наложения одного экрана на другой не приближайте 2 сенсорных экрана друг к другу, как показано ниже.

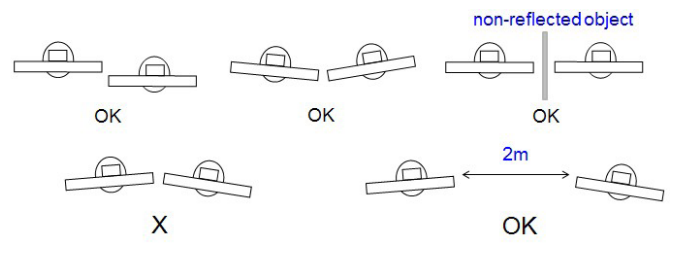

Рис. Наложение сенсорных экранов

#### **Увеличение**

# 55BDL4051T

Для сенсорного экрана не требуется установка драйвера на главном компьютере с ОС Windows,Windows 7 и Windows 8. Рекомендуется использование стандартной калибровки панели управления Microsoft Windows.

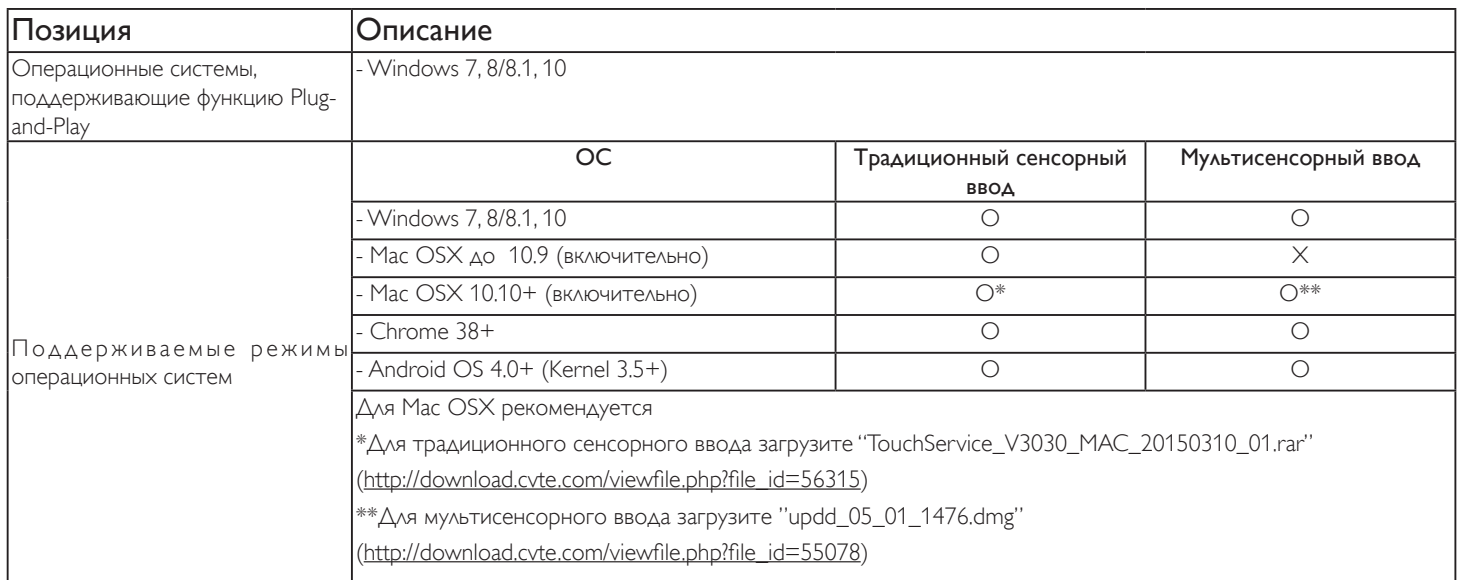

1. Мы настоятельно рекомендуем использовать последнюю версию пакета обновления (Service Pack) со всеми ОС Windows 7.

2. Дигитайзер (аналого-цифровой преобразователь в устройстве ввода) в ОС Windows подразумевает сенсорный дигитайзер в отличие от дигитайзера пера в планшетных ПК.

3. По умолчанию в Microsoft.

4. Отказ в работе сенсорных функций при включении кабельной вилки TPM USB в USB I/F.

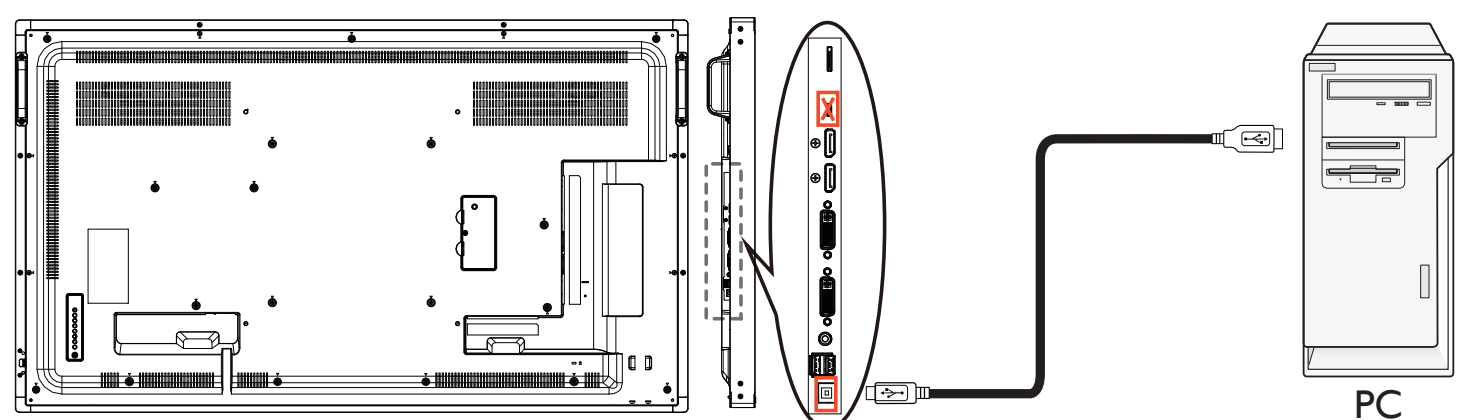

- 5. Для Mac OS 10.10 рекомендуется использовать функцию TouchService\_V3030\_MAC для повторного определения положения сенсорного ввода и моделирования работы мышки (традиционный сенсорный ввод). Вначале установите на Mac OS утилиту TouchService\_V3030\_MAC, далее следуйте инструкции руководства при сенсорном вводе в программном пакете «Обслуживание при сенсорном вводе для Mac 10.10. rar», находящемся на CD.
- 6. Посетите сайт http://www.philips.com/signagesolutions для получения последней информации о поддержке режима Mac OSX.

# <span id="page-31-0"></span>**4. Эксплуатация**

ПРИМЕЧАНИЕ. Описанные в данном разделе кнопки управления относятся к пульту ДУ, если не указано иначе.

# **4.1. Просмотр подключенного источника видеосигнала**

Подключение внешнего оборудования описано на стр. [13.](#page-25-1)

- 1. Нажмите кнопку [- ] ИСТОЧНИК.
- 2. Нажмите на кнопку [1] или [1] для выбора устройства, а затем на кнопку  $[OK]$ .

# **4.2. Изменение формата изображения**

Можно изменить формат изображения в соответствии с параметрами источника видеосигнала. Каждый источник видеосигнала поддерживает определенные форматы изображения.

Доступные форматы изображения зависят от источника видеосигнала.

- 1. Нажмите кнопку [ ] ФОРМАТ.
- 2. Нажмите на кнопку [1] или [7] для выбора формата изображения, а затем на кнопку  $\mathsf{I}\mathsf{OK}$ ].
	- Режима ПК: {Полный} / {4:3} / {1:1} / {16:9}/ {21:9}/ {Особый}.
	- Режим видео: {Полный} / {4:3} / {1:1} / {16:9}/ {21:9}/ {Особый}.

# **4.3. Средство запуска Android**

- 1. Средство запуска Android PD:
	- Средство запуска Android PD представляет собой показанный ниже черный экран:

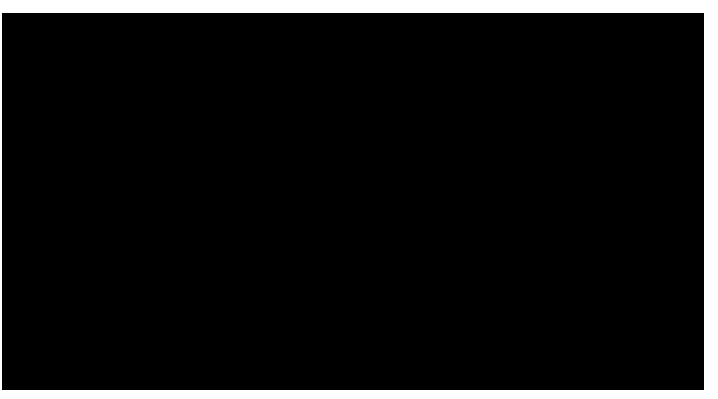

- Для выхода из любого приложения используется клавиша "назад". Открывается средство запуска Android PD.
- В случае возврата к средству запуска Android PD на экране появляется изображение-подсказка. Изображение-подсказка остается на экране в течение 5 секунд, как показано ниже:
- Изображение-подсказка содержит рекомендацию нажатия на клавишу источника для смены источника сигнала.

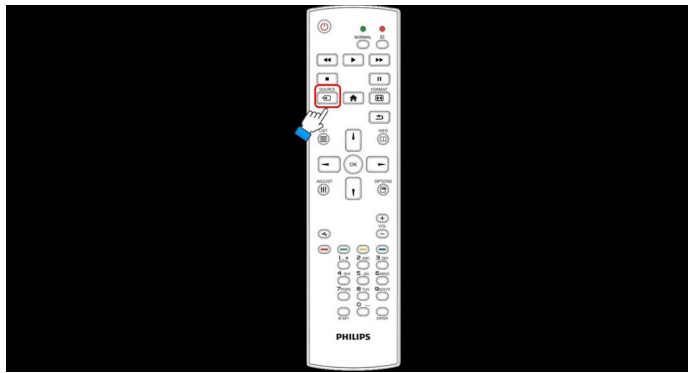

- 2. Режим администратора:
	- Для запуска режима администратора нажмите кнопку "Home + 1888".
	- В режиме администратора отображается четыре значка: "Settings" (Настройки), "Apps" (Приложения), "Network" (Сеть) и "Help" (Справка).
	- При выходе из режима администратора система возвращается к последнему источнику.

1) Главная страница режима администратора содержит четыре элемента: "Settings" (Настройки), "Apps" (Приложения), "Network" (Сеть) и "Help" (Справка).

Settings (Параметры): переход в приложение настройки.

Applications (Приложения): отображение всех приложений.

Network (Сеть): установка wifi или ethernet.

Help (Справка): отображение QR-кода.

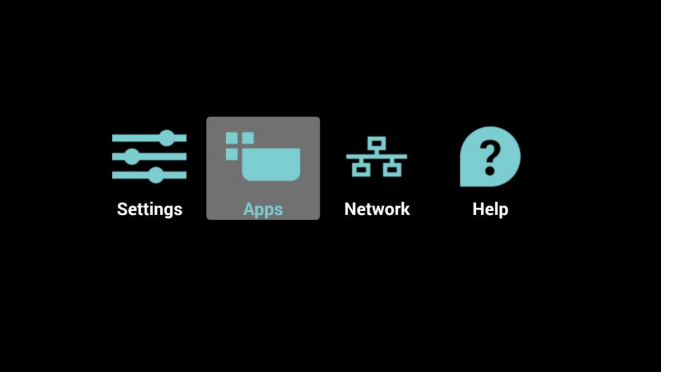

2.) Страница приложения:

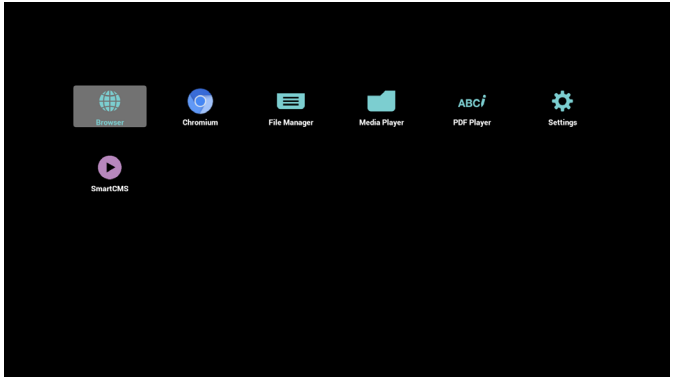

3) Страница сети

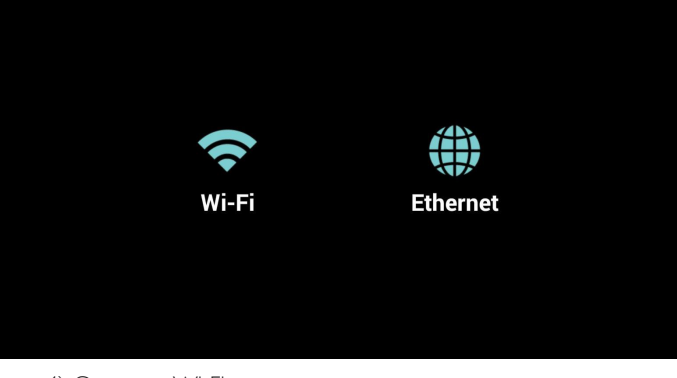

4) Страница Wi-Fi:

## <span id="page-32-0"></span>55BDL4051T

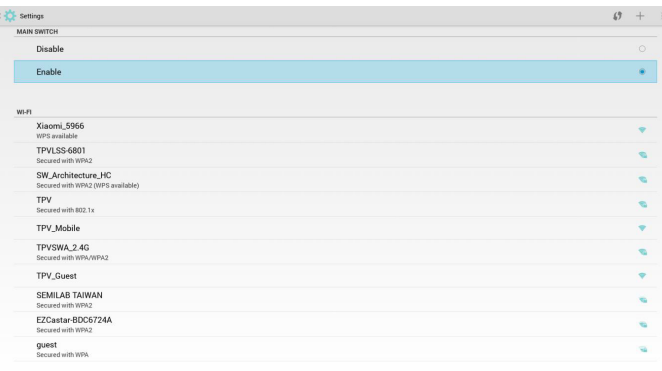

#### 5) Страница Ethernet

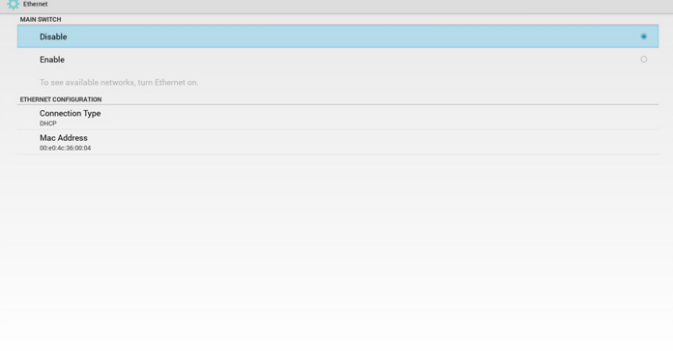

6) Страница справки:

Отображение страницы с QR-кодом.

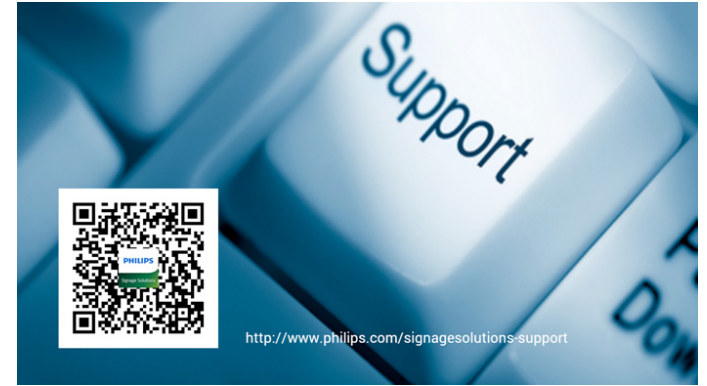

# **4.4. Знакомство с проигрывателем Media Player:**

1. Главная страница проигрывателя Media Player содержит три элемента: "Play" (Воспроизведение), "Compose" (Составить) и "Settings" (Настройки).

Play (Воспроизведение): выбор списка воспроизведения. Compose (Составить): изменение списка воспроизведения. Settings (Параметры): настройка свойств воспроизведения.

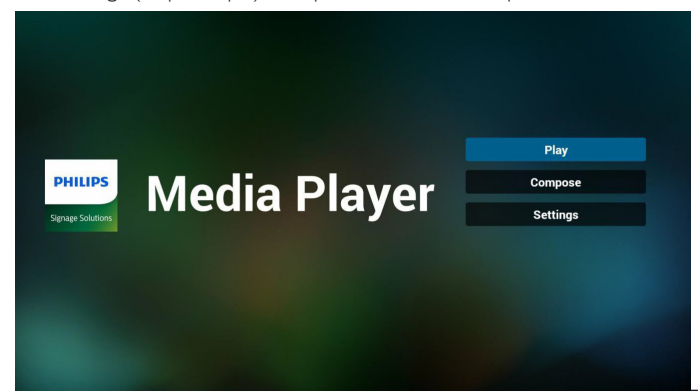

2. Выберите "Play" (Воспроизведение) на главной странице. Сначала следует выбрать один список воспроизведения для воспроизведения с ФАЙЛА 1 до ФАЙЛА 7. Значок карандаша указывает на то, что в списке воспроизведения находятся файлы.

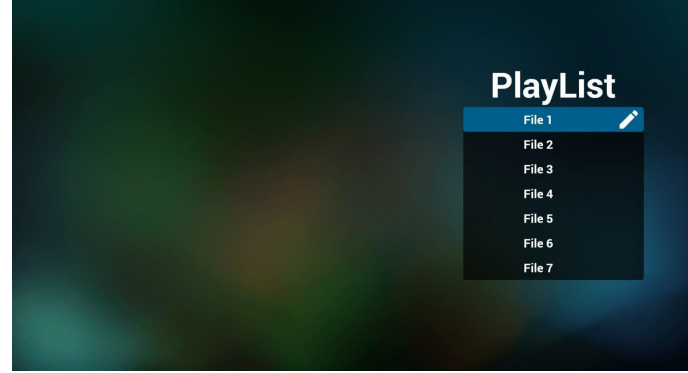

3. Выберите "Compose" (Составить) на главной странице. Сначала следует выбрать один список воспроизведения для изменения с ФАЙЛА 1 до ФАЙЛА 7.

Значок карандаша указывает на то, что в списке воспроизведения находятся файлы.

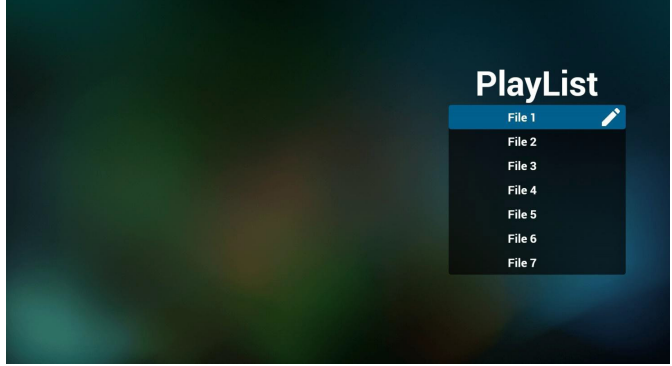

4. При выборе пустого списка воспроизведения приложение запрашивает выбор носителя информации.

Все мультимедийные файлы должны находиться в папке /philips/ корневого каталога.

- Пример.
- видеозаписи в /root/philips/video/
- фотографии в /root/philips/photo/
- музыка в /root/philips/music/

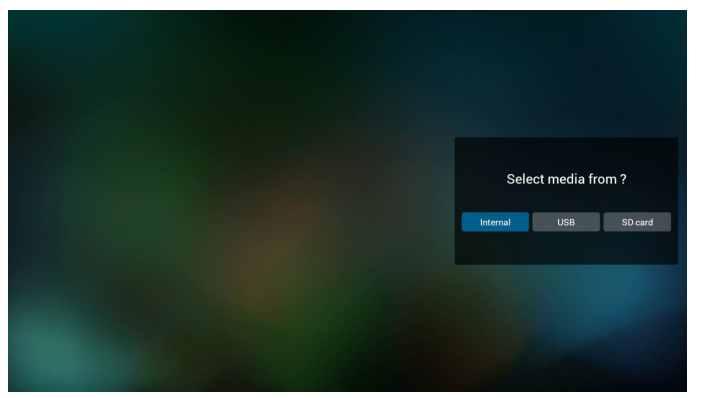

5. Чтобы изменить или удалить список воспроизведения, в котором находятся файлы, выберите нужный список воспроизведения, отмеченный значком карандаша.

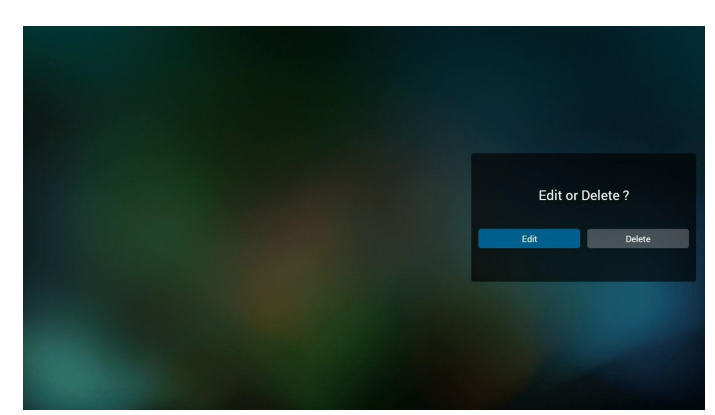

6. После запуска изменения списка воспроизведения отображается показанное ниже окно.

Source (Источник) - файлы в памяти.

Playlist (Список воспроизведения) - файлы в списке воспроизведения.

Клавишам пульта ДУ соответствуют 4 значка.

Option key (Клавиша Параметр) - запуск ползунка

Play key (Клавиша Воспроизведение) - воспроизведение мультимедийного файла.

Info key (Клавиша Сведения) - просмотр сведений о носителе информации.

Ok key (Клавиша ОК) - выбор/отмена выбора файла.

6-1 на ползунке помогает выполнить следующие действия:

- select all (выбрать все): выбор всех файлов на ЗУ.
- delete all (удалить все): удаление всех файлов из списка воспроизведения.
- add/remove (добавить/удалить):обновление списка воспроизведения от источника.
- sort (сортировка): сортировка списка воспроизведения. - save/abort (сохранить/отменить): сохранение или отмена сохранения списка воспроизведения.
- back (назад): возврат.

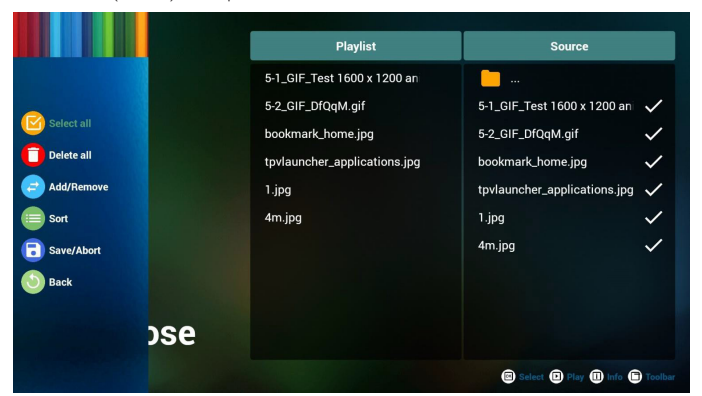

7. При выборе "Sort" (Сортировка) на ползунке можно изменить порядок файлов по очереди.

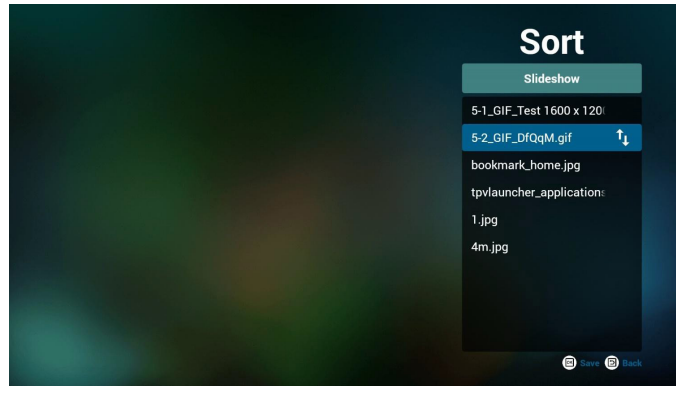

8. Выберите нужный файл и нажмите клавишу Информация для

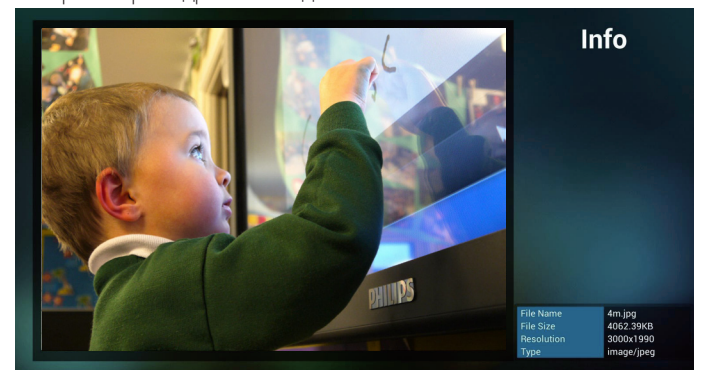

9. Выберите нужный файл и нажмите клавишу Воспроизведение для прямого воспроизведения мультимедийного файла.

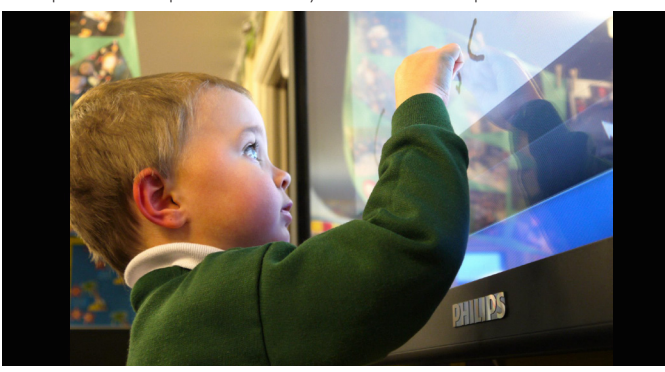

10. Если список воспроизведения составляется только из файлов изображений, перед сохранением приложение выводит запрос о наложении фоновой музыки при просмотре в режиме показа слайдов.

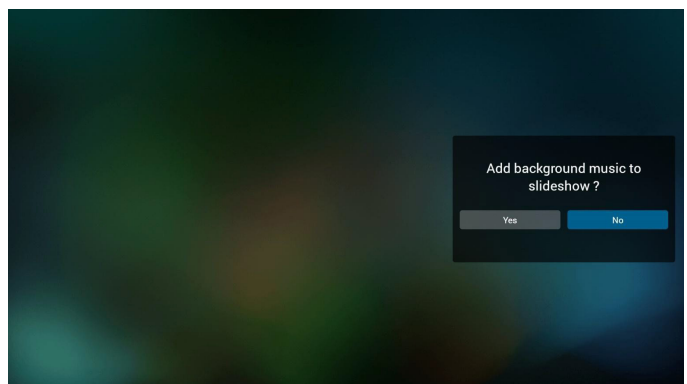

11. Выберите меню "Settings" (Настройки) на главной странице. Меню состоит из трех частей: "Repeat Mode" (Режим повтора), "Slideshow Effect" (Эффект показа слайдов) и "Effect Duration" (Длительность эффекта).

Repeat Mode (Режим повтора):режим воспроизведения. Slideshow Effect (Эффект показа слайдов):эффект показа слайдов из фотографий.

Effect Duration (Длительность эффекта):длительность фотоэффекта.

<span id="page-34-0"></span>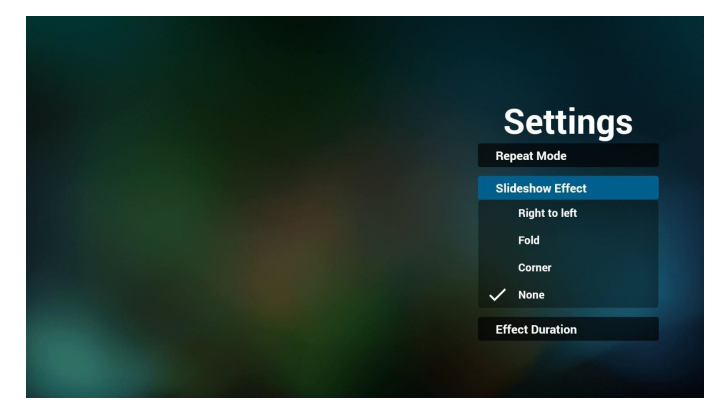

12. Горячие клавиши Мультимедиа

Play (Воспроизведение): Воспроизведение файла.

Pause (Пауза): приостановка файла.

Fast forward (Ускоренная перемотка вперед): перемотка на 10 секунд. Rewind (Перемотка назад):перемотка назад на 10 секунд. Stop (Стоп): Остановка файла и возврат в начало. Если воспроизводится файл gif, кнопка имеет функцию паузы.

# **4.5. Руководство по использованию приложения Браузер**

1. На главной странице приложения Браузер расположен один элемент: "Settings" (Настройки).

Для перехода на следующую страницу нажмите кнопку Настройки.

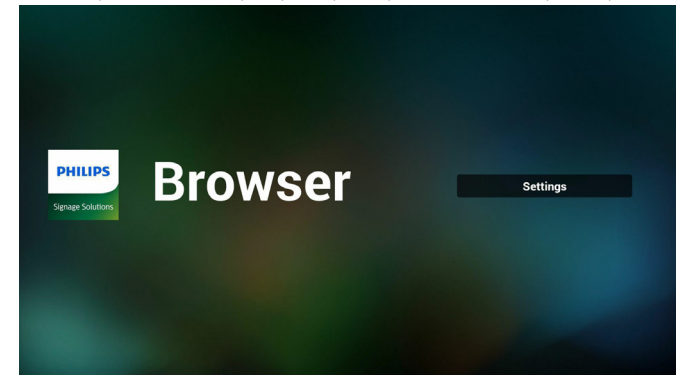

2. Пользователям доступен выбор значения от 1 до 7. При нажатии на одну из кнопок отображается диалоговое окно.

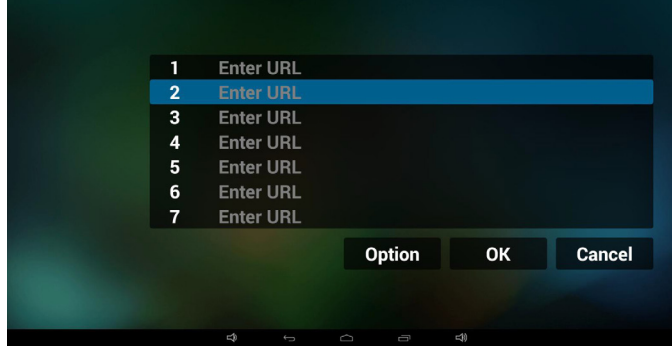

3. Введите url адрес и нажмите ОК для сохранения данных в Списке

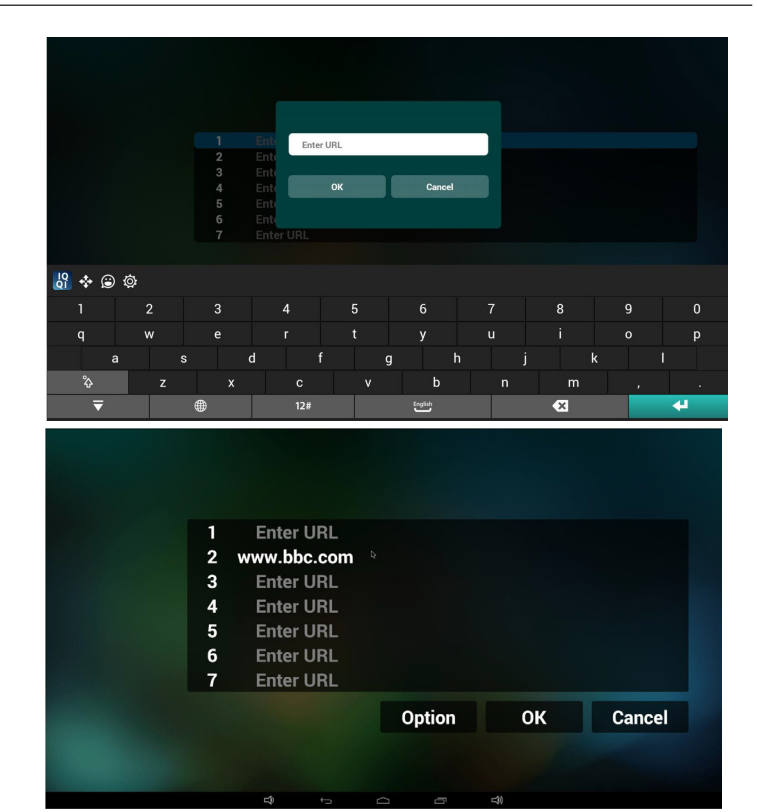

4. Нажмите "Option" (Параметр), чтобы вывести список в левой части экрана

Import (Импорт): Импортирование файла из списка url Export (Экспорт): Экспортирование файла из списка url Delete all (Удалить все): Удаление всех записей url в правой части экрана

Back (Назад):закрытие списка в левой части экрана.

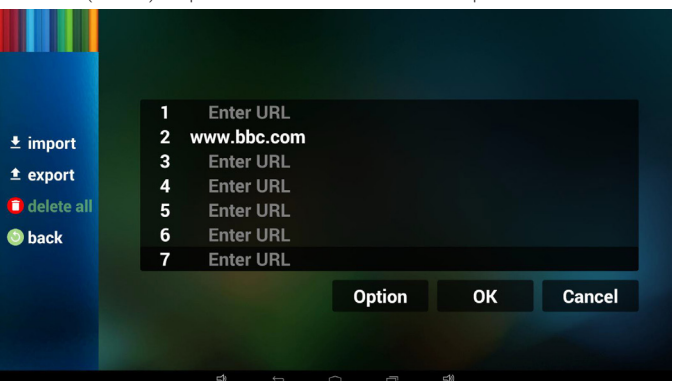

#### 4.1 Import (Импорт)

Нажмите кнопку Импорт

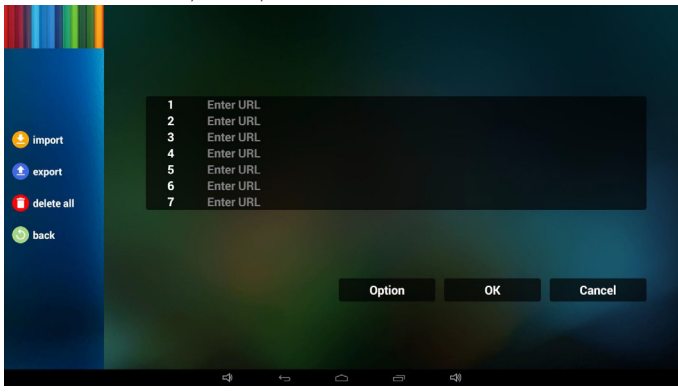

Выберите ЗУ

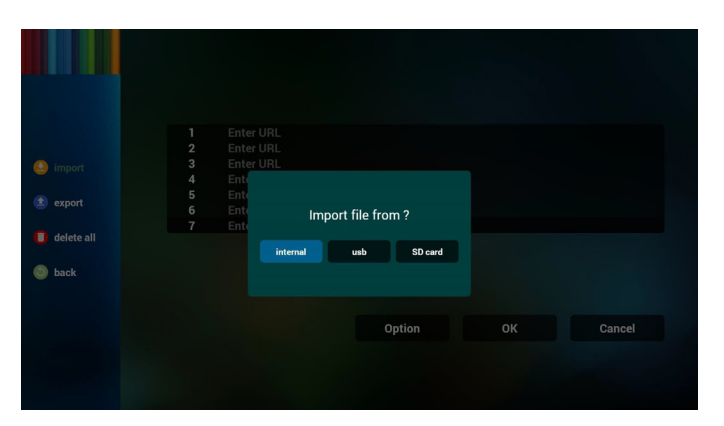

Выберите файл с адресом url

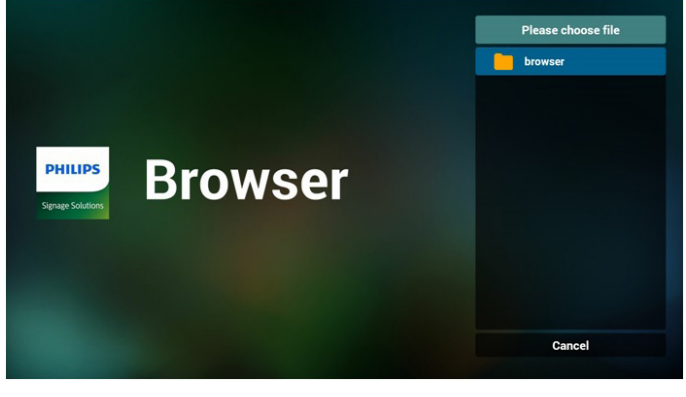

Импортируйте файл, после чего в списке отобразится url

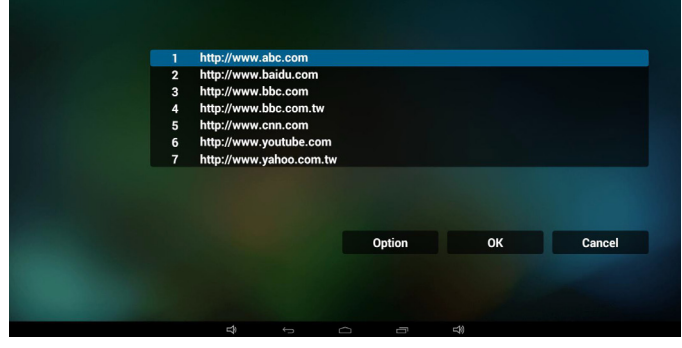

• Формат файлов для импортирования Ниже показан допустимый формат файлов с расширением "txt"

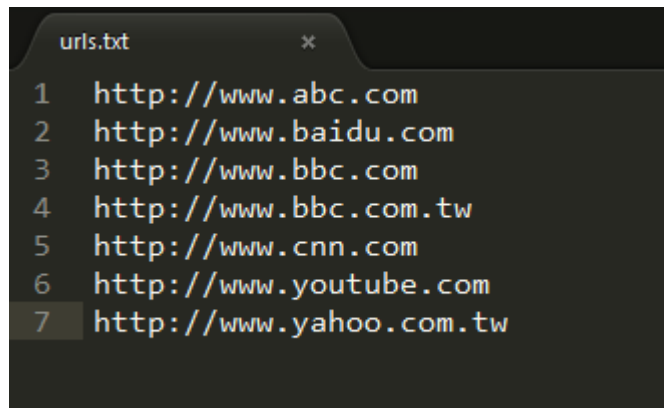

4.2 Export (Экспорт):

• Нажмите кнопку Экспорт

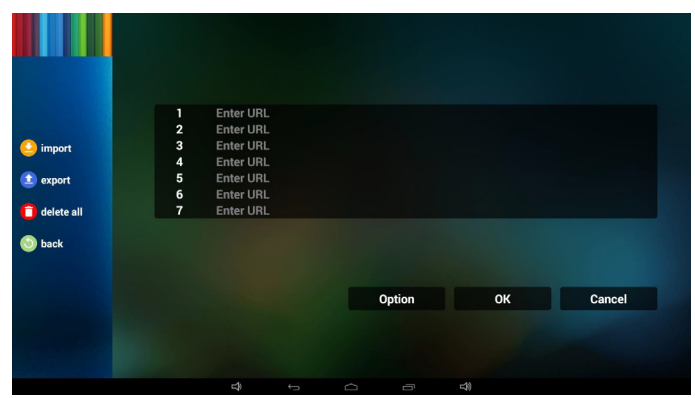

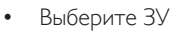

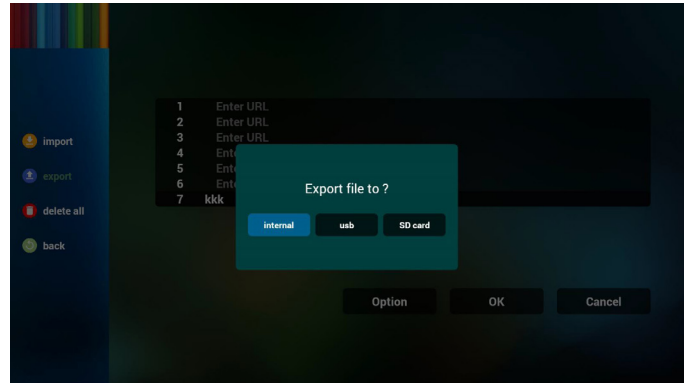

• Отображается диалоговое окно сохранения пути к файлу и имени файла.

Нажмите кнопку "save" (Сохранить), чтобы сохранить url адреса в списке.

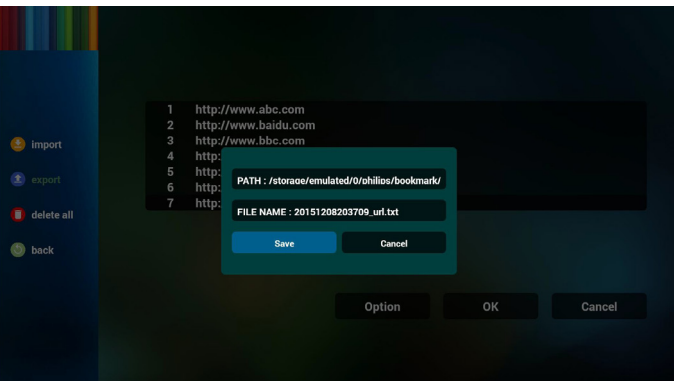

5. Нажмите ОК, чтобы завершить сохранение записей url

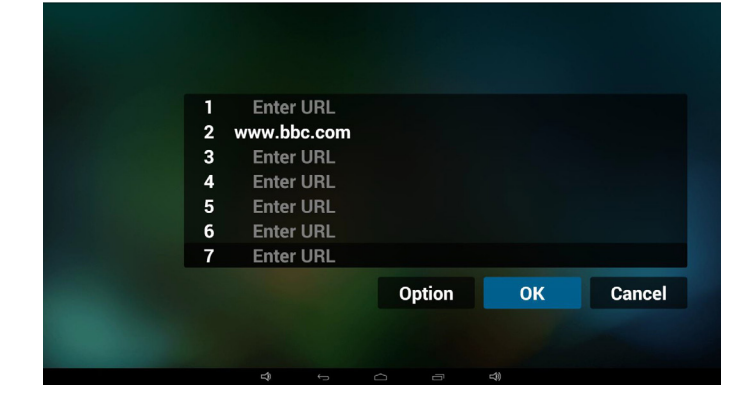
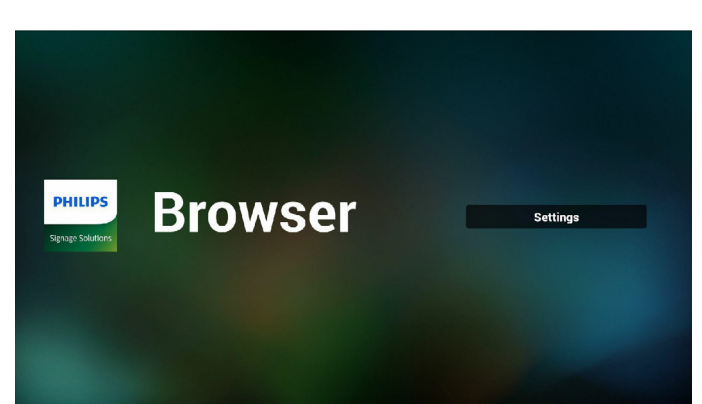

6. На странице списка url адресов выберите непустой элемент для вывода диалогового окна редактирования или воспроизведения url. При нажатии кнопки "Edit" (Редактировать) отображается диалоговое окно редактирования url. При нажатии кнопки "Play" (Воспроизведение) отображается веб-страница с url адресом элемента.

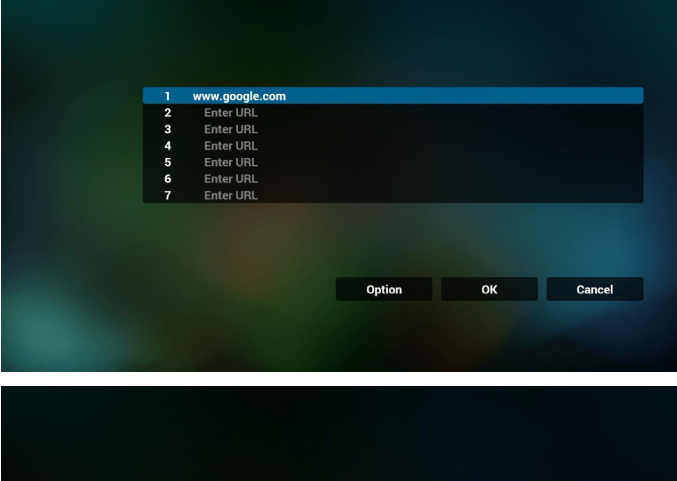

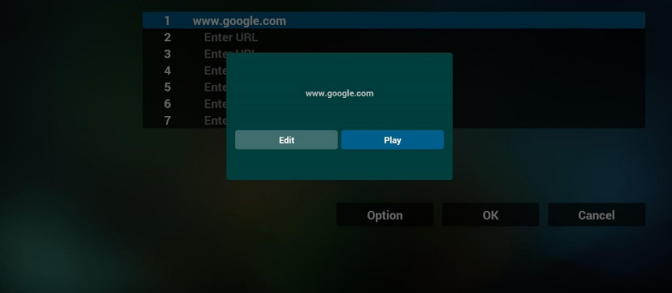

- 7. Взаимодействие экранного меню с приложением Браузер
- 7.1 Загруз. источн.
- Задайте "Экранное меню" => "Настройка1" => "Загруз. источн." => Вход - Браузер список воспроизведения 0. В этом случае после загрузки PD открывает приложение Браузер.
- Задайте "Экранное меню" => "Настройка1" => "Загруз. источн." => Вход - Браузер список воспроизведения 1. Затем в PD отображается веб-страница с первым Url в приложении Браузер.
- 7.2 Расписание работы

Задайте "Экранное меню" => Дополнит. => Расписание работы => Время вкл.1, Время выкл.2, Вход - Браузер, в любой нужный день недели, и Список воспроизведения.

В завершение, поставьте галочку в окошке справа.

В PD отобразится веб-страница с Url в приложении Браузер при наступлении времени 1 и будет скрыта при наступлении времени 2.

## **4.6. PDF reader play (Воспроизведение PDF reader)**

1. Главная страница проигрывателя Проигрыватель PDF содержит три элемента: "Play" (Воспроизведение), "Compose" (Составить) и "Settings" (Настройки).

Play (Воспроизведение): выбор списка воспроизведения. Compose (Составить): изменение списка воспроизведения. Settings (Параметры): настройка свойств воспроизведения.

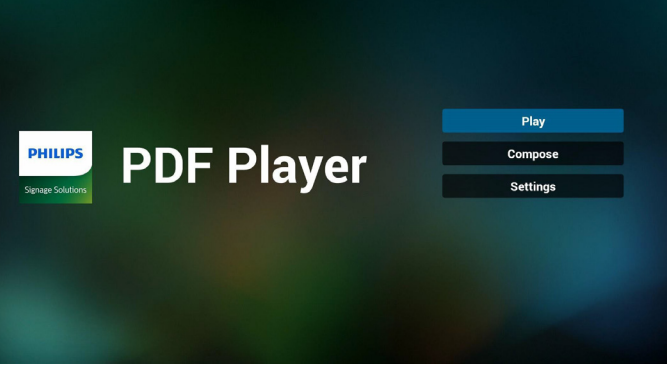

2. Выберите "Play" (Воспроизведение) на главной странице. Сначала следует выбрать один список воспроизведения для воспроизведения с ФАЙЛА 1 до ФАЙЛА 7.

Значок карандаша указывает на то, что в списке воспроизведения находятся файлы.

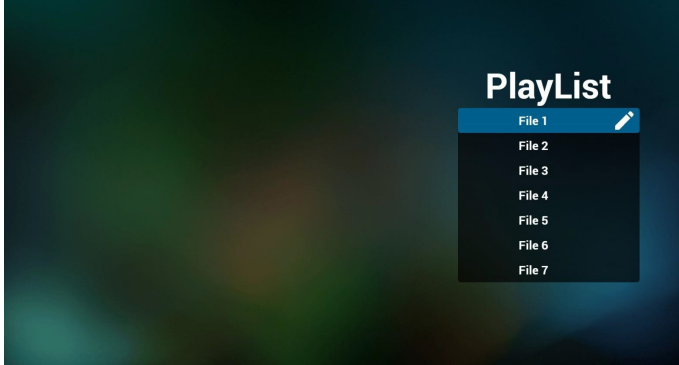

3. Выберите "Compose" (Составить) на главной странице. Сначала следует выбрать один список воспроизведения для изменения с ФАЙЛА 1 до ФАЙЛА 7.

Значок карандаша указывает на то, что в списке воспроизведения находятся файлы.

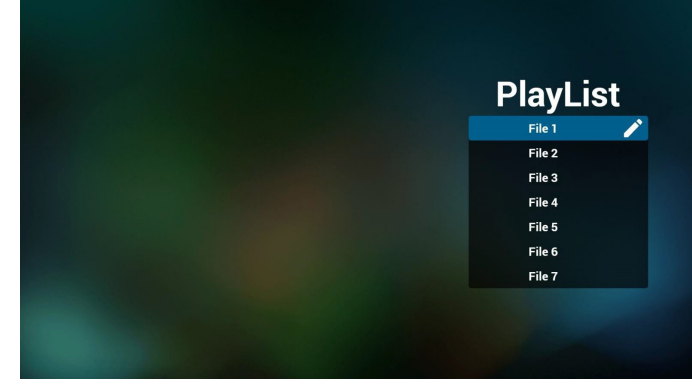

4. При выборе пустого списка воспроизведения приложение запрашивает выбор носителя информации.

#### Все мультимедийные файлы должны находиться в папке / philips/ корневого каталога. Пример.

- файлы pdf в /root/philips/pdf/

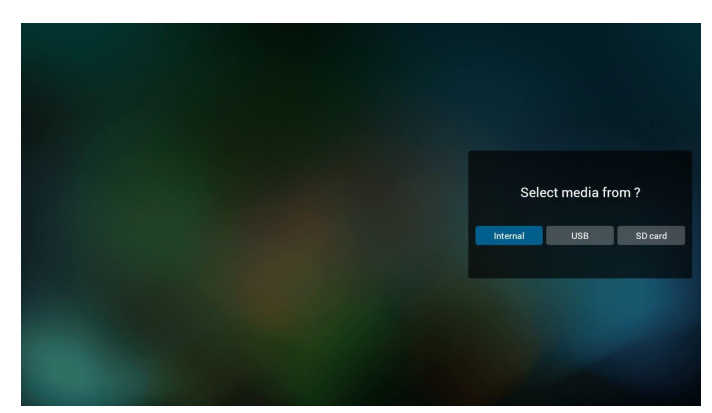

5. Чтобы изменить или удалить список воспроизведения, в котором находятся файлы, выберите нужный список воспроизведения, отмеченный значком карандаша.

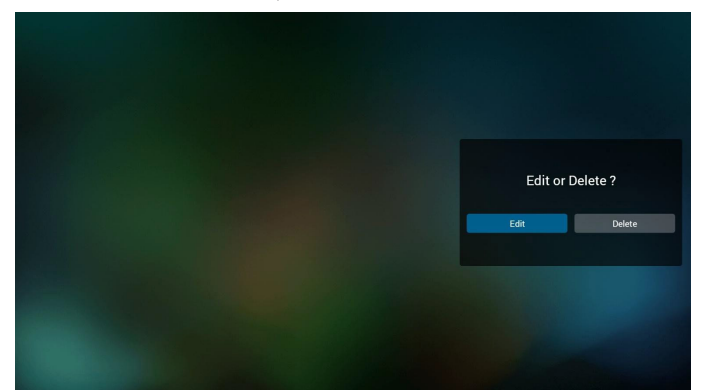

6. После запуска изменения списка воспроизведения отображается показанное ниже окно.

Source (Источник) - файлы в памяти.

Playlist (Список воспроизведения) - файлы в списке воспроизведения.

Клавишам пульта ДУ соответствуют 4 значка.

Option key (Клавиша Параметр) - запуск ползунка Play key (Клавиша Воспроизведение) - воспроизведение мультимедийного файла.

Info key (Клавиша Сведения) - просмотр сведений о носителе информации.

Ok key (Клавиша ОК) - выбор/отмена выбора файла.

6-1. На ползунке помогает выполнить следующие действия:

- select all (выбрать все): выбор всех файлов на ЗУ.
- delete all (удалить все): удаление всех файлов из списка воспроизведения.
- add/remove (добавить/удалить): обновление списка воспроизведения от источника.
- sort (сортировка): сортировка списка воспроизведения.
- save/abort (сохранить/отменить): сохранение или отмена сохранения списка воспроизведения.
- back (назад): возврат.

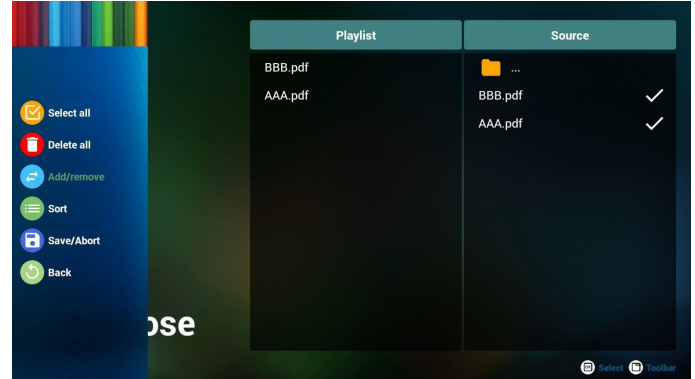

7. При выборе "Sort" (Сортировка) на ползунке можно изменить порядок файлов по очереди.

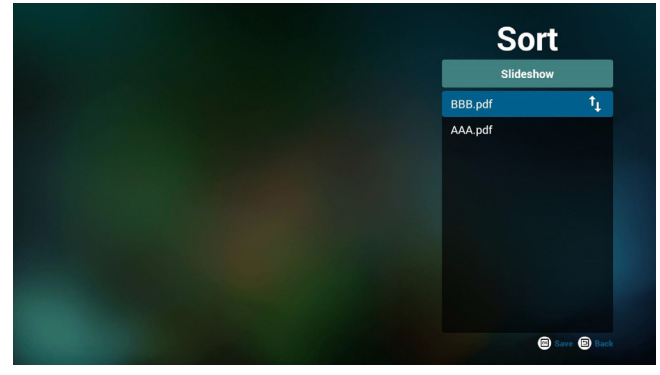

8. Выберите меню "Settings" (Настройки) на главной странице. Меню состоит из двух частей: "Repeat Mode" (Режим повтора) и "Effect Duration" (Длительность эффекта).

Repeat Mode (Режим повтора): режим воспроизведения.

Effect Duration (Длительность эффекта): длительность фотоэффекта.

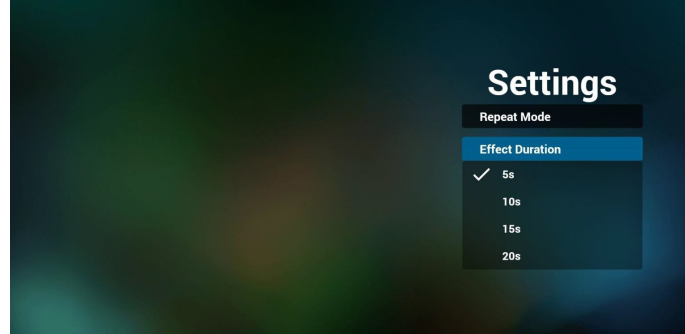

### **Media Hotkey (Горячие клавиши Мультимедиа):**

Play (Воспроизведение): Воспроизведение файла.

Pause (Пауза): Приостановка страницы.

Fast forward (Ускоренная перемотка вперед): переход на следующую страницу. Если страница является окончанием файла, осуществляется переход к следующему файлу.

Rewind (Перемотка назад): возврат на последнюю страницу. Если страница является первой страницей файла, осуществляется переход к последнему файлу.

Stop (Стоп): возврат на первую страницу файла

### **Color Hotkey (Цветные горячие клавиши):**

Blue (Синяя): Увеличение (+10%)

Yellow (Желтая): Уменьшение. (-10%)

OK (ОК): Восстановление масштаба

### **Arrow keys (Кнопки со стрелками):**

Up/Down/Left/Right (Вверх/Вниз/Влево/Вправо): Настройка страницы. (Если страница была увеличена или уменьшена)

Left (Влево): Предыдущая страница. (Если страница не была увеличена или уменьшена)

Right (Вправо): Следующая страница. (Если страница не была увеличена или уменьшена)

### **Combination key (Комбинация клавиш):**

Числовая кнопка + ОК: выберите конкретную страницу и нажмите ОК для перехода на другую страницу.

- Нажмите числовую кнопку.

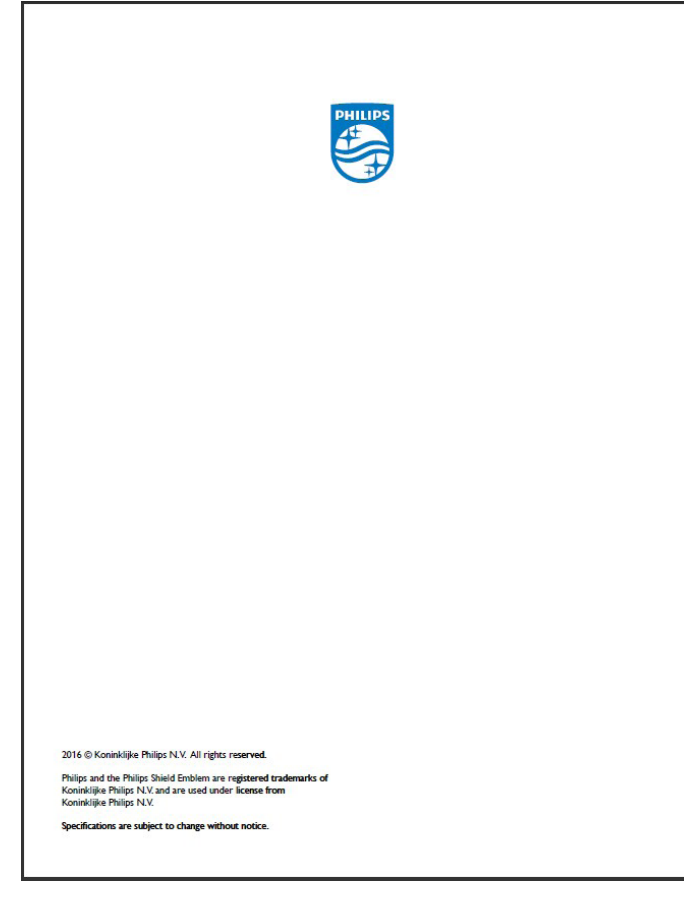

- Нажмите ОК, внизу страницы отобразится ее номер. Если указанный номер страницы превышает общее число страниц в файле, вы останетесь на исходной странице, внизу которой будет отображаться ее номер.

# **4.7. SmartCMS**

### 1. Настройки

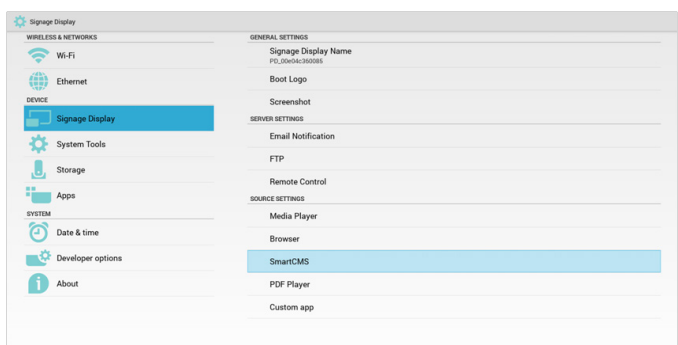

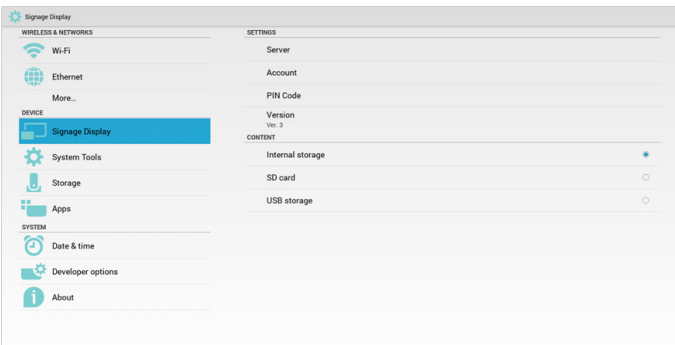

1) IP-адрес сервера: Your\_SmartCMS\_server\_address

2) Учетная запись: admin

3) PIN-код: 0281 (по умолчанию, может генерироваться инструментом сервера)

4) Версия: Версия 3 (значение по умолчанию)

Можно выбрать версия 2 или версия 3. А приложении SmartCMS загружает содержимое cms с сервера версии 2 на сервер версии 3.

a. Версия 3: В настройках необходимо задать сведения о сервере (IP-адрес, учетную запись, PIN-код).

b. Версия 2: При первом использовании необходимо установить данные cms из локального ЗУ. А сведения о сервере будут получены из содержимого локальной cms. Параметры в настройках, включая IP-адрес, учетную запись и PIN-код, будут неактивны.

5) Содержимое: содержимое cms может храниться на встроенном ЗУ, карте памяти SD или USB-накопителе. По умолчанию целевым является встроенное ЗУ.

a. В случае подключения к серверу данные cms загружаются с сервера SmartCMS.

b. Если сервер не подключен, данные cms будут получены из локального ЗУ.

6) Локальное содержимое cms (файл \*.cms)

a. Если для хранения контента выбрано встроенное ЗУ, файл \*.cms хранится в корневой папке FTP (высокий приоритет) или /sdcard/philips (низкий приоритет).

b. Если для хранения контента выбран USB-накопитель или карта памяти SD, файл \*.cms хранится в корневой папке внешнего ЗУ.

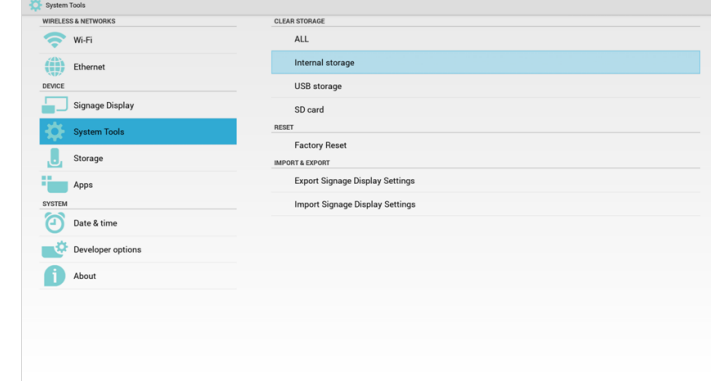

- 7) Данные cms можно удалить в меню "Служебные".
- 2. Установите источником SmartCMS для автоматической загрузки данных cms.

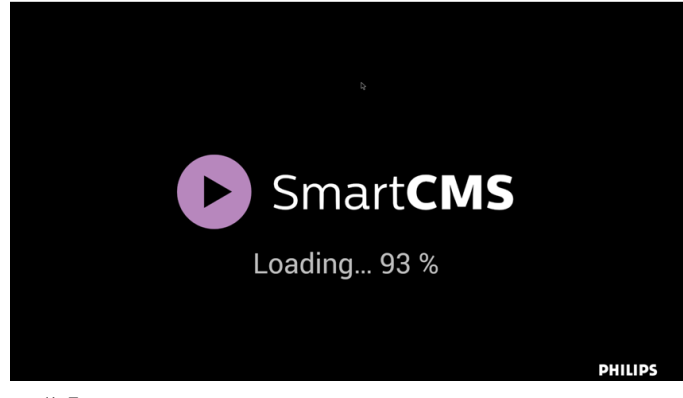

1) Если на сервере нет данных cms или отсутствует подключение к сети. Отображается сообщение "No Content" (Нет содержимого).

2) Если выбрано значение "SD card" (Карта памяти SD) или "USB storage" (USB-накопитель), но карта памяти SD и USB-накопитель извлечены, отображается сообщение "No Content" (Нет содержимого).

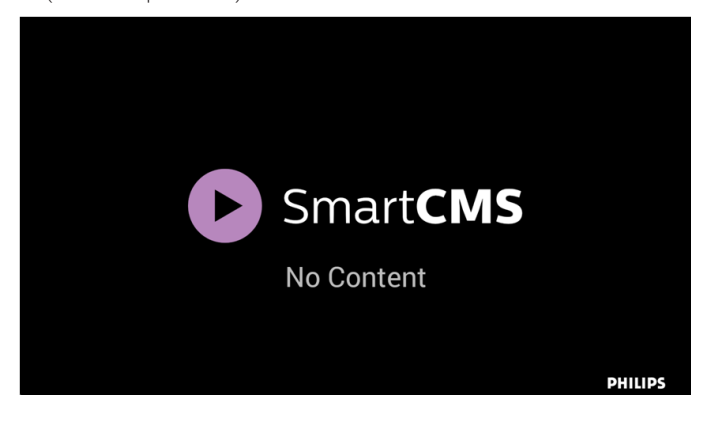

## <span id="page-40-0"></span>**4.8. Пользовательское приложение**

Пользователь может установить приложение для "Пользовательского источника"

Примечание.

- (1) Отображать только приложения, установленные пользователем.
- (2) Не отображать приложения, предустановленные в системе.

## **4.8.1. Функции экранного меню:**

#### RCU: Источник -> Особый

При установке пользовательского APK PD открывает

пользовательское приложение, если источник был переключен в Пользовательский режим.

Если пользовательский APK не установлен, PD отображает черный экран при переключении источника в Пользовательский режим.

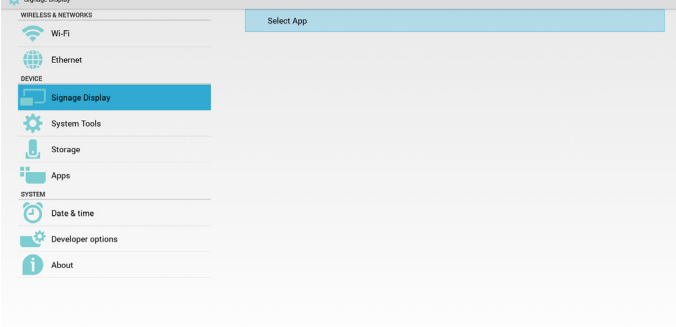

## **4.8.2. Описание функций**

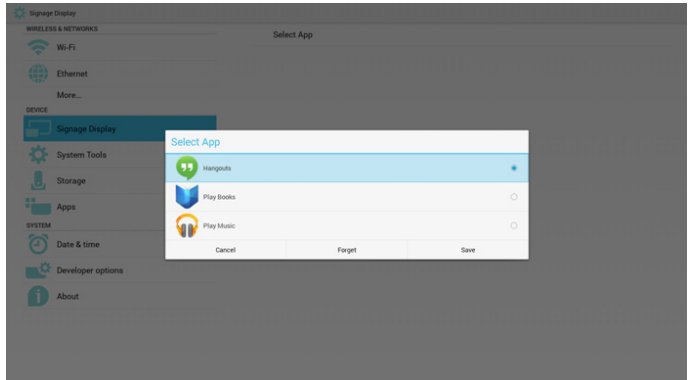

### **Save (Сохранить)**

Выберите приложение, нажмите "Сохранить" для выполнения сохранения.

### **Forget (Забыть)**

Нажмите кнопку "Забыть", чтобы удалить ранее сохраненную информацию.

### **Cancel (Отмена)**

Не вносить изменений, сразу закрыть Windows.

Если пользовательский файл apk не установлен, отображается пустой список.

Если список пуст, кнопки "Save" (Сохранить) и "Forget" (Забыть) будут неактивны.

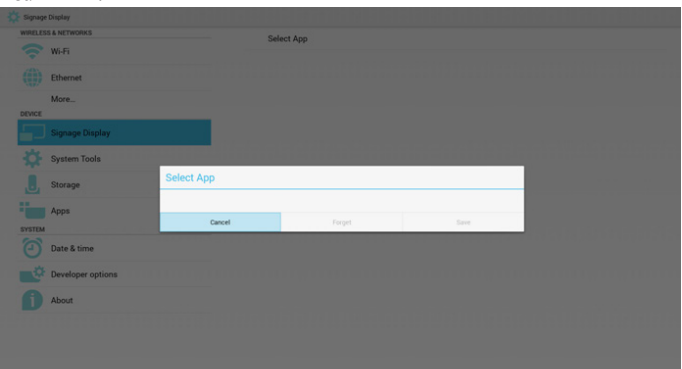

Если пользовательский файл apk установлен, можно выбрать его в списке

• Ситуация 1: Пользовательское приложение не установлено. Отображается пользовательское приложение, в котором автоматически выделяется первый элемент.

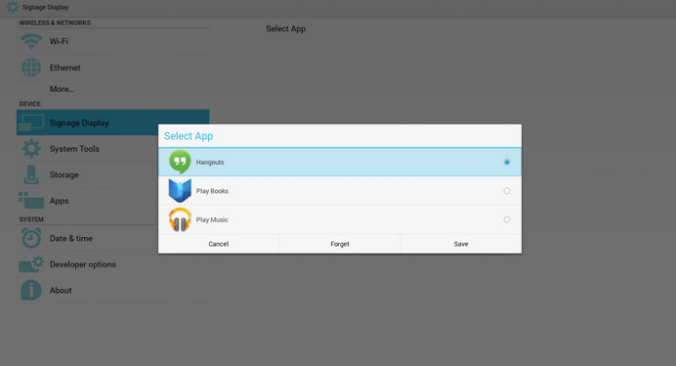

После установки на экране настройки отображается имя приложения.

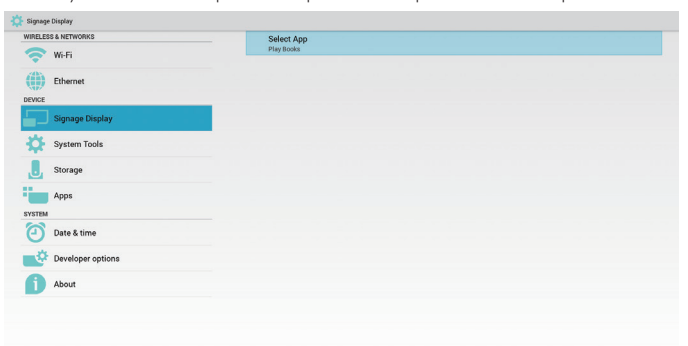

Ситуация 2: Пользовательское приложение установлено (объект выделен кружком справа от значка)

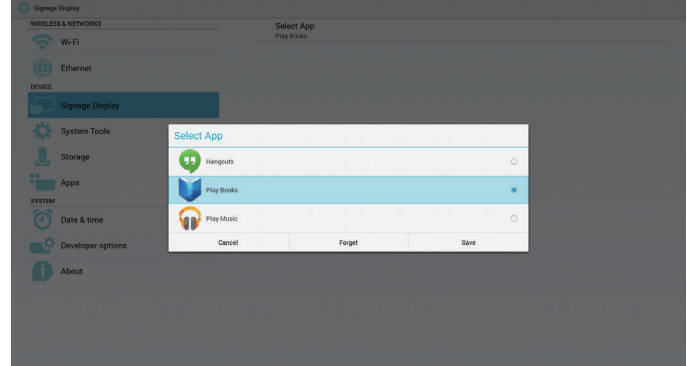

# **5. дисплей цифровой вывески**

## **5.1. Setting (Настройка)**

Основные элементы настройки:

- (1) Wi-Fi
- (2) Ethernet
- (3) Signage Display (Дисплей цифровой вывески)
- (4) SystemTools (Служебные программы)
- (5) Storage (ЗУ)
- (6) Apps (Приложения)
- (7) Date & time (Дата и время)
- (8) Developer options (Средства разработчика)
- (9) About (Сведения)

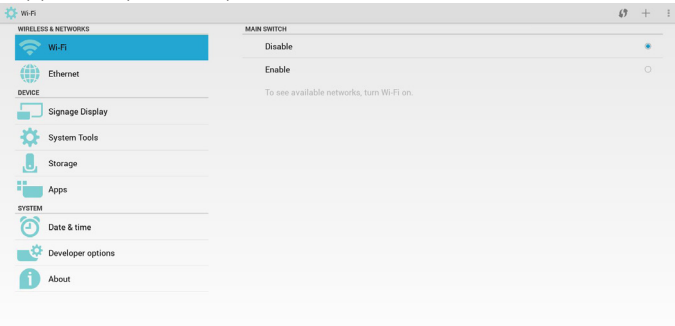

# **5.2. Wi-Fi**

Функции Вкл./Выкл. позволяют включать и выключать Wi-Fi. При выборе Вкл. на экране отображаются все доступные точки доступа WiFi.

Примечание.

При включении Wifi и подключении к сети Ethernet автоматически выключается.

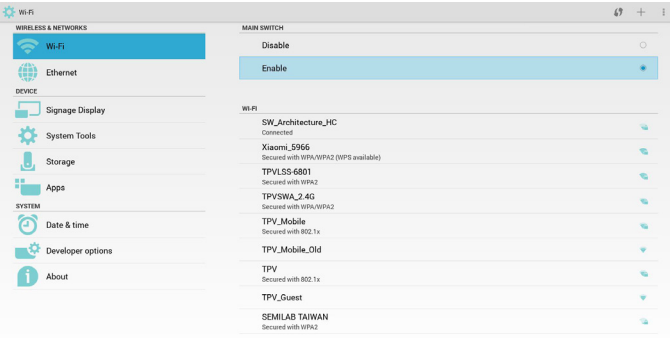

## **5.3. Ethernet**

Функции Вкл./Выкл. позволяют включать и выключать Ethernet. При включении Ethernet отображается:

- (1) Тип подключения (доступны типы: DHCP и статический IPадрес)
- A. DHCP
- B. Static IP (Статический IP-адрес)
- С. IP Address (IP-адрес)
- D. Netmask (Маска сети)
- E. DNS Address (Адрес DNS)
- F. Gateway Address (Адрес шлюза)

(2) Mac адрес

Примечание.

При включении Ethernet и подключении к сети WiFi автоматически выключается.

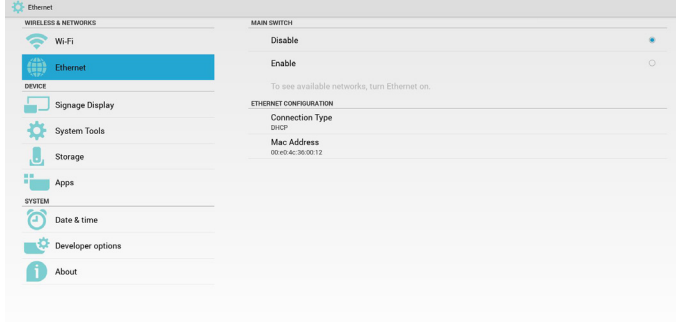

## **5.3.1. DHCP**

Режим DHCP:

(1) Невозможно изменить IP Address (IP-адрес), Netmask (Маска сети), DNS Address (Адрес DNS) и Gateway (шлюз).

(2) (В случае успешного подключения отображается текущая конфигурация сети.

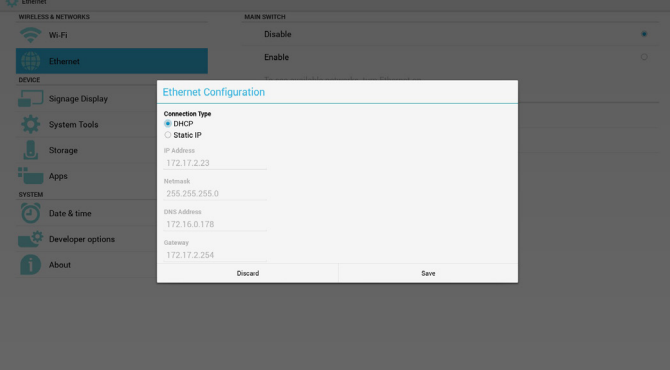

## **5.3.2. Static IP (Статический IP-адрес)**

При выборе статического IP-адреса пользователь может вручную вводить IP Address (IP-адрес), Netmask (Маска сети), DNS Address (Адрес DNS) и Gateway (шлюз).

### Примечание.

Ограничения по вводу IP-адреса, маски сети, адреса DNS и адреса шлюза

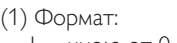

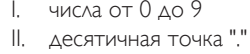

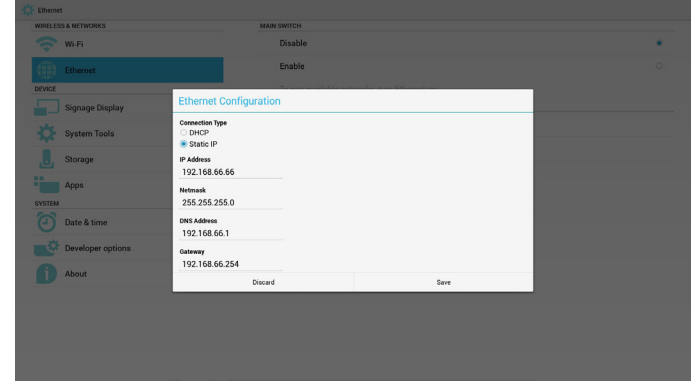

## **5.4. Signage Display (Дисплей цифровой вывески)**

Подразделяется на 3 группы: General Settings (Общие параметры) / Server Settings (Параметры сервера) / Source Settings (Параметры источника)

(1) General Settings (Общие параметры)

- A. Signage Display Name (Имя дисплея цифровой вывески)
- B. Boot Logo (Логотип при загрузке)
- C. Screenshot (Снимок экрана)
- (2) Server Settings (Параметры сервера)
	- A. Email Notification (Уведомление по электронной почте)
	- B. FTP
	- C. Remote Control (Пульт дистанционного управления)

(3) Source Settings (Параметры источника)

- A. Media Player
- B. Browser (Браузер)
- C. SmartCMS
- D. PDF Player (Проигрыватель PDF)
- E. Custom app (Пользовательское приложение)

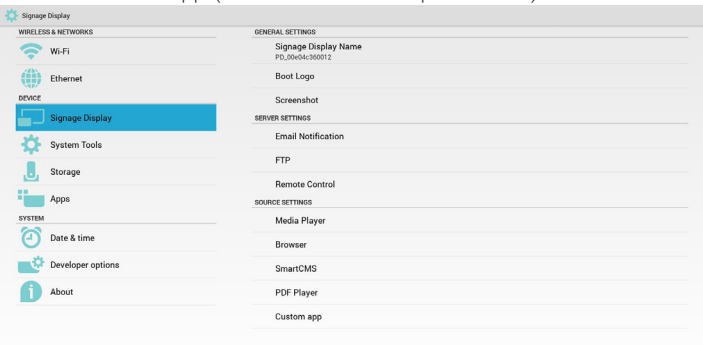

## **5.4.1. Общие параметры**

1. Signage Display Name (Имя дисплея цифровой вывески)

Установка имени PD "PD\_" + Ethernet Mac адрес.

Примечание.

Ограничение по вводу:

(1) длина: не более 36 символов

(2) формат: без ограничений

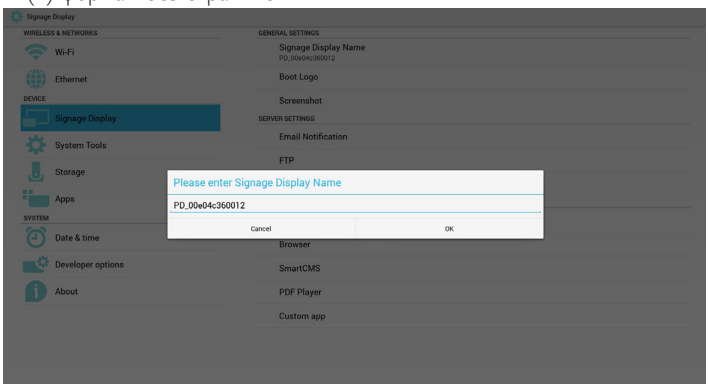

2. Логотип при загрузке

1) Скалярное экранное меню управляет включением и выключением логотипа загрузки Android.

Функции скалярного экранного меню:

RCU: Главная -> Конфиг. 2 -> Логотип -> Вкл./Выкл./ Пользовательский

В Пользовательском режиме можно выбрать собственный анимационный файл логотипа загрузки.

Примечание.

(1) Имя анимационного файла загрузки: bootanimation.zip

(2) В раскрывающемся окне пользователь должен выбрать USB и карту памяти SD. Приоритет не устанавливается.

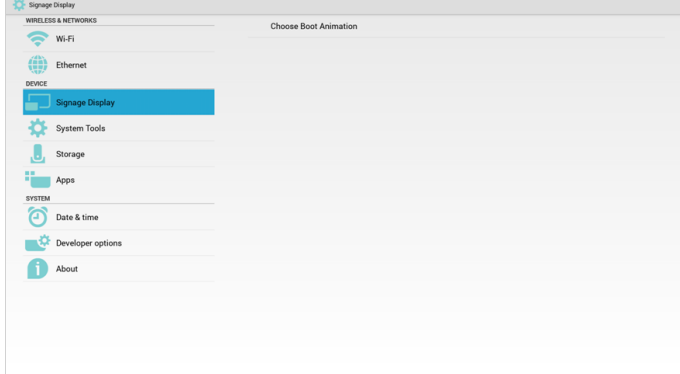

2) При выборе логотипа загрузки DP проверяет наличие файла bootanimation.zip на USB-накопителе и карте памяти SD.

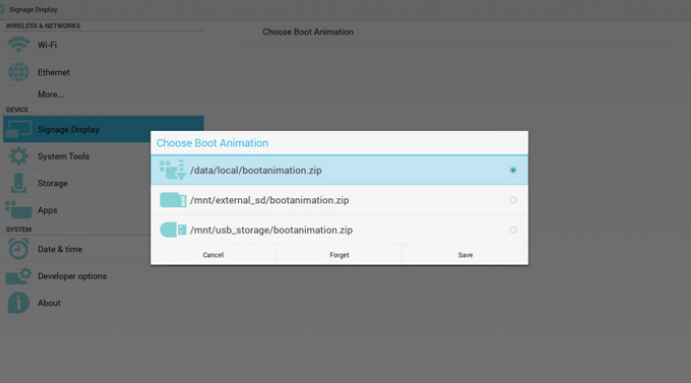

### Описание функций:

a. Option description (Описание параметров)

### /data/local

Использование настроенного анимационного файла загрузки, скопированного с карты памяти SD или USB-накопителя

### /mnt/external\_sd

Использование анимационного файла загрузки с карты памяти SD /mnt/usb\_storage

Использование анимационного файла загрузки с USB-накопителя

### b. Save (Сохранить)

Нажмите кнопку "Сохранить" для сохранения файла bootanimation. zip с карты памяти SD или USB-накопителя в папке /data/local и установления его логотипом загрузки.

c. Forget (Забыть)

Нажмите клавишу "Забыть", чтобы удалить файл bootanimation.zip из папки /data/local и не показывать логотип при загрузке.

- d. Cancel (Отмена)
- Закрытие диалогового окна без изменений.

## Описание сценариев:

Ситуация 1

Пользователи не устанавливают настроенный логотип загрузки. PD не может найти файл bootanimation.zip на карте памяти SD и USB-

накопителе. Отображается пустой список. Кнопки "Сохранить" и "Забыть" неактивны и не используются.

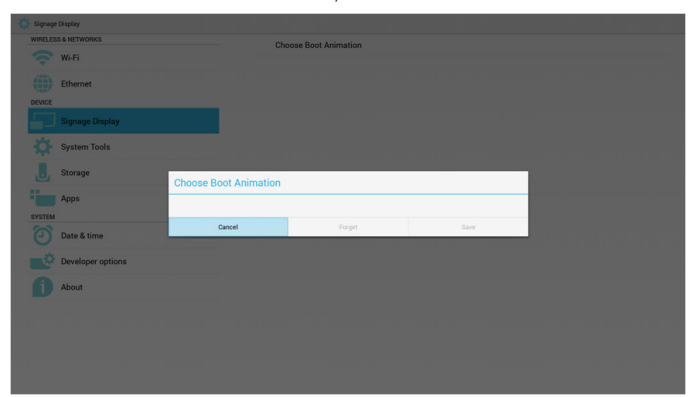

#### Ситуация 2

Пользователи не устанавливают настроенный логотип загрузки, DP находит файл bootanimation.zip на карте памяти SD и USBнакопителе. На экране отображается bootanimation.zip и автоматически выбирается первый файл.

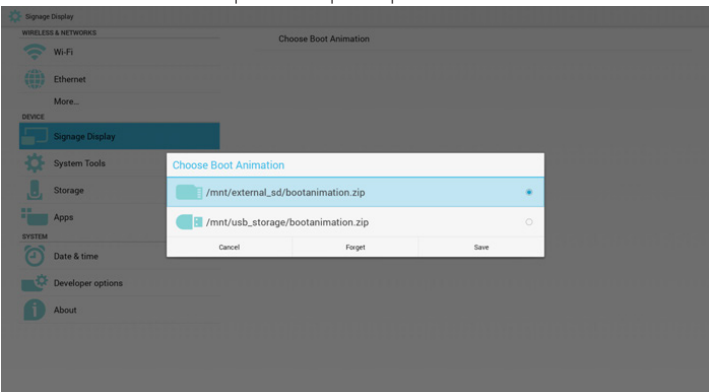

#### Ситуация 3

Пользователь устанавливает настроенный логотип загрузки. На экране отображается /data/local/bootanimation.zip

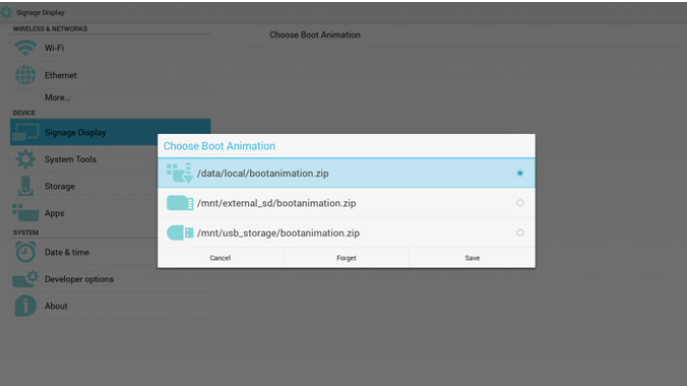

3) Если в экранном меню для параметра "Логотип" выбрано значение "Вкл." или "Выкл.", пользователь не может выбрать анимацию при загрузке в параметрах Android.

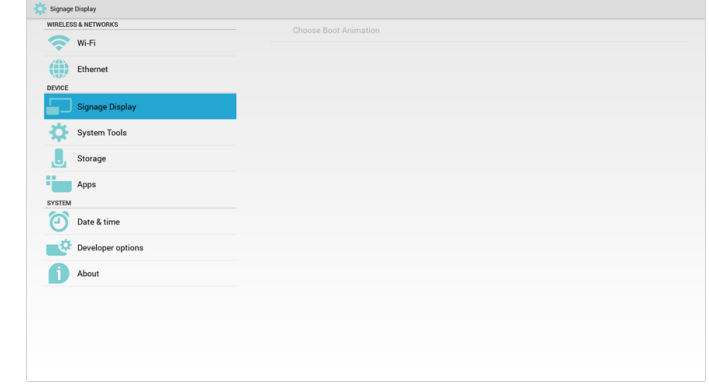

3. Screenshot (Снимок экрана)

Функции Вкл./Выкл. позволяют включать и выключать функцию снимка экрана. При выборе Вкл. пользователь может задать интервал выполнения снимков экрана и папку для их сохранения.

### Примечание.

Интервал удаления и выполнения снимков экрана:

- (1) Изображение удаляется в исходное время 0 с.
- (2) Снимки экрана выполняются в первые 40 с.

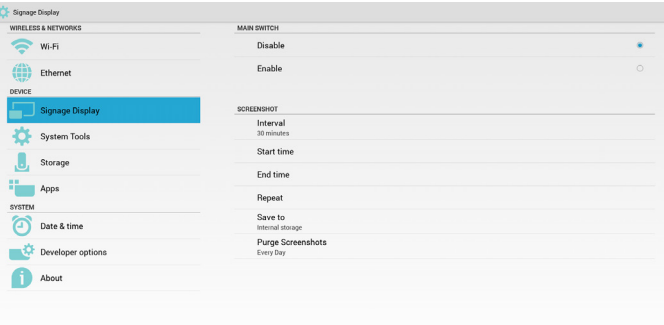

1) Interval (Интервал)

Установка интервала. 30 мин. или 60 мин.

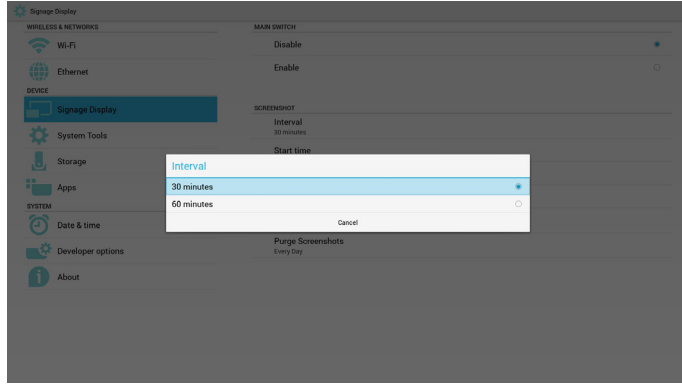

2) Start Time (Время начала)

Установка времени начала выполнения снимков экрана.

Примечание.

(1) В диалоговом окне отсутствуют кнопки "Отмена" и "Подтверждение".

(2) Для выхода из диалогового окна "Установка" нажмите кнопку "Назад"

(3) Время начала не должно быть больше времени окончания. На экран выводится уведомление об ошибке.

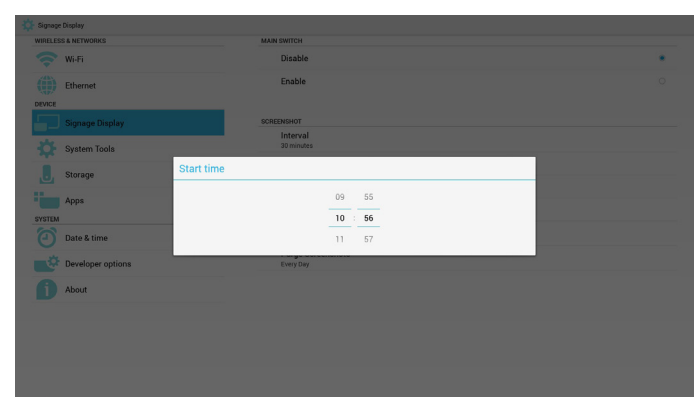

3) EndTime (Время окончания)

Установка времени окончания выполнения снимков экрана

#### Примечание.

(1) В диалоговом окне отсутствуют кнопки "Отмена" и "Подтверждение".

(2) Для выхода из диалогового окна "Установка" нажмите кнопку "Назад"

(3) Время начала не должно быть больше времени окончания. На экран выводится уведомление об ошибке.

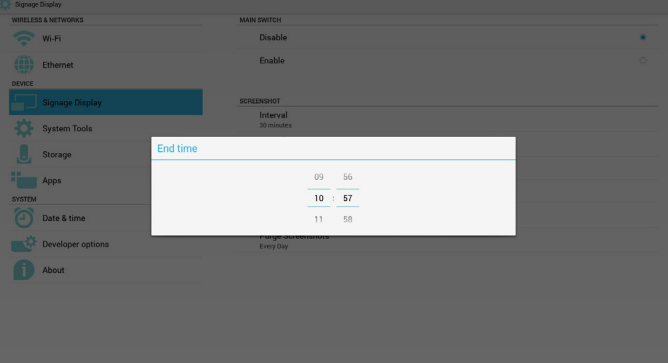

#### 4) Repeat (Повтор)

Установка цикла повторного выполнения снимков экрана.

Пользователь может выбрать время выполнения снимков экрана. (Можно выбрать несколько значений)

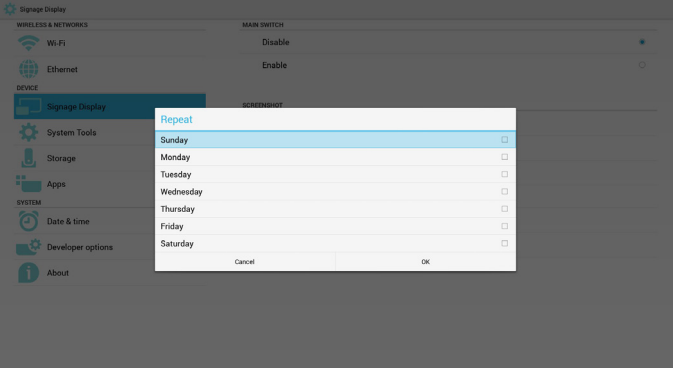

5) Save to (Сохранить)

Установка пути сохранения снимков экрана. Встроенное ЗУ, карта памяти SD или USB-накопитель.

Примечание.

путь сохранения изображений:

(1) PD автоматически создает папку в корневом каталоге встроенного ЗУ/ USB-накопителя/ карты памяти SD.

(2) изображения сохраняются в папке philips/Screenshot/.

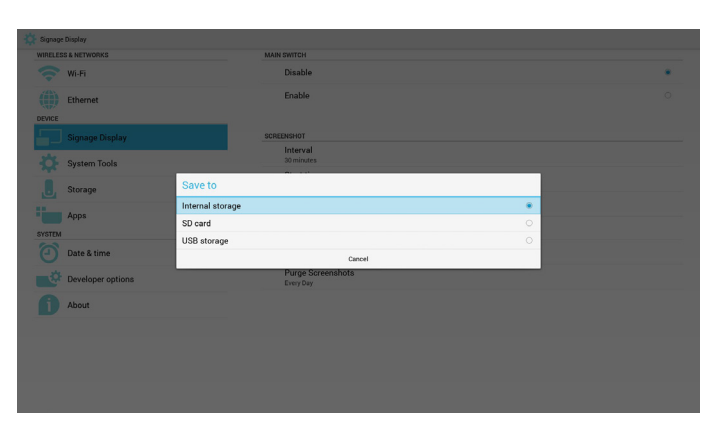

6) Purge Screenshots (Очистка снимков экрана.)

Установка времени удаления снимков экрана. Ежедневно или еженедельно.

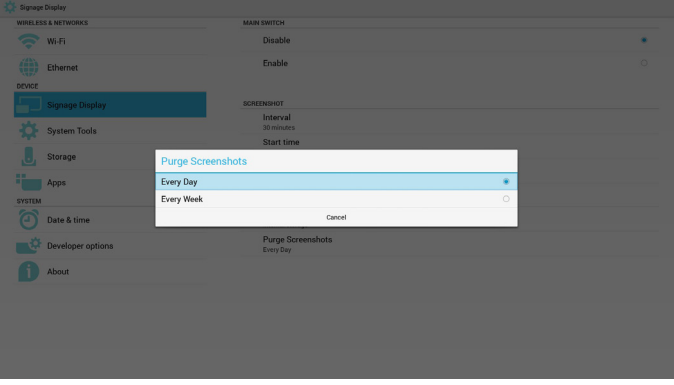

## **5.4.2. Параметры сервера**

1. Уведомление по электронной почте

Функции Вкл./Выкл. позволяют включать и выключать электронную почту. При выборе Вкл. пользователь может установить конфигурацию уведомлений, отправляемых по электронной почте.

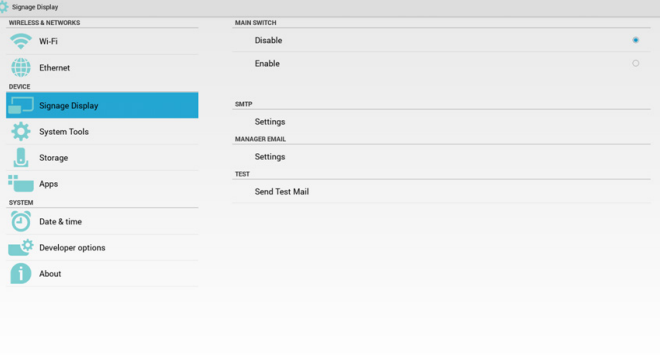

### 1) SMTP

#### Эл. почта

Установка конфигурации SMTP. Пользователь может установить учетную запись Gmail или другой почтовой службы. Пользователь может выбрать другую учетную запись почты и установить сервер SMTP, тип безопасности и время порта

Примечание.

Ограничения на ввод пароля

- (1) Длина: Не менее 8 символов
- (2) Формат: без ограничений
- (3) Порт не используется: 5000

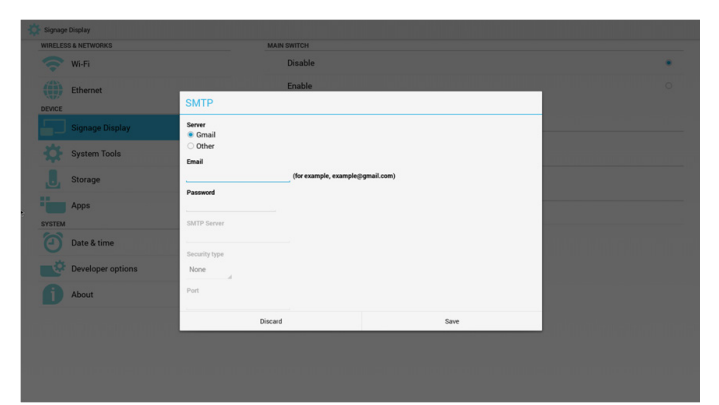

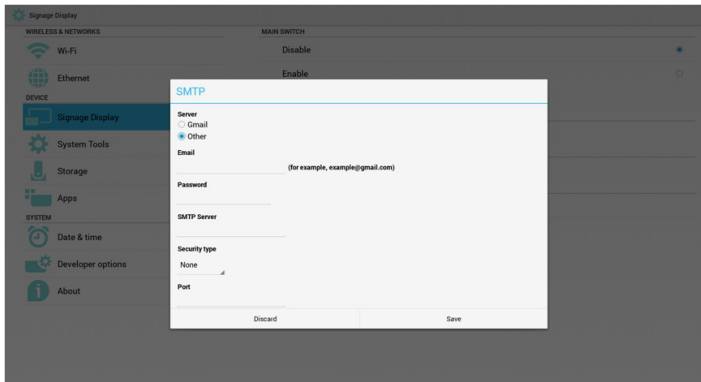

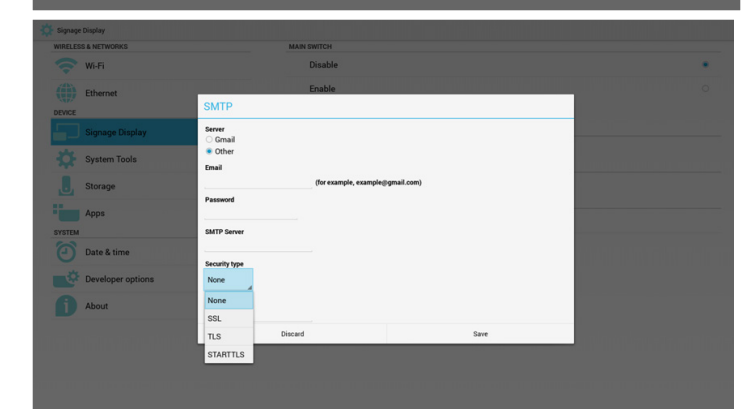

Настройка безопасности Gmail

Если после настройки Gmail не удается отправить письмо диспетчеру, зайдите в тестовую учетную запись Gmail, а затем на веб-сайт:

https://www.google.com/settings/security/lesssecureapps.

Подтвердите "Access for less secure apps" (Доступ к менее защищенным приложениям). Установите значениеTurn on (Включить)

## Google

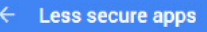

Some apps and devices use less secure sign-in technology, which makes your account more vulnerable. You can turn off access for these apps, which we recommend, or turn on access if you want to use them despite the risks. Learn more

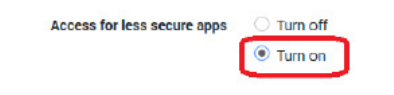

2) Manager Email (Электронный адрес диспетчера) Эл. почта

Установите учетную запись почты Получателя

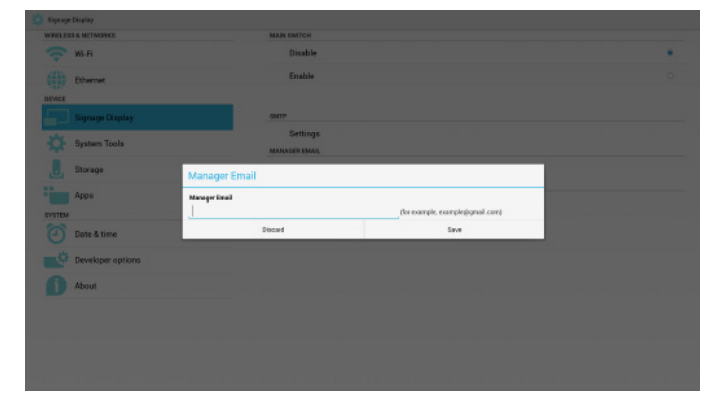

### 3)Test (Проверка)

Отправить тестовое сообщение

Проверка функции получения и отправки учетной записи Gmail.

#### 2. FTP

Функции Вкл./Выкл. позволяют включать и выключать FTP. После завершения установки PD сможет передавать файлы по FTP.

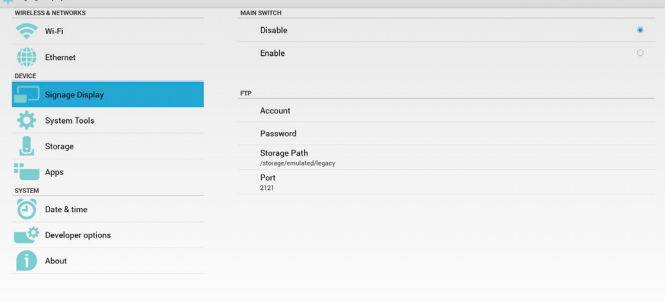

1) Account (Учетная запись)

Установка учетной записи FTP

Примечание.

- Ограничение по вводу
- (1) Длина: 4-20 символов
- (2) Формат:
	- I. Латинские буквы от a до z и от A до Z
	- II. Числа от 0 до 9

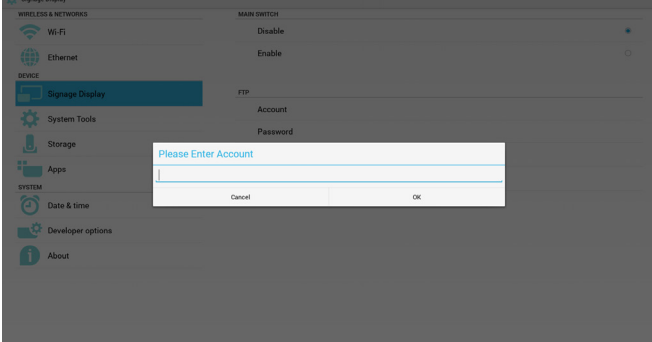

2) Password (Пароль)

Установка пароля для FTP.

Примечание.

Ограничение по вводу

(1) Длина: 6-20 символов

(2) Формат:

I. Латинские буквы от a до z и от A до Z

Ø

## 55BDL4051T

II. Числа от 0 до 9

Отображение пароля для FTP

(1) При установке пароля с помощью пульта ДУ вместо пароля отображаются символы "\*".

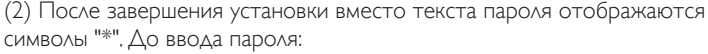

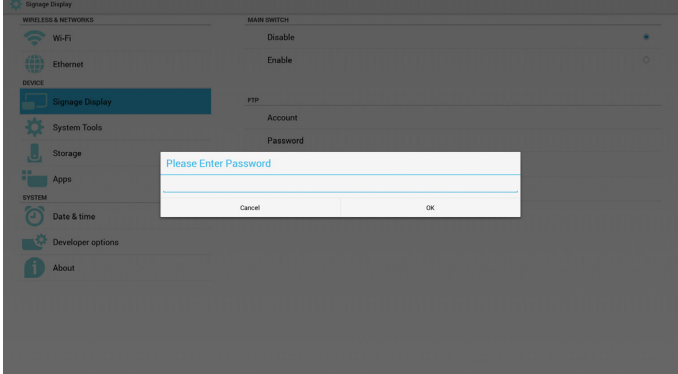

### После ввода пароля:

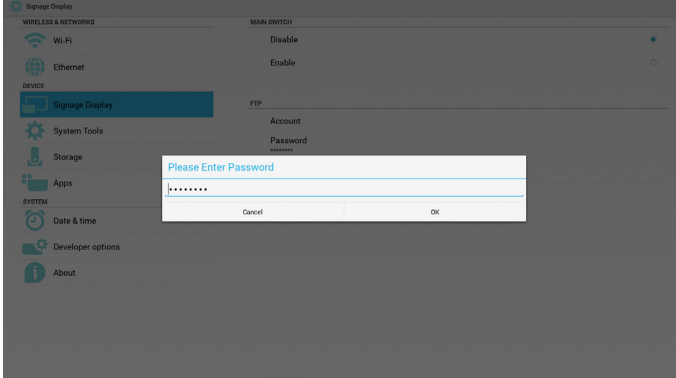

Экран завершения установки:

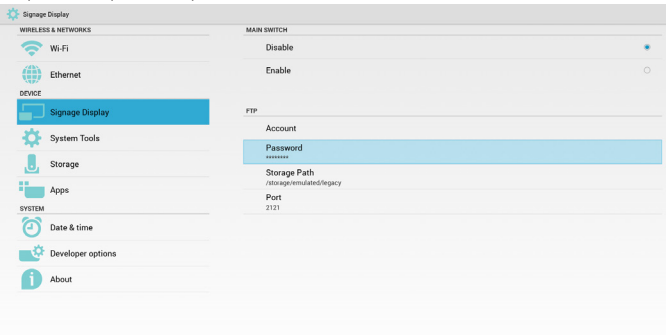

3) Storage Path (Путь к хранилищу)

Установка пути к ресурсу FTP.: /storage/emulated/legacy

Примечание.

Ограничение по вводу

(1) Сохранение не выполняется, если указан недопустимый путь

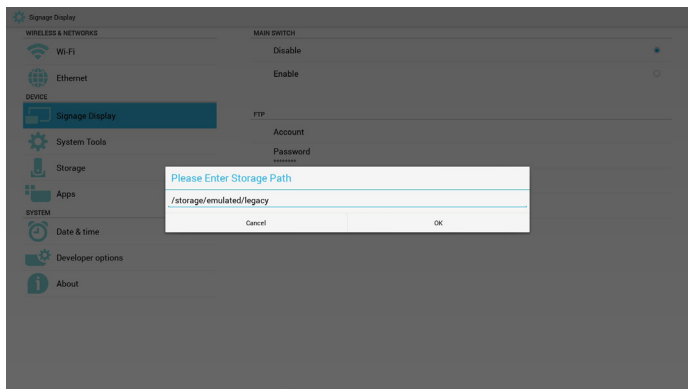

### 4) Port (Порт)

Установка номера порта FTP. По умолчанию: 2121

Примечание.

Ограничение по вводу

(1) Длина: не более 5 символов

- (2) Диапазон: 1-65535
- (3) Формат:
	- I. Числа от 0 до 9

(4) Порт не используется: 5000

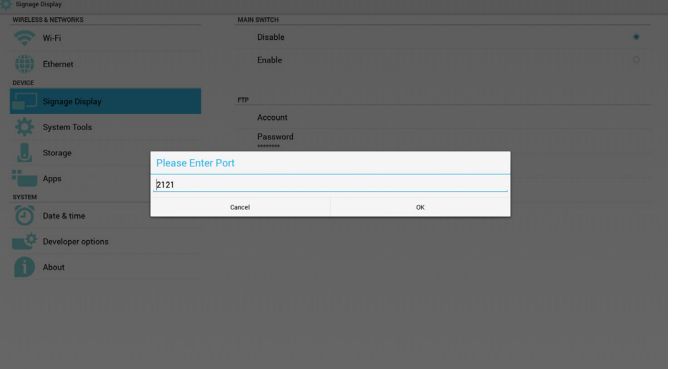

### 3. Пульт дистанционного управления

Функции Вкл./Выкл. позволяют включать и выключать пульт ДУ. Пользователь может ввести адрес сервера. Если сервер не зарегистрирован, пользователь получает запрос на ввод PIN-кода. Состояние привязки:

(1) Если подключение к сети отсутствует, выводится сообщение "Сеть отключена".

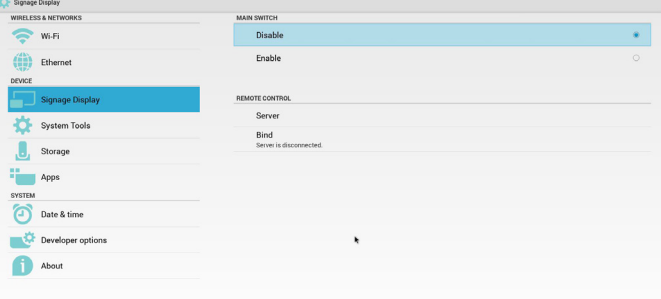

Состояние привязки:

(2) Если выполнено подключение к сети, а подключение к серверу дистанционного управления отсутствует, выводится сообщение "Сервер отключен".

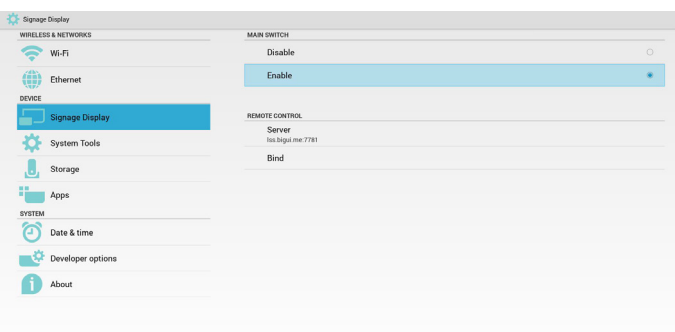

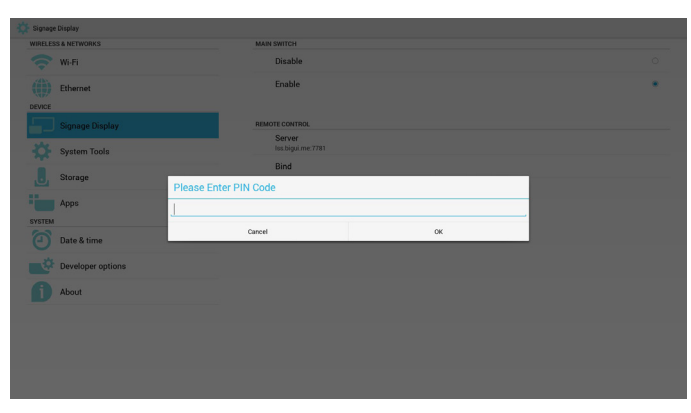

Состояние привязки:

(3) Если сервер дистанционного управления сообщает об отсутствии привязки, выводится сообщение "Сервер не привязан".

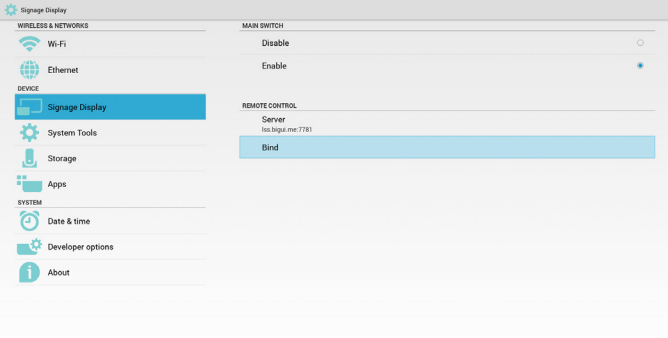

Состояние привязки:

(4) Если привязка сервера выполнена успешно, выводится сообщение "Сервер привязан".

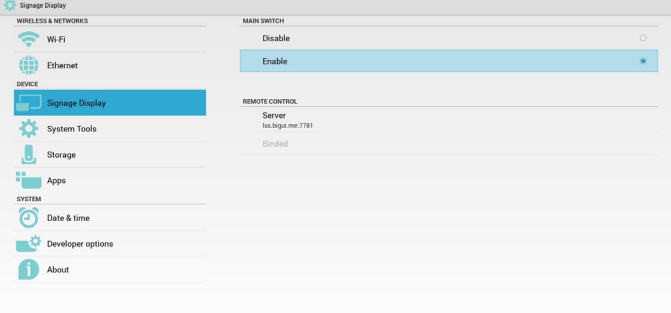

Состояние привязки:

(5) Если PIN-код введен неверно, выводится сообщение "Ошибка PIN-кода".

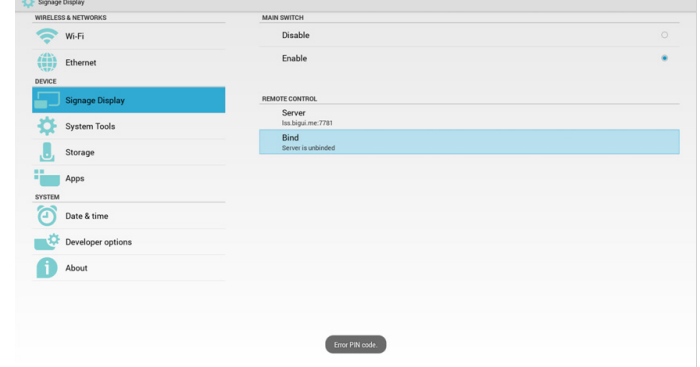

## **5.4.3. Параметры источника**

1. Media Player

Редактирование списка воспроизведения проигрывателя Media Player и параметров эффектов.

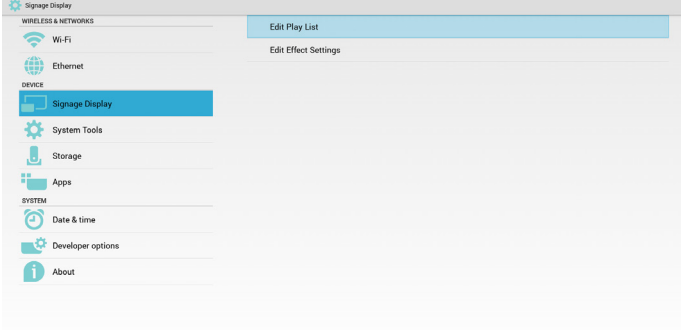

(1) Откройте страницу редактирования списка воспроизведения проигрывателя Media Player.

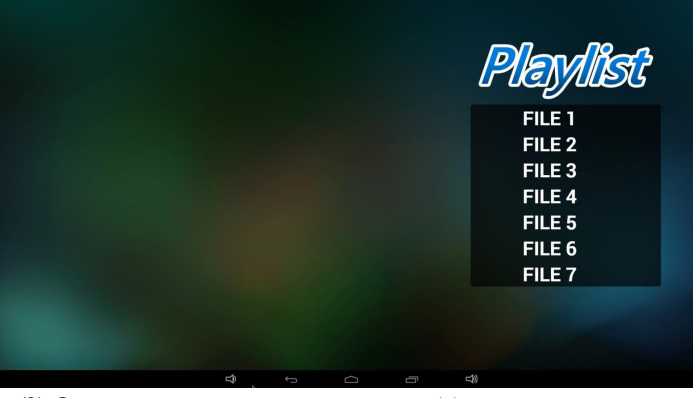

(2) Откройте страницу редактирования эффектов показа слайдов Media Player.

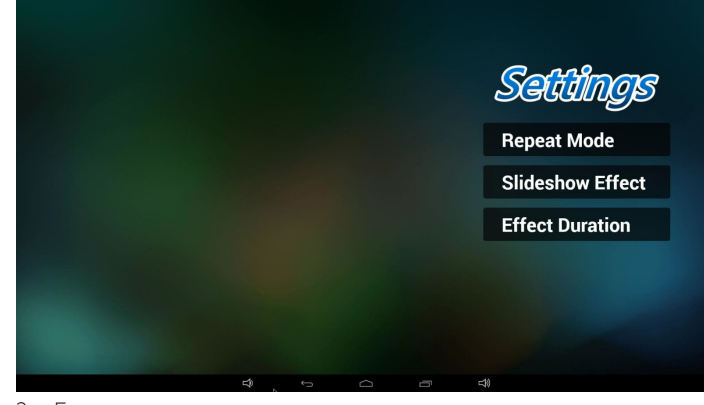

2. Браузер

Изменение конфигурации закладок.

## 55BDL4051T

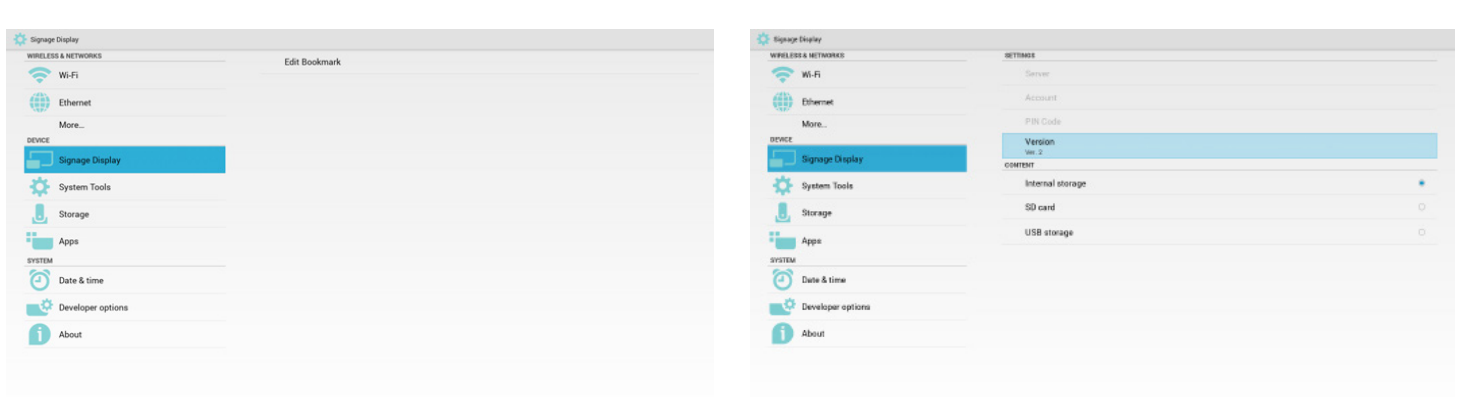

(1) Откройте страницу настройки Браузер.

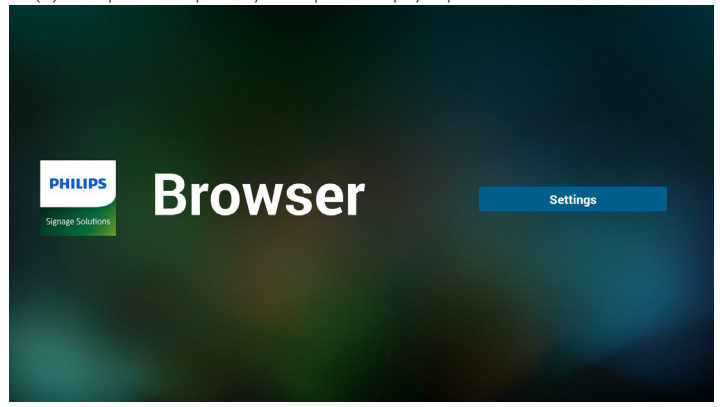

### 3. SmartCMS

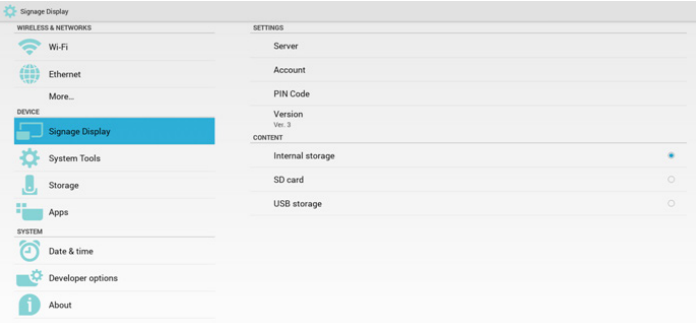

### 1) Server (Сервер)

Установка адреса сервера SmartCMS.

### 2) Account (Учетная запись)

Установка учетной записи SmartCMS.

Примечание.

Ограничения по формату ввода: только ASCII (см. таблицу 11.2 ASCII)

3) PIN Code (PIN-код)

Установка PIN-кода SmartCMS

4)Version (Версия)

Можно выбрать версию 2 или версию 3

- • Версия 2: Используется обновление соглашения по рекламе 2.0/2.2.
- • Версия 3: Используется обновление соглашения по рекламе 3.0/3.1.

В версии 2 значения Сервер/Учетная запись/PIN-код не используются, поэтому эти три параметра неактивны.

5) Content (Содержимое)

Выбор встроенного ЗУ, карты памяти SD или USB-накопителя.

4. PDF Player (Проигрыватель PDF)

Редактирование списка воспроизведения проигрывателя Проигрыватель PDF и параметров эффектов.

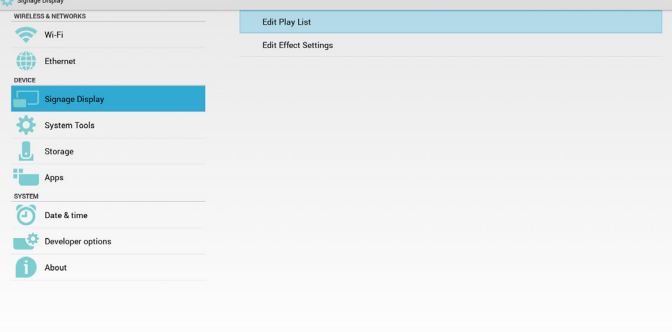

(1) Откройте страницу редактирования списка воспроизведения проигрывателя Проигрыватель PDF.

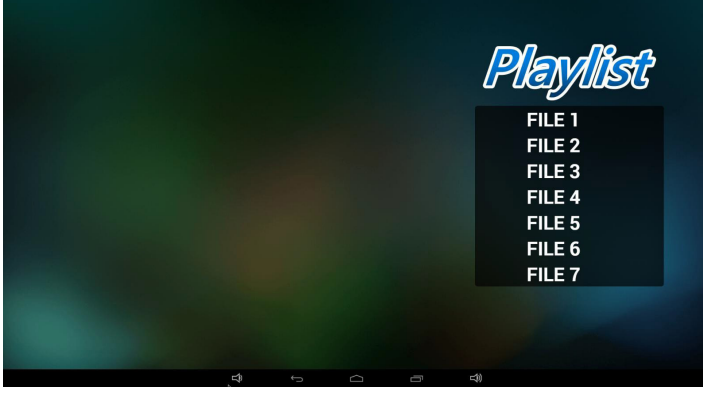

(2) Откройте страницу редактирования эффектов Проигрыватель PDF.

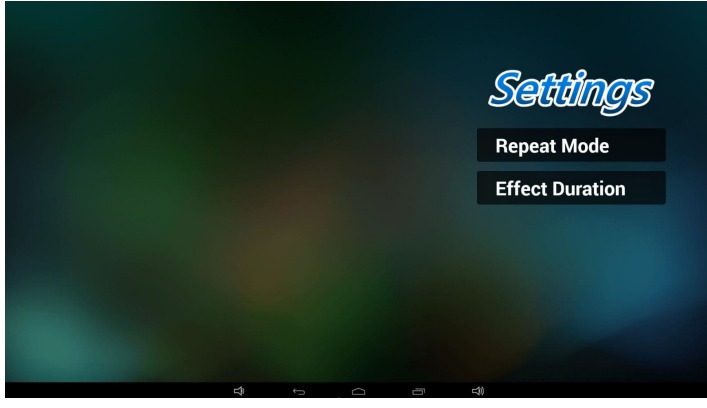

### 5. Пользовательское приложение

См. страницу 28 [Пользовательское](#page-40-0) приложение

## **5.5. System Tools (Служебные программы)**

Служебные программы имеют 4 основные функции:

(1) Navigation Bar (Панель навигации) (только для сенсорных моделей)

- (2) Clear Storage (Очистка ЗУ)
- (3) Factory Reset (Заводские настройки)
- (4) Import & Export (Импорт и экспорт)

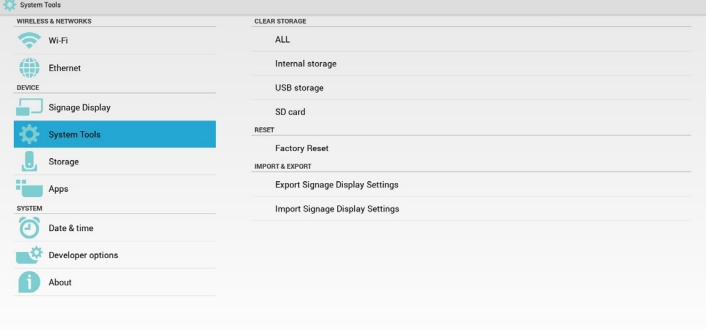

(1) Очистка всех папок Philips

(2) Очистка только тех папок Philips, которые находятся на встроенном ЗУ.

(3) Очистка только тех папок Philips, которые находятся на USBнакопителе.

(4) Очистка только тех папок Philips, которые находятся на карте памяти SD.

Во всплывающем окне отображаются все папки, которые можно очистить.

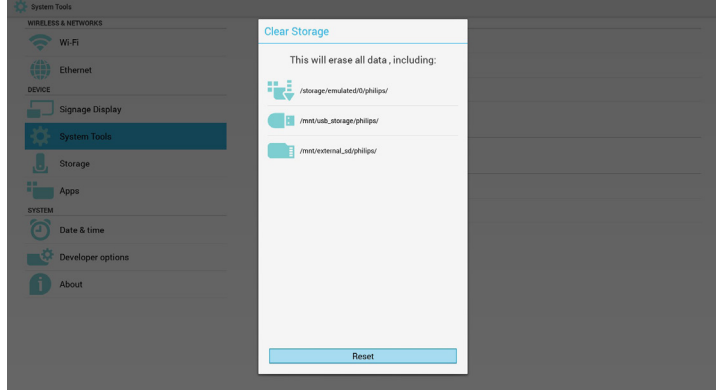

## **5.5.3. Factory Reset (Заводские настройки)**

Функция Заводские настройки позволяет восстановить заводские настройки.

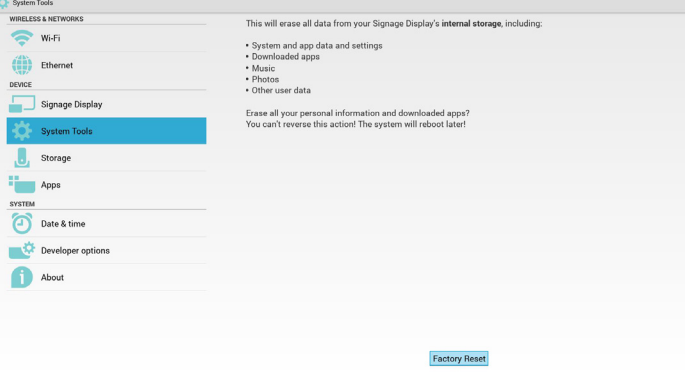

Нажмите ОК для автоматического выполнения функции Сброс.

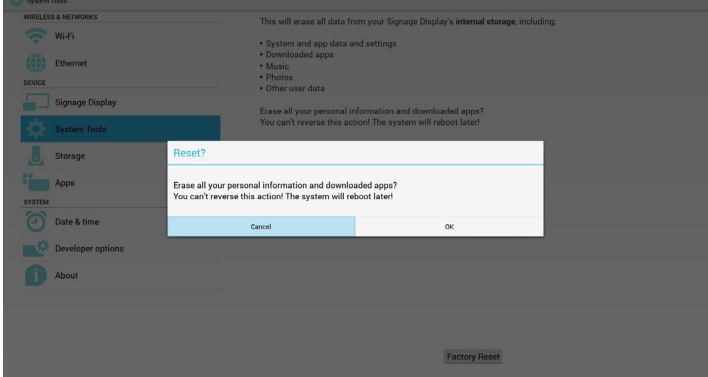

## **5.5.4. Import & Export (Импорт и экспорт)**

Функция импорта и экспорта параметров PD. Примечание.

- (1) Имя сохраненного файла: settings.db
- (2) Сохраняется в папке Philips ЗУ.
- 1. Экспорт

## **5.5.1. Navigation Bar (Панель навигации)**

Включение и выключение панели навигации. (Только для сенсорных моделей)

• Выкл.:

Скрытие панели навигации.

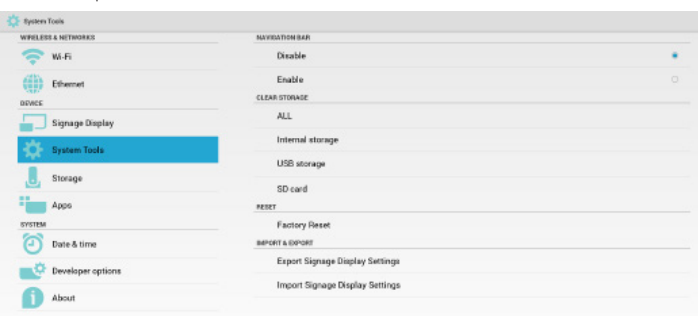

Вкл.:

 Отображение панели навигации. В нижней части экрана отображается клавиша Back (Назад).

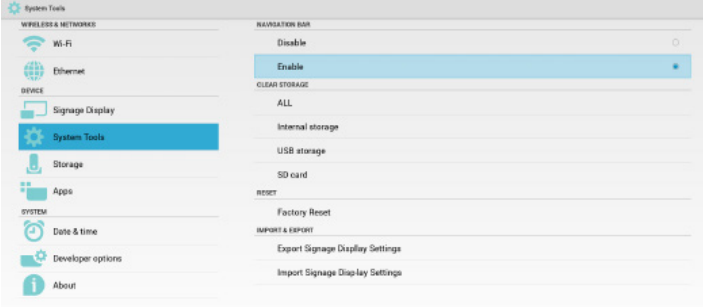

## **5.5.2. Clear Storage (Очистка ЗУ)**

Целью является удаление всех данных из папок Philips.

Подразделяется на 4 режима:

## 55BDL4051T

Экспорт файла settings.db в папку Philips на USB-накопителе или карте памяти SD.

Примечание.

В случае отсутствия папки Philips на USB-накопителе или карте памяти SD, она создается автоматически.

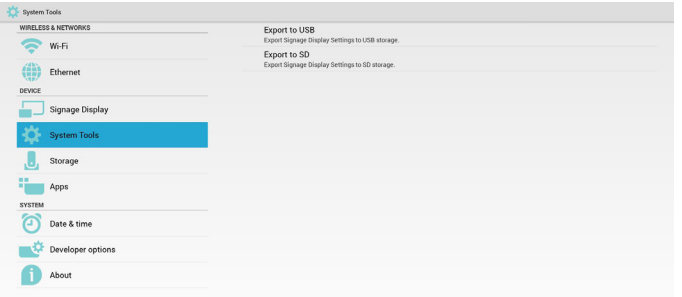

### 2. Импорт

Импорт файла settings.db из папки Philips на USB-накопителе или карте памяти SD.

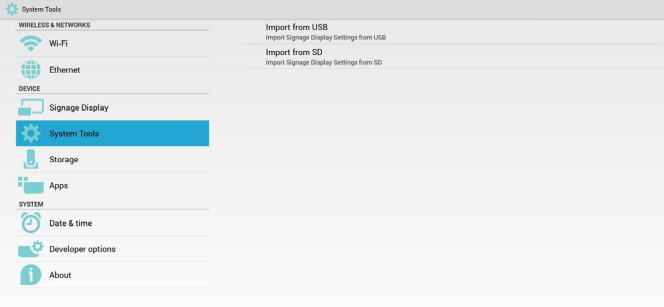

# **5.6. Storage (Хранение)**

Отображение сведений о текущем ЗУ PD Android.

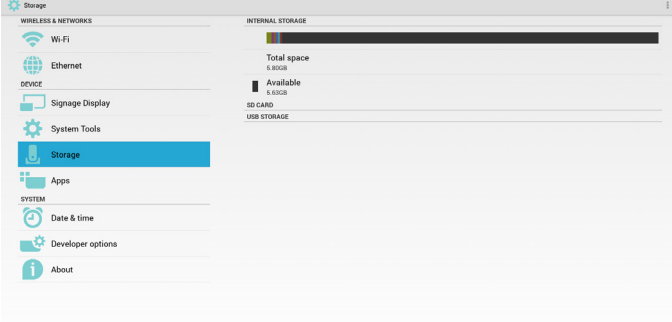

## **SD CARD (КАРТА ПАМЯТИ SD) и USB STORAGE (USB-НАКОПИТЕЛЬ):**

После подключения карты памяти SD или USB-накопителя на экране отображается общее и свободное пространство карты памяти SD или USB-накопителя.

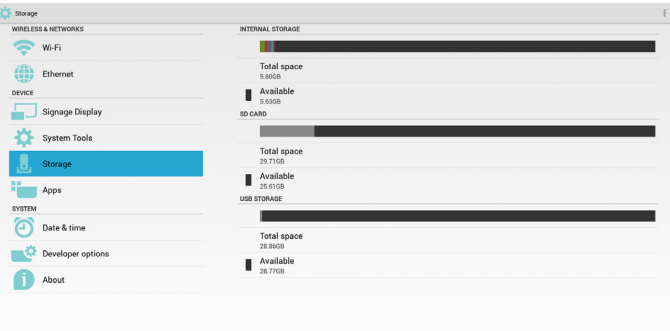

# **5.7. Apps (Приложения)**

Отображение сведений о приложениях.

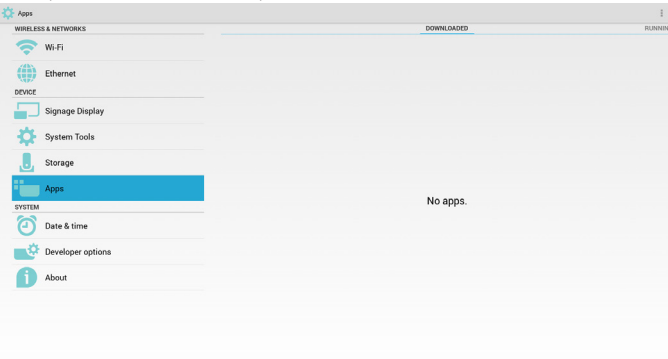

# **5.8. Date & time (Дата и время)**

Скалярное экранное меню позволяет включать и выключать функцию автоматической установки времени.

Если в скалярном экранном меню функция автоматической установки времени выключена, пользователь может вручную установить часовой пояс.

Примечание.

Добавьте новый сервер NTP для отображения текущего IP-адреса сервера.

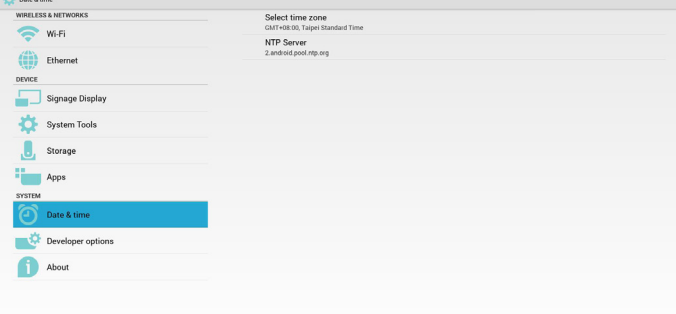

## **5.9. Developer options (Средства разработчика)**

Средства разработчика Android.

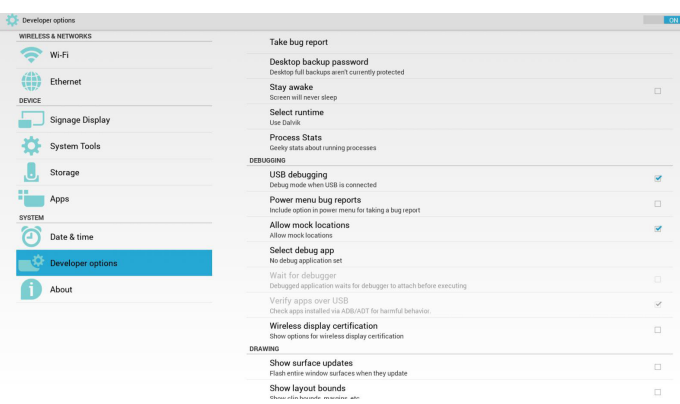

## **5.10. About (Сведения)**

Основная информация в разделе "Сведения":

- (1) System updates (Обновления системы)
- (2) Android version (Версия Android)
- (3) Kernel version (Версия ядра)
- (4) Build number (Номер сборки)

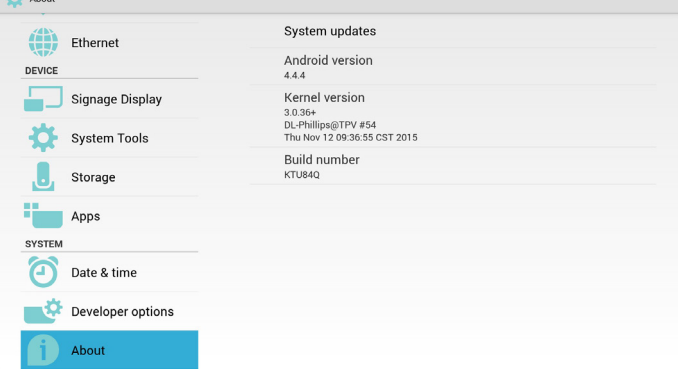

## **5.10.1.System updates (Обновления системы)**

Автоматический поиск файла update.zip на USB-накопителе или карте памяти SD.

В случае обнаружения отображается в виде списка для выбора пользователем

Примечание.

- (1) Поддерживается только полный образ Android.
- (2) имя файла должно соответствовать update.zip.

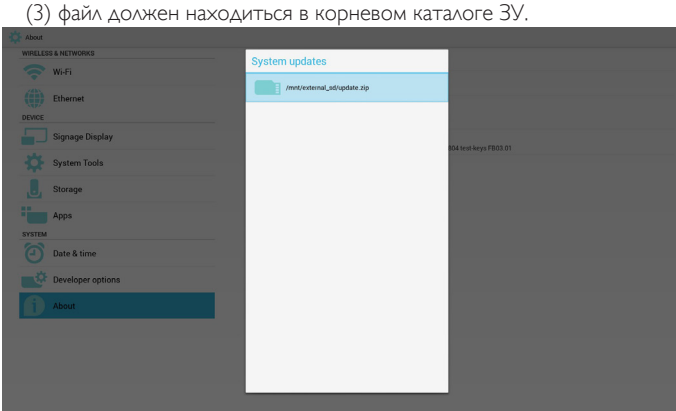

После выбора файла update.zip PD перезапускается, и начинается обновление.

## **5.11. Supplementary (Дополнительные сведения)**

## **5.11.1.Rotation (Поворот)**

В скалярном экранном меню можно выполнить функцию Поворот:

Home (Главная страница) -> Configuration2 (Конфиг. 2) -> Rotation (Поворот) -> OSD rotation (Поворот меню)

1. Landscape (Альбомный)

После установки режима Альбомный экран настройки разделяется на 2 части. При выборе элемента в левой части справа отображается его подменю.

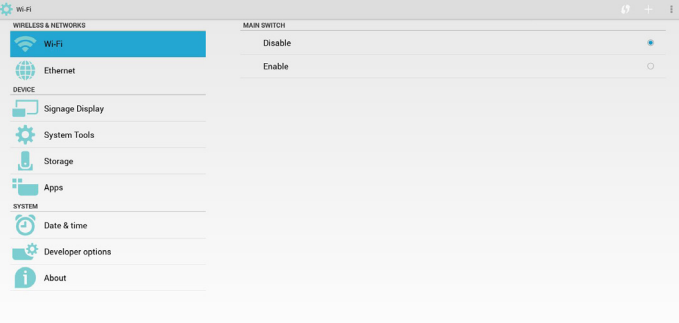

#### 2. Portrait (Портретный)

После установки режима Портретный на экране настройки отображается один уровень.

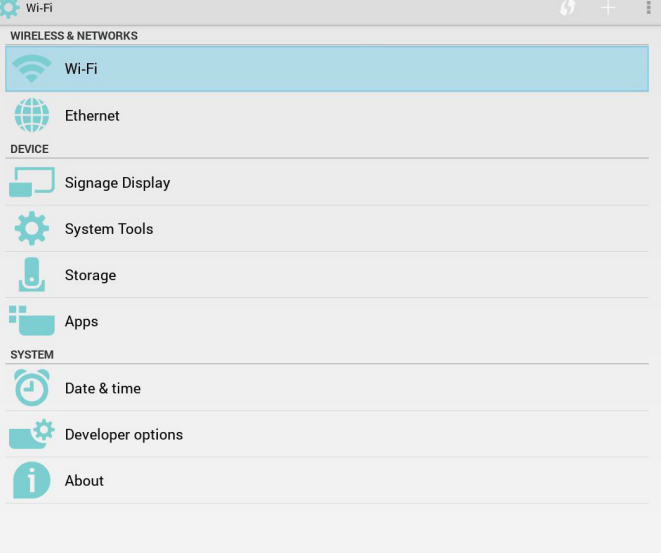

## **5.11.2.ASCII Table (Таблица ASCII)ASCILTARLE**

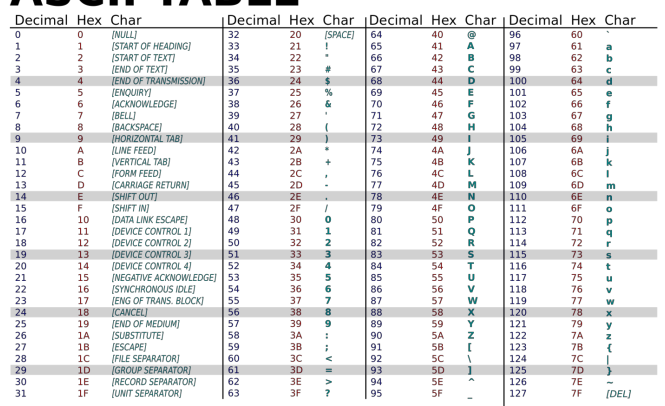

## **6. Экранное меню**

Ниже приведен общий вид структуры экранных меню. Можно использовать его для справки при выполнении дальнейших настроек монитора.

## **6.1. Навигация в экранном меню**

### **6.1.1. Навигация в экранном меню с помощью пульта дистанционного управления**

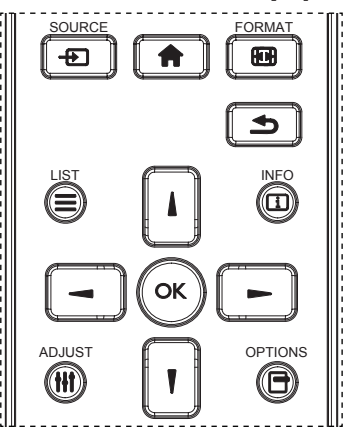

- 1. Нажмите на кнопку [ ] на пульте дистанционного управления для вызова экранного меню.
- 2. Выбор элементов для корректировки выполняется кнопкой [1] или $[\mathbb{N}]$  .
- 3. Нажмите на кнопку [ОК] или [-] для входа в подменю.
- 4. В подменю нажмите на кнопку [1] или [7] для просмотра элементов, для настройки параметров нажмите на кнопку  $[\blacktriangleleft]$ или [-]. При наличии подменю нажмите на кнопку [ОК] или [-] для входа в подменю.
- 5. Нажмите кнопку [1] для возврата в предыдущее меню или кнопку [11] для выхода из экранного меню.

#### ПРИМЕЧАНИЯ.

- Если экранное меню закрыто, нажмите на кнопку [1] для вызова меню {Уст. изобр.}.
- Если экранное меню закрыто, нажмите на кнопку  $[\![\!]$  для вызова меню {Источник звука}.

## **6.1.2. Навигация в экранном меню с помощью клавиш управления на мониторе**

- 1. Нажмите на кнопку [МЕНЮ] для вызова экранного меню.
- 2. Выбор элементов для корректировки выполняется кнопкой  $[+]$  $\lceil$  или  $\lceil - \rceil$ .
- 3. Для входа в подменю нажмите на кнопку  $[+]$ .
- 4. В подменю нажмите на кнопку  $[\triangle]$  или  $[\nabla]$  для просмотра элементов, для настройки параметров нажмите на кнопку  $\vdash$ ] или  $[-]$ . При наличии подменю нажмите на кнопку  $[+]$  для входа в подменю.
- 5. Нажмите на кнопку [МЕНЮ] для возврата в предыдущее меню или несколько раз нажмите на кнопку [МЕНЮ] для выхода из экранного меню.

## **6.2. Обзор экранного меню**

### **6.2.1. Меню Изображ.**

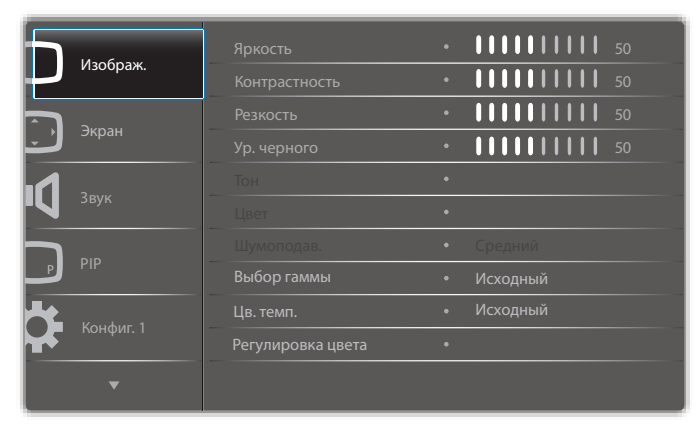

### **Яркость (Изображ.)**

Настройка общей яркости изображения и яркости фона (подсветки).

#### **Контрастность**

Настройка коэффициента контрастности изображения для входного сигнала.

#### **Резкость**

Эта функция цифровыми средствами обеспечивает четкость изображения при любой синхронизации.

Она позволяет получать изображения с различной степенью контрастности и устанавливается отдельно для каждого

режима изображения.

### **Ур. черного**

Настройка яркости изображения фона.

ПРИМЕЧАНИЕ.Режим изображения sRGB является стандартным и не изменяется.

### **Тон (Оттенок)**

Настройка оттенка изображения.

При нажатии на кнопку + телесный тон приобретает оттенок зеленого. При нажатии на кнопку - телесный тон приобретает оттенок

малинового.

ПРИМЕЧАНИЕ. Только в режиме VIDEO.

#### **Цвет (Насыщенность)**

Настройка цвета изображения.

Нажмите на кнопку +, чтобы увеличить глубину цвета.

Нажмите на кнопку -, чтобы уменьшить глубину цвета.

ПРИМЕЧАНИЕ. Только в режиме VIDEO

#### **Шумоподав.**

Настройка уровня шумоподавления.

### **Выбор гаммы**

Выбор гаммы монитора. Эта функция связана с яркостными характеристиками входного сигнала. Доступны следующие значения: {Исходный} / {2.2} / {2.4} / {S гамма} / {D-image}.

ПРИМЕЧАНИЕ.Режим изображения sRGB является стандартным и не изменяется.

### **Цв. темп.**

Функция служит для настройки цветовой температуры.

При уменьшении цветовой температуры изображение приобретает красноватый оттенок, а при увеличении - синеватый оттенок.

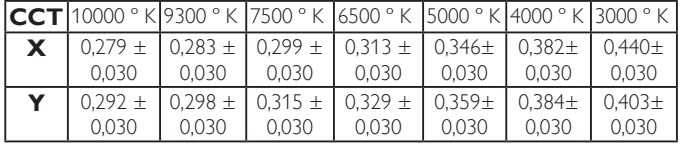

### **Регулировка цвета**

Уровни красного, зеленого и синего цвета регулируются цветными полосами.

R: Усиление красного. G: Усиление зеленого. B: Усиление синего.

### **Уст. изобр.**

Настройка качества изображения

режима ПК: {Стандартный} / {Высокая яркость} / {sRGB}.

Режим видео: {Стандартный} / {Высокая яркость} / {Кинотеатр}.

### **Автоконтраст**

Автоматическое обнаружение черных и белых элементов контента и установка подходящей подсветки.

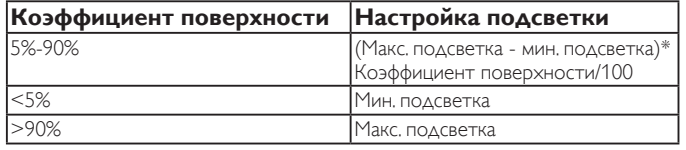

### **Эконом.энергии**

Функция "Эконом.энергии" не относится к регулировке яркости:

1. Начальная настройка яркости

70 (в диапазоне от 0 до 100)

Потребляемая мощность составляет 70% от максимального значения.

2. Эконом.энергии

Выкл.: нет адаптации

СРЕДНИЙ: Потребляемая мощность составляет 80% от текущих параметров

ВЫСОКИЙ: Потребляемая мощность составляет 65% от текущих параметров

3. Сохранение окна/Яркость ВКЛ.: 40% от максимальной потребляемой мощности

Параметры элементов управления отображаются только в категории соответствующего элемента управления. Они не отображаются в виде эффектов второго порядка в других элементах управления

(например, параметры яркости изменяются в случае изменения параметров экономии энергии).

### **Увелич.растр**

Изменение области изображения на мониторе.

Вкл.: Область отображения составляет примерно 95%.

Выкл.: Область отображения составляет примерно 100%.

### **Сброс изображения**

Сброс всех параметров настройки в меню Изображение. Выберите "Да" и нажмите на кнопку "УСТАНОВИТЬ" для

восстановления исходных заводских данных.

Нажмите на кнопку "ВЫХОД" для отмены и возврата в предыдущее меню.

## **6.2.2. Экран меню**

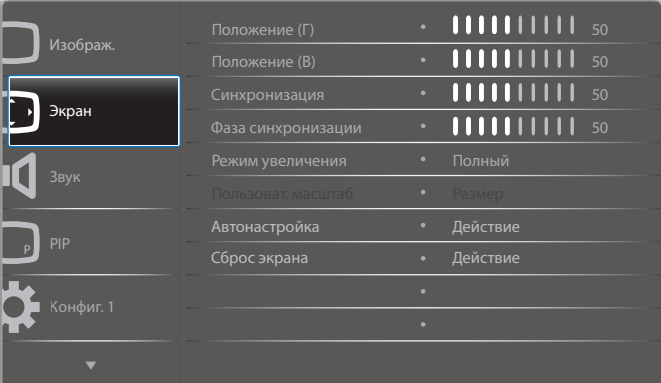

### **Положение (Г)**

Регулировка положения изображения по горизонтали в области отображения ЖК-монитора.

Нажмите на кнопку + для перемещения экрана вправо.

Нажмите на кнопку - для перемещения экрана влево.

### **Положение (В)**

Регулировка положения изображения по вертикали в области отображения ЖК-монитора.

Нажмите на кнопку + для перемещения экрана вверх.

Нажмите на кнопку - для перемещения экрана вниз.

### **Синхронизация**

Нажмите на кнопку + для увеличения ширины изображения на экране вправо.

Нажмите на кнопку - для уменьшения ширины изображения на экране влево.

ПРИМЕЧАНИЕ. Только для входа VGA.

#### **Фаза синхронизации**

Увеличение или уменьшение значения этого параметра позволяет улучшить фокусировку, четкость и устойчивость изображения. ПРИМЕЧАНИЕ. Только для входаVGA

### **Режим увеличения**

режима ПК: {Полный} / {4:3} / {1:1} / {16:9}/ {21:9}/ {Особый}.

Режим видео: {Полный} / {4:3} / {1:1} / {16:9}/ {21:9}/ {Особый}.

\*Настройка режима увеличения выполняется для входного сигнала. Если ввод сигнала выполняется в нескольких окнах, параметры настройки применяются к окнам с одинаковым входным сигналом.

В меню информации отображаются последние параметры настройки.

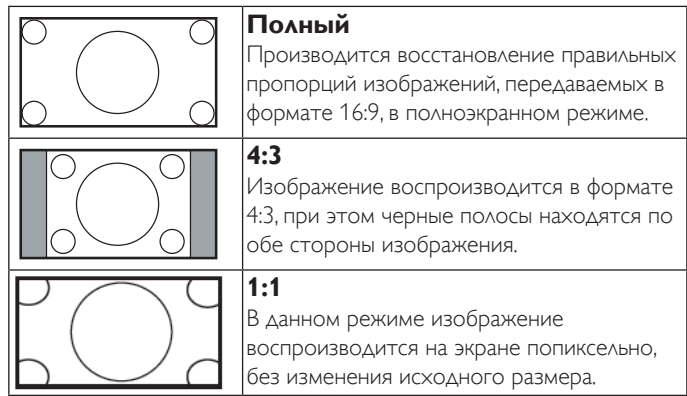

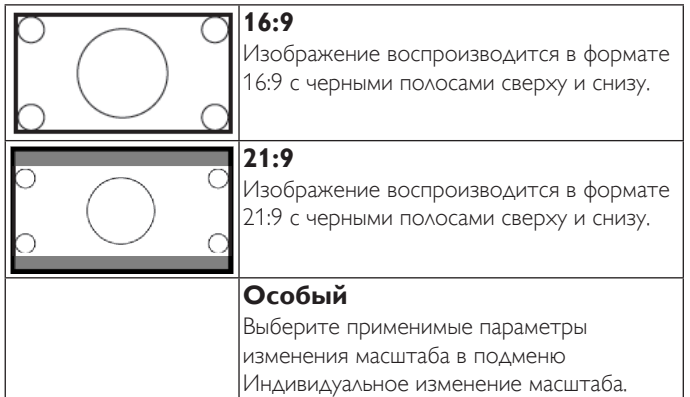

#### **Пользоват. масштаб**

Эта функция используется для дальнейшего изменения масштаба, с учетом особенностей конкретного изображения.

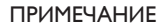

ПРИМЕЧАНИЕ. Эта функция применяется только при установке для параметра {Режим увеличения} значения {Особый}.

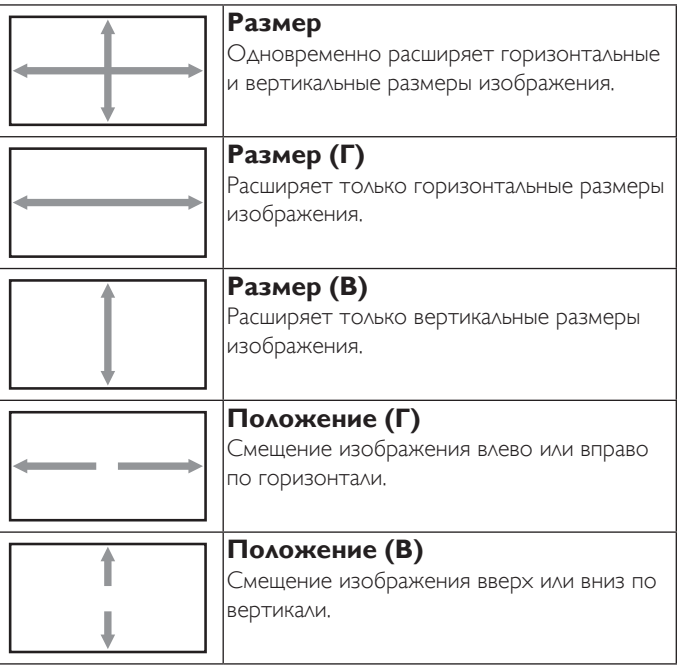

### **Автонастройка**

Нажмите на кнопку "Установить", чтобы автоматически определить и настроить параметры Положение (Г), Положение (В), Синхронизация и Фаза.

### **Сброс экрана**

Сброс всех параметров настройки в меню Экран до заводских параметров по умолчанию.

Выберите "Да" и нажмите на кнопку "УСТАНОВИТЬ" для восстановления исходных заводских данных.

Нажмите на кнопку "ВЫХОД" для отмены и возврата в предыдущее меню.

## **6.2.3. Меню Звук**

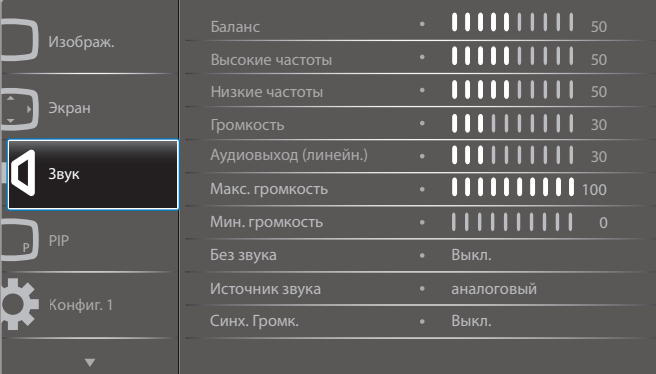

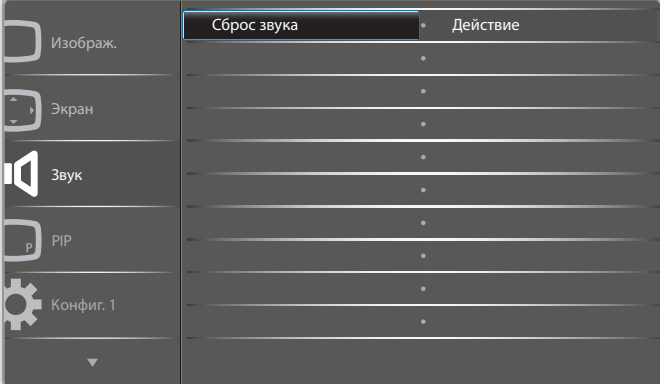

### **Баланс**

Акцентирование баланса левого или правого звукового выхода.

### **Высокие частоты**

Служит для увеличения или уменьшения высоких звуков.

#### **Низкие частоты**

Служит для увеличения или уменьшения низких звуков.

#### **Громкость**

Служит для увеличения или уменьшения громкости аудиосигнала.

### **Аудиовыход (линейн.)**

Служит для увеличения или уменьшения громкости линейного аудиосигнала.

#### **Макс. громкость**

Установите собственное значение для ограничения максимальной громкости. Это позволит исключить слишком сильную громкость звука.

#### **Мин. громкость**

Установите собственное значение для ограничения минимальной громкости.

#### **Без звука**

Служит для выключения/включения звука.

#### **Источник звука**

Выбор источника входного звукового сигнала.

Аналоговый: звук от входного источника

Цифровой: звук от аудио HDMI/DVI. Displayport: звук от DP.

## **Синх. Громкость**

Включение/выключение регулировки громкости аудиовыхода (линейн.) для синхронизации со встроенными динамиками.

## **Сброс звука**

Сброс всех параметров настройки в меню Звук до заводских параметров по умолчанию.

## **6.2.4. Меню PIP**

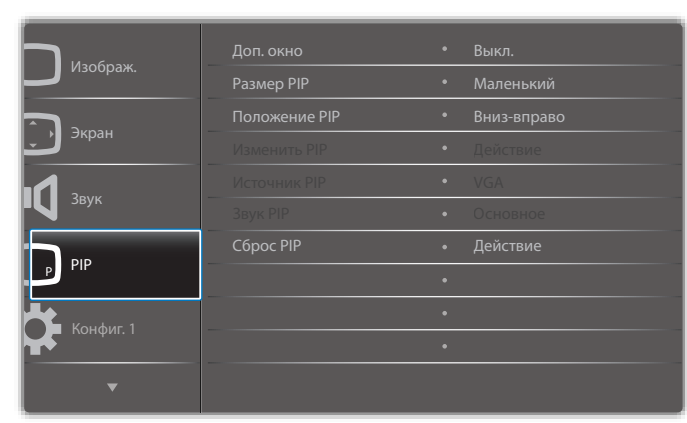

### **Доп. окно**

Выбор дополнительного окна.

Выберите одну из следующих функций: {Выкл.} / {PIP} / {POP} / {Быстрая замена} / {PBP}.

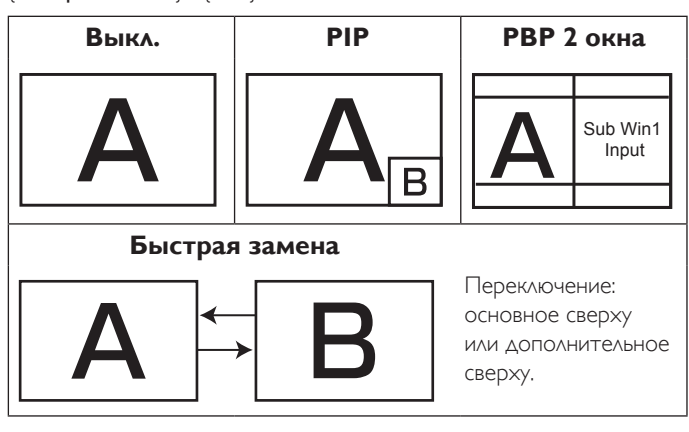

## **Размер PIP**

Выбор размера дополнительного изображения в режиме PIP (Картинка в картинке).

Выберите одну из следующих функций: {Маленький} / {Средний} / {Большой}.

### **Положение PIP**

Выбор положения дополнительного изображения в режиме PIP (Картинка в картинке).

Выберите одну из следующих функций: {Вниз-вправо} / {Внизвлево} / {Вверх-вправо} / {Вверх-влево}.

### **Изменить PIP**

Замена Основного и PIP / PBP / Быстрая замена входного сигнала.

### **Источник PIP**

Выбор входного сигнала для дополнительного изображения.

### **Звук PIP**

Выбор источника звука в меню "Доп. окно".

- {Основное} Выбор звукового сигнала из основного изображения
- {Второй} Выбор звукового сигнала из дополнительного изображения.

### **Сброс PIP**

Сброс всех параметров настройки в меню PIP до заводских параметров по умолчанию.

Функция Картинка в картинке доступна только для определенных сочетаний источников звуковых сигналов, как показано в нижеследующей таблице.

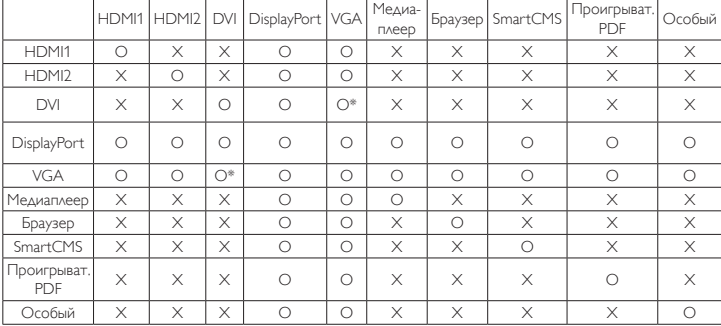

(O: Функция Картинка в картинке доступна, X: Функция Картинка в картинке не доступна)

• Кроме того, доступность функции Картинка в картинке зависит от разрешения используемого входящего сигнала.

Примечание. Сенсорная функция доступна только для одиночных полноэкранных изображений. Соответственно, полиэкранные сенсорные события работают некорректно.

## **6.2.5. Меню Конфиг. 1**

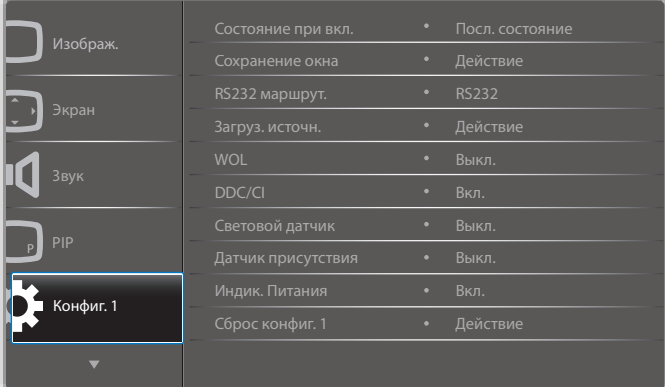

### **Состояние при вкл.**

Выбор состояния монитора для использования при следующем включении питания.

- ${Bb}$ кл. питание} При включении сетевого кабеля в розетку монитор не включается.
- $\{\Pi$ ринудит. вкл. $\}$  Монитор включается при включении сетевого кабеля в розетку.
- • {Посл. состояние} Монитор возвращается к предыдущему статусу питания (вкл./выкл./ожидание) при снятии и замене сетевого шнура.

### **Сохранение окна**

Служит для включения функций сохранения окна и снижения риска "инерционных" или "фантомных" изображений.

- $\{A$ ркость} При выборе  $\{B$ кл.} выполняется уменьшение яркости изображения до необходимого уровня. При выборе данной опции настройка Яркость в меню Изображение неактивна.
- • {Сдвиг пикселей} Служит для установки временного интервала ( $\{A$ вто $\}$  /  $\{10 \sim 900\}$  секунд /  $\{B$ ыкл. $\}$ ), по истечении которого слегка расширяется размер изображения на мониторе, а пиксели смещаются в четырех направлениях (вверх, вниз, влево и вправо).

## 55BDL4051T

### **RS232 маршрут.**

Выбор порта сетевого управления.

Выберите одну из следующих функций: {RS232} / {LAN ->RS232}.

### **Загруз. источн.**

Активация этого параметра позволяет выбирать источник при загрузке.

Вход: выбор источника входного сигнала при загрузке.

Плейлист: выбор указателя списка воспроизведения для проигрывателей Media player, Браузер и PDF player.

0: нет списка воспроизведения. То же, что и переключение источника в экранном меню.

1~7: номер списка воспроизведения.

### **WOL**

Включение или выключение функции wake on LAN (активации по ЛВС).

Выберите одну из следующих функций: {Выкл.} / { Вкл.}

### **DDC/CI**

Служит для включения и отключения функции связи DDC/CI.

Выберите {Вкл.} в нормальном режиме работы.

### **Световой датчик (требуется принадлежность Philips: Блок внешних датчиков CRD41)**

Позволяет включать и выключать настройку подсветки в зависимости от условий освещения.

Выберите одну из следующих функций: {Выкл.} / { Вкл.}

### **Датчик присутствия (требуется принадлежность Philips: Блок внешних датчиков CRD41)**

Датчик присутствия определяет приближение к монитору людей.

Подсветка монитора выключается, если присутствие людей не обнаруживается в течение установленного времени.

Как только к монитору подходят люди, подсветка снова включается. Опции:

• {Выкл.}(По умолчанию), {10 Min.}, {20 Min.}, {30 Min.}, {40 Min.}, {50 Min.}, {60 Min.}

### **Индик. Питания**

Функция позволяет включать и выключать индикатор питания. Выберите {Вкл.} в нормальном режиме работы.

### **Сброс конфиг. 1**

Сброс всех параметров настройки в меню Конфиг. 1 до заводских параметров по умолчанию.

#### **Заводские настройки**

Сброс всех параметров настройки в экранных меню {Изображ.}, {Экран}, {Звук}, {PIP}, {Конфиг. 1}, {Конфиг. 2} и {Дополнит.} до заводских параметров по умолчанию.

При восстановлении заводских настроек восстанавливаются исходные параметры Android.

Кнопками  $\left[\rightleftharpoons\right]$  или  $\left[\rightleftharpoons\right]$  выберите  $\left\{ \rightleftharpoons\right\}$  и нажмите на кнопку  $\left[\right.$ ОК $\left.\right]$ для выполнения сброса.

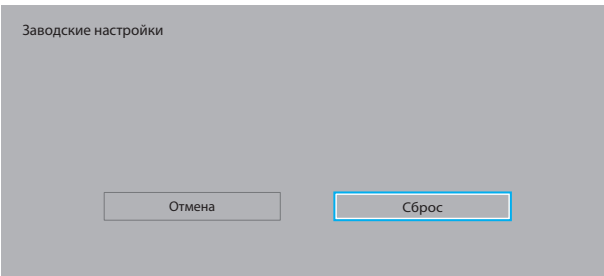

## **6.2.6. Меню Конфиг. 2**

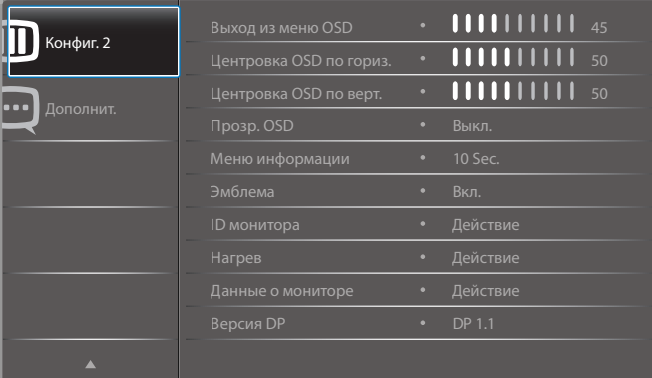

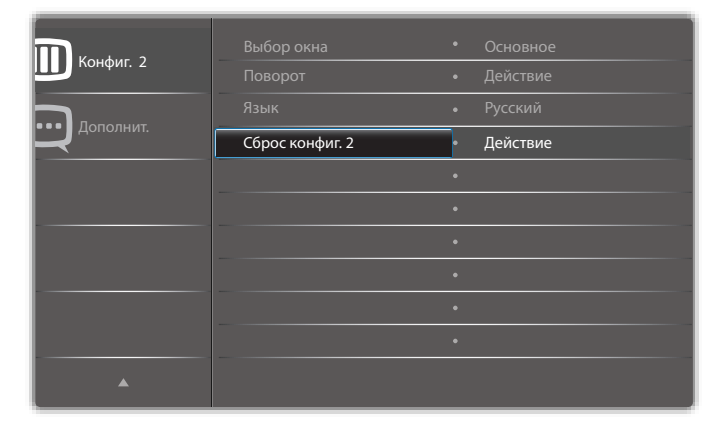

### **Выход из меню OSD**

Установка времени, в течение которого на мониторе отображается экранное меню.

Опции: {0 ~ 120} секунд. \*{0} не исчезает автоматически.

**Центровка OSD по гориз.**

Настройка горизонтального положения экранного меню.

### **Центровка OSD по верт.**

Настройка вертикального положения экранного меню.

### **Прозр. OSD**

Настройка прозрачности экранного меню.

- • {Выкл.} Прозрачность выключена.
- • {1-100} Уровень прозрачности 1-100.

#### **Меню информации**

Установка времени, в течение которого в правом верхнем углу экрана отображается информационное меню. Информационное меню выводится на экран при изменении источника входящего сигнала. При выборе {Выкл.} информационное меню остается на экране. Опции: {1 ~ 60} секунд.

### **Эмблема**

Функция позволяет включать и выключать изображение эмблемы при включении монитора.

Опции:

- • {Выкл.} (по умолчанию)
- • {Вкл.}\*
- • {Пользоват.}\*\*
- \*\*Если для параметра "Эмблема" выбрано значение "ПОЛЬЗОВАТ".

Пользовательская эмблема НЕ поддерживает функцию поворота.

## **ID монитора**

Установка ID-номера монитора для управления монитором через соединение RS232C. При одновременном подключении нескольких мониторов каждому монитору присваивается индивидуальный IDномер. Диапазон ID номеров монитора - от 1 до 255.

Опции: {Группа монитора} / {Мозаич.матрица} / {Авто ID}

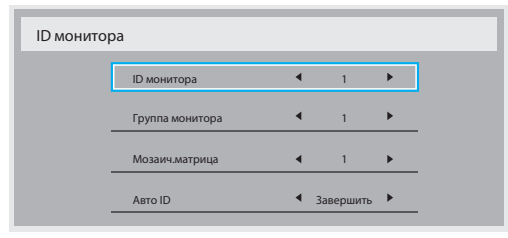

### • {Группа монитора} Опции: {Выкл.} / {1-254}

- • {Выкл.} {Группа монитора} не поддерживается.
- ${1-254} {Fpynna монитора}$  поддерживается. Настройка по умолчанию 1.
- • {Мозаич.матрица}

Диапазон номеров мозаичной матрицы: от 1 до 15. Значение по умолчанию: 1. Функция настройки {Авто ID} запускает настройку {ID монитора} к подключенному устройству в соответствии с параметрами {Мозаич.матрица} .

Например: Мозаичная матрица с размерностью 4.

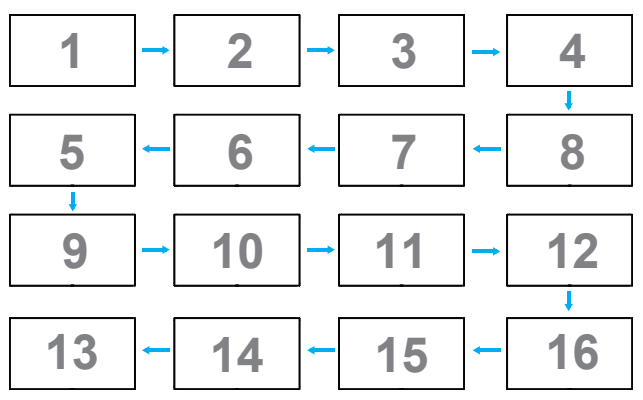

## ${ABTOID}$

Опции: {Начать} / {Завершить}. Настройка по умолчанию {Завершить}.

- Выберите функцию Начать для настройки идентификаторов устройств в обратном направлении, начиная с текущего.
- После завершения настройки автоматически включается функция EЗавершить.
- Для использования данной функции подключите все устройства последовательно с помощью кабеля RS-232 и установите значение RS-232 для их портов управления.

### **Нагрев**

Эта функция позволяет в любое время просматривать температуру монитора.

- При нагревании монитора до 97°С на экран выводится предупреждение о перегреве. В этом случае отключаются все основные функции, кроме кнопки  $\lceil (1) \rceil$ .
- При нагревании монитора до 98°С питание монитора автоматически отключается.

### **Данные о мониторе**

Просмотр сведений о мониторе, включая номер модели, серийный номер, часы работы и версию программного обеспечения.

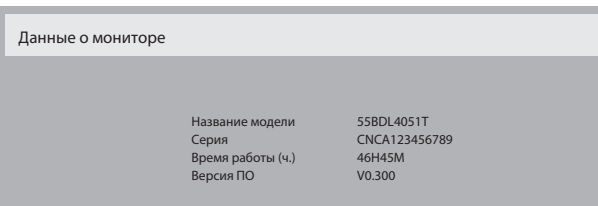

## **Версия DP**

Режим поддержки DisplayPort.

Опции:

- $\{DP 1.1\}$  (По умолчанию): DP 1.1 единый поток (режим клонирования)
- ${DP 1.2 SST}$ : DP 1.2 единый поток (режим клонирования)
- **{DP 1.2 MST}: DP 1.2 Многопотоковый**

\*ПРИМЕЧАНИЕ.

Для всех мониторов в гирляндной цепи следует установить одинаковую версию DP.

### **Выбор окна**

Выбор окна для настройки параметров. Выбранное окно выделяется зеленой линией.

После включения питания для параметра "Выбор окна" устанавливается значение "Основное".

Опции:

- ${Oc}$ новное ${(\Pi o y \land a \land a \land b \land b)}$
- • [ ] Горячая клавиша функции выбора окна.

### **Поворот**

Установка поворота Основного окна/Дополнительного окна/ Экранного меню

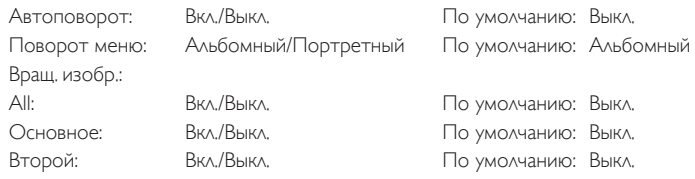

Автоповорот: {Выкл.}, {Вкл.} При выборе "Вкл." автоматически обнаруживается поворот PD, "Выкл." устанавливается в экранном меню.

Поворот меню: {Выкл.}, {Вкл.} При выборе "Вкл." поворот меню на 90 градусов. При выборе "Выкл." возврат в исходное положение.

All: {Выкл.}, {Вкл.} При выборе "Вкл." выполняется поворот всего экрана на 90 градусов. При выборе "Выкл." установка отдельных окон.

Основное: {Выкл.}, {Вкл.} При выборе "Вкл." поворот Основного окна на 90 градусов. При выборе "Выкл." возврат в исходное положение.

Второй: {Выкл.}, {Вкл.} При выборе "Вкл." поворот Дополнительного окна 1 на 90 градусов. При выборе "Выкл." возврат в исходное положение.

\*Если для основного и дополнительного окна используется один источник, приоритет при повороте отдается дополнительному окну.

\*В режиме поворота функция "устранение дефектов видео" не поддерживается.

## **Язык**

Выбор языка при работе с экранным меню.

Опции: English/Deutsch/ 简体中文 /Français/Italiano/Español/Pyccкий/ Polski/Türkçe/ 繁體中文 / 日本語 /Português/ العربية/Danish/Svenska/ Suomi/Norsk/Nederlands.

## **Сброс конфиг. 2**

Сброс всех параметров настройки в меню Конфиг. 2 до заводских параметров по умолчанию.

# **6.2.7. Меню Дополнит.**

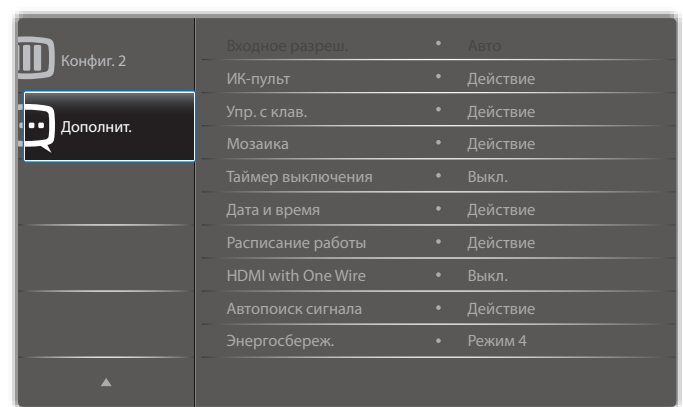

## **Входное разреш.**

Установка разрешения для входящего сигналаVGA. Применяется только в том случае, если монитору не удается правильно определить разрешение входящего сигнала VGA.

ПРИМЕЧАНИЕ. Функция используется только для входного сигнала VGA.

Опции:

- • {1024x768 / 1280x768 / 1360x768 / 1366x768}
- • {1400x1050 / 1680x1050}
- • {1600x1200 / 1920x1200}
- • {Авто}: Автоматическое определение разрешения.

Применение выбранных параметров начинается после отключения и повторного включения питания монитора.

### **ИК-пульт**

Выбор режима работы пульта дистанционного управления при подключении нескольких мониторов через RS232C соединение.

- • {Нормальный} Управление всеми мониторами осуществляется с помощью пульта дистанционного управления.
- • {Первичный} Выбор основного монитора, управляемого пультом дистанционного управления. С помощью пульта дистанционного управления можно управлять только назначенным монитором.
- • {Вторичный} Выбор второстепенного монитора. Этот монитор не отвечает на команды пульта дистанционного управления и получает сигнал только от основного монитора через RS232C соединение.
- $\{5$ локир. все $\}$  /  $\{5$ лок. все, кр.громк. $\}$  /  $\{5$ лок. все, кр. пит. $\}$  /  $\{3$ аблок. все,кроме PWR и VOL}- Блокировка функций пульта дистанционного управления этого монитора. Для снятия блокировки нажмите и удерживайте кнопку  $\left[\begin{array}{c} \mathbf{i} \end{array}\right]$

ИНФОРМАЦИЯ на пульте дистанционного управления в течение 6 (шести) секунд.

### **Упр. с клав.**

Служит для активации или отключения функции управления от клавиатуры (клавиш управления).

- • {Разблокировка} Активация функций клавиатуры.
- ${K_{\text{S}}(k)}$  (Блок. все, кр.громк.) /  ${K_{\text{S}}(k)}$  все, кр. пит.) /  ${3a}$ блок. все,кроме PWR иVOL} Отключение клавиатуры.
- ПРИМЕЧАНИЕ. "Режим блокировки управления от клавиатуры" Данная функция позволяет полностью отключить доступ ко всем функциям управления от клавиатуры. Для включения или выключения блокировки управления от клавиатуры одновременно нажмите на кнопки  $[\bigstar]$ и  $[\bigstar]$ , и удерживайте их не менее 3 секунд.

### **Мозаика**

Эта функция позволяет создать единую широкоэкранную матрицу (видеостену), состоящую из 225 мониторов (до 15 мониторов по вертикали и по горизонтали). Примечание. Для выполнения данной функции необходимо соединение "цепочкой".

Примечание. Сенсорная функция доступна только для одиночных полноэкранных изображений. Соответственно, полиэкранные сенсорные события работают некорректно.

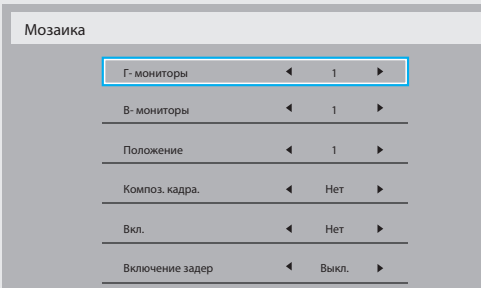

### Например: матрица 2х2 экрана (4 монитора)

- Г- мониторы = 2 мониторов
- В- мониторы = 2 мониторов

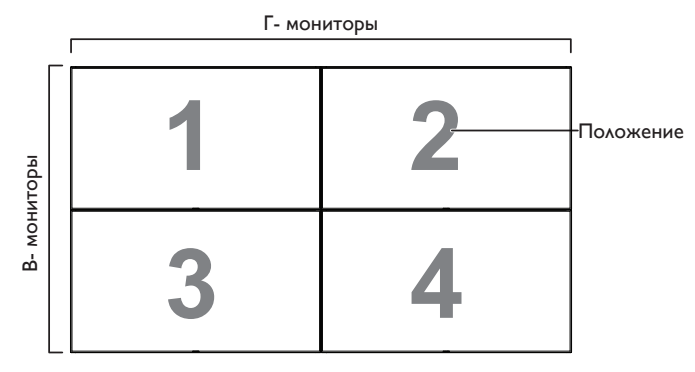

Например: матрица 5х5 экранов (25 мониторов)

- Г- мониторы = 5 мониторов
- В- мониторы = 5 мониторов

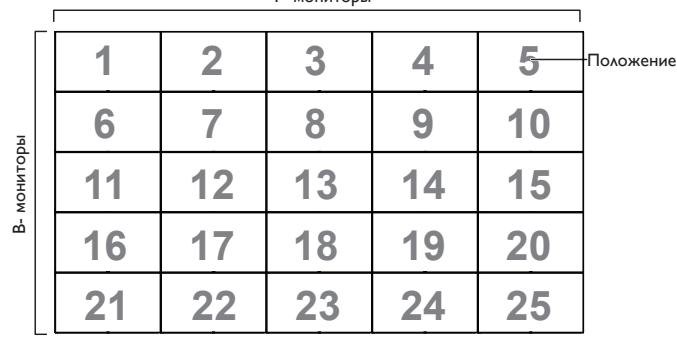

Г- мониторы

- • {Г- мониторы} Выбор числа мониторов, установленных по горизонтали.
- ${B-$  мониторы} Выбор числа мониторов, установленных по вертикали.
- • {Положение} Выбор расположения этого монитора в экранной матрице.
- • {Композ. кадра.} Служит для включения и выключения функции компенсации рамки. При выборе {Да} выполняется коррекция изображения с учетом компенсации на ширину панелей экрана для точного воспроизведения изображения.

### **Компенсация кадра - Да**

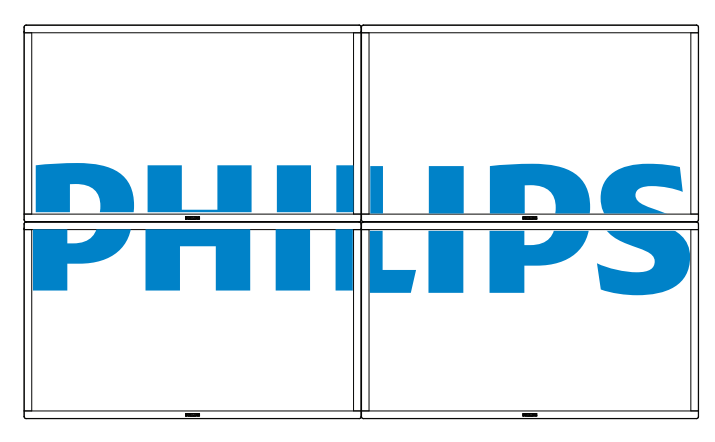

**Компенсация кадра - Нет**

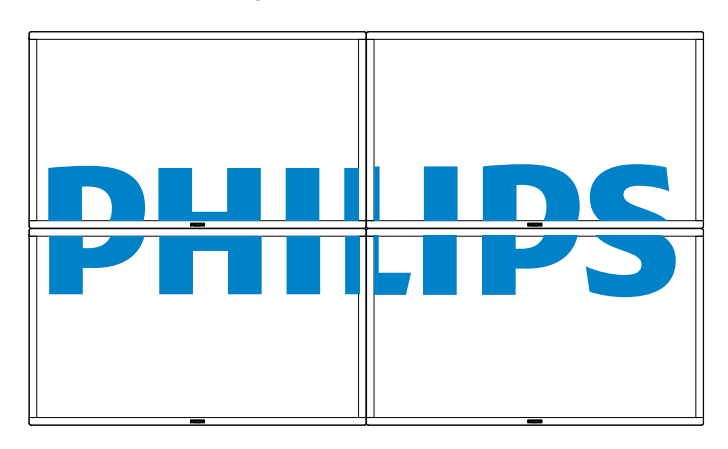

- • {Вкл.} Служит для включения или отключения функции мозаичного заполнения. При активации применяются параметры монитора в режимах {Г- мониторы}, {В- мониторы}, {Положение} и {Композ. кадра.}.
- • {Включение задер} Установка времени задержки включения питания (в секундах). При подключении нескольких мониторов опция {Авто}, установленная по умолчанию, обеспечивает последовательное включение питания для всех мониторов, в зависимости от их ID-номера. Опции: {Выкл./Авто/2-255}

### $\{A$ ркость}:  $\{H$ ормальный}/ $\{ACS \}$

{Нормальный}: Применение значения яркости экранного меню (подсветки)

{ACS}: Применение значения яркости (подсветки), настроенного инструментом MIC. Значение по умолчанию до выполнения настройки совпадает со значением яркости экранного меню, например, 70)

Настройка некоторых параметров яркости (подсветки) в экранном меню не выполняется. См. приоритет настройки подсветки в меню "Изображение".

#### **Таймер выключения**

Установка времени автоматического выключения питания (в часах).

### **Дата и время**

Установка текущей даты и времени для внутреннего таймера монитора.

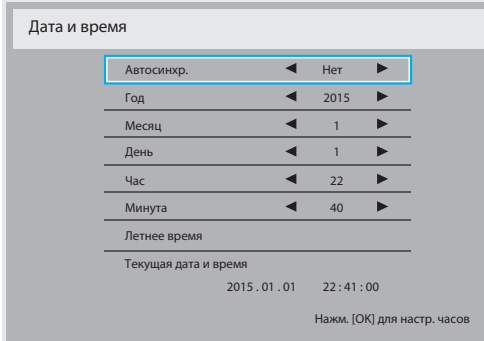

- 1. Для входа в подменю нажмите на кнопку [ОК].
- 2. Для выбора параметров {Год}, {Месяц}, {День}, {Час}, {Минута} и {Летнее время} используется кнопка [1] или [1].
- 3. Для настройки всех параметров, кроме {Летнее время}, используется кнопка $\left[ \rightleftharpoons \right]$  или  $\left[ \rightleftharpoons \right]$ .
- 4. Для входа в подменю {Летнее время} нажмите на кнопку [ОК].
- 5. Выберите элемент кнопкой [-] или [-] и настройте его кнопкой [1] или [7].

### Режим и определение перехода на летнее время:

Настоящая функция перехода на летнее время является напоминанием для пользователя, который не знает как установить часы на летнее время и отключить их. Регулировка часов реального времени автоматически не происходит. Трудность заключается в том, что нет конкретных правил установки времени по региону или стране. Для этого пользователь должен установить дату начала перехода на летнее время и завершения. При установке перехода на летнее время (выбираемое пользователем) на часах реального времени необходимо установить сразу дату перехода на летнее время и дату завершения. При переходе на летнее время часы нужно перевести на 1 час вперед в 2 часа. При завершении перехода на летнее время часы нужно перевести на 1 час назад в 2 часа.

Существующую команду меню вкл./выкл. перехода на летнее время необходимо заменить на следующую структуру меню:

- Команда меню <Переход на летнее время> открывает подменю со следующими пунктами:
- Пункт меню <Начало летнего времени> Выбор пункта <1-й, 2-й, 3-й, 4-й, последний> Выбрать воскресенье <1–12 месяц>
- Пункт меню <Окончание летнего времени> Выбор пункта <1-й, 2-й, 3-й, 4-й, последний> Выбрать воскресенье <1–12 месяц>
- • дополнительно
- • Пункт меню <Период перехода > Выбор пункта <0,5, 1,0, 1,5, 2,0> часа
- Пункт меню <Переход на летнее время> Выбор пункта  $<$ вкл., выкл. $>$

когда «переход на летнее время» «включен», настройка часов реального времени произошла бы автоматически на зимнее и летнее время при наступлении критического момента по времени (например, 29.03.09, 2:00: установка часов на 1 час позже или 25 октября 2009 г., 2:00: установка часов на 1 час раньше).

### **Расписание работы**

Данная функция позволяет запрограммировать до 7 (семи) различных интервалов времени для активации монитора. Можно выбрать:

- Время включения и отключения монитора.
- Дни недели, в которые производится включение монитора.
- Тип источника сигнала, используемый монитором в установленное время активации.
- ПРИМЕЧАНИЕ. Перед применением данной функции рекомендуется установить текущую дату и время в меню {Дата и время}.
- 1. Нажмите на кнопку [ОК] или [-] для входа в подменю.

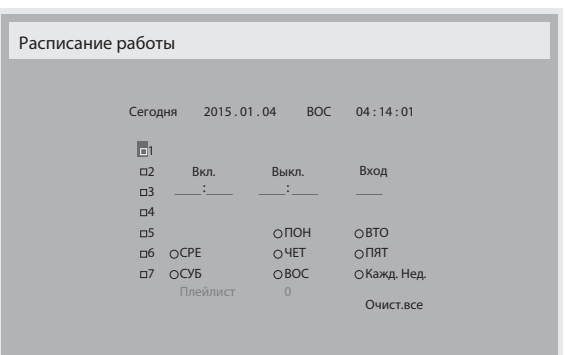

2. Нажмите на кнопку [1] или [7] для выбора элемента расписания (по номеру позиции от 1 до 7) и нажмите на кнопку [ОК] для присвоения ему номера позиции.

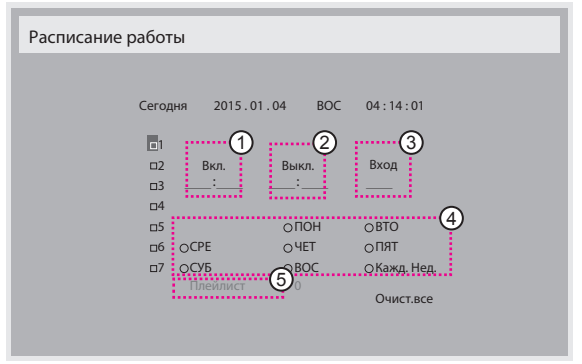

- 3. Нажмите на кнопку [- ] или [- ] для выбора расписания:
	- Расписание включения питания: Нажмите на кнопку [1] или [ $\overline{ }$ ] для установки времени (часов и минут) включения монитора.
	- $(2)$  Расписание выключения питания: Нажмите на кнопку [1] или [ ] для установки времени (часов и минут) выключения монитора.

Выберите или оставьте незаполненными "\_\_"ячейки часов и минут в том случае, если вы не собираетесь использовать функцию включения и отключения монитора по расписанию.

- 3 Выбор источника входящего сигнала: Нажмите на кнопку [ ] или [ ] для выбора источника входного сигнала. В том случае, если источник входящего сигнала не выбран, он остается таким же, как при последнем включении монитора.
- Расписание по дате: Нажмите на кнопку [-] для выбора дня недели, в который активируется данный элемент расписания, а затем нажмите на кнопку [ОК].
- 5 Если для параметра Источник входного сигнала выбрано значение USB, включите эту функцию для входа в настройки Плейлист:
- 4. Для установки дополнительных параметров расписания нажмите на кнопку  $[\triangle]$ и повторите вышеописанные действия. Галочка в окошке рядом с номером элемента расписания указывает на активность выбранного расписания.

ПРИМЕЧАНИЯ.

- В случае совпадения расписаний запрограммированное время включения имеет преимущество над запрограммированным временем отключения.
- Если на одно и то же время запрограммировано два элемента расписания, преимущество имеет то расписание, номер которого больше. Например, если оба элемента расписания № 1 и № 2 установлены на включение питания монитора в 07:00 и отключение в 17:00, выполняется только элемент расписания  $No2$

### **HDMI with One Wire**

Шина CEC.

- ${Bb$ кл.} Отключить СЕС.(По умолчанию)
- ${B<sub>K</sub>}$  Включить СЕС.

### **Автопоиск сигнала**

Служит для автоматического поиска и отображения имеющихся источников сигнала.

 ${B$ ыкл.} - При появлении сигнала выполняется выбор вручную.

При отсутствии сигнала от выбранного источника настройте монитор для автоматического воспроизведения изображений в порядке поиска по каждому параметру.

### Опции: {All} / {Отказоустойчивость}

- {All}: DP -> HDMI1 -> HDMI2 -> DVI -> VGA ->Media Player -> Браузер -> Smar tCMS -> PDF Reader -> Особый.
- ${$   ${O}$ тказоустойчивость $}$ 
	- Отказоуст. 1: пользовательская настройка. По умолчанию: HDMI 1.
	- Отказоуст. 2: пользовательская настройка. По умолчанию: HDMI 1.
	- Отказоуст. 3: пользовательская настройка. По умолчанию: HDMI 1.
	- Отказоуст. 4: пользовательская настройка. По умолчанию: HDMI 1.
	- Отказоуст. 5: пользовательская настройка. По умолчанию: HDMI 1.
	- Отказоуст. 6: пользовательская настройка. По умолчанию: HDMI 1.
	- Отказоуст. 7: пользовательская настройка. По умолчанию: HDMI 1.
	- Отказоуст. 8: пользовательская настройка. По умолчанию: HDMI 1.
	- Отказоуст. 9: пользовательская настройка. По умолчанию: HDMI 1.
	- Отказоуст. 10: пользовательская настройка. По умолчанию: HDMI 1.

### **Энергосбереж.**

Режимы энергосбережения

Режим 1: Пост. ток выкл. -> Выкл. питание. Индикатор: Красный. Энергосбереж. -> Выкл. питание, Индикатор: Красный

Режим 2: Пост. ток выкл. -> Выкл. питание, Индикатор: Красный. Энергосбереж. -> Энергосбереж. Индикатор: Оранжевый. Возможен выход из спящего режима.

Режим 3: Пост. ток выкл. -> Подсветка выкл., Индикатор: Красный Энергосбереж. -> Подсветка выкл., Индикатор: Оранжевый. Возможен выход из спящего режима.

Режим 4: Пост. ток выкл. -> Подсветка выкл., Индикатор: Красный Энергосбереж. -> Устройство не переходит в режим энергосбереж. отображается только "нет сигнала".

\*Примечание. Если "Автообн.прошив." не ВЫКЛ., монитор работает в Режиме 3 в процессе обновления прошивки, но элемент экранного меню не изменяется.

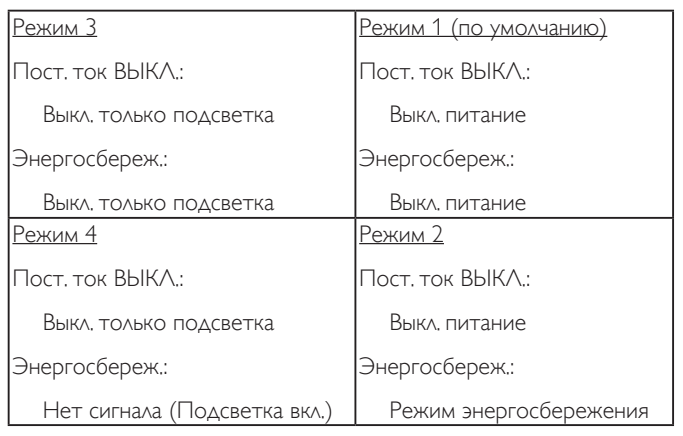

## **Скал.обн.прош.**

Скалярное обновление прошивки по USB.

### **Автообн.прошив.**

Установка времени автообновления прошивки Android в фоновом режиме.

Примечание: Если "Автообн.прошив." не ВЫКЛ., монитор работает в Режиме 3 в процессе обновления прошивки, но элемент экранного меню не изменяется.

## **USB дубл.**

Копирование параметров PD из одного монитора в другой.

Импорт: Копировать параметры из файла на монитор

Экспорт: Копировать параметры PD в файл.

\*Клонированные данные хранятся на внутреннем ЗУ Android. Для копирования клонированных данных на другой монитор потребуется использовать APK.

### **Сброс доп. Параметров**

Сброс всех параметров настройки, кроме {Дата и время} в меню Дополнит. до заводских параметров по умолчанию.

- 1. Нажмите на кнопку [ОК] или [-] для входа в подменю.
- 2. Нажмите на кнопку [-] или [-] для выбора параметра {Сброс}, а затем нажмите на кнопку [ОК] для восстановления заводских параметров по умолчанию.
- 3. Нажмите на кнопку [ $\bigcirc$ ] или  $\{\mathsf{O}$ тмена}, а затем на кнопку [OK] для отмены настроек и возврата в предыдущее меню.

# **7. Совместимость с USB устройствами**

**Форматы кодеков USB мультимедиа** 

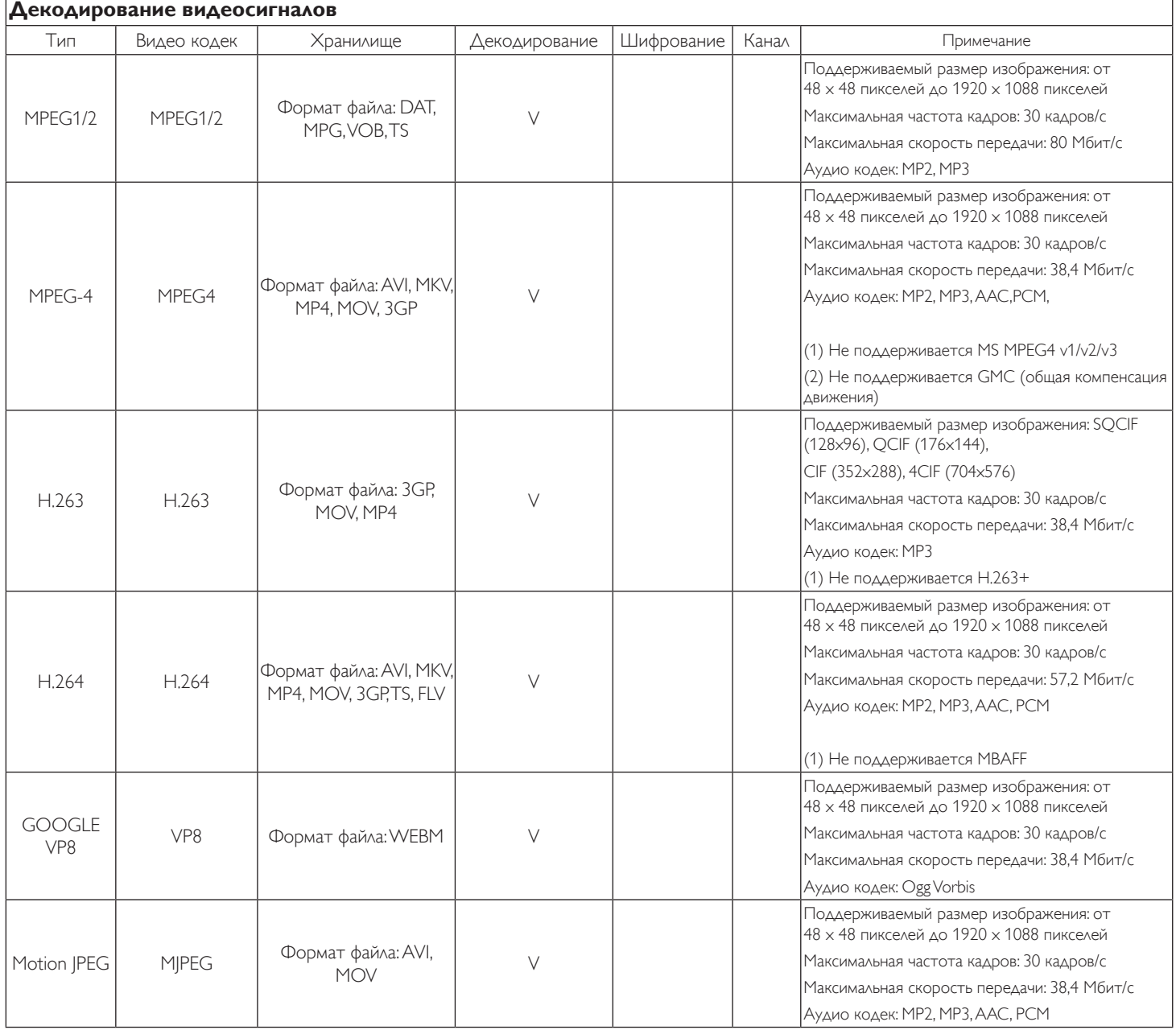

## **Декодирование звука**

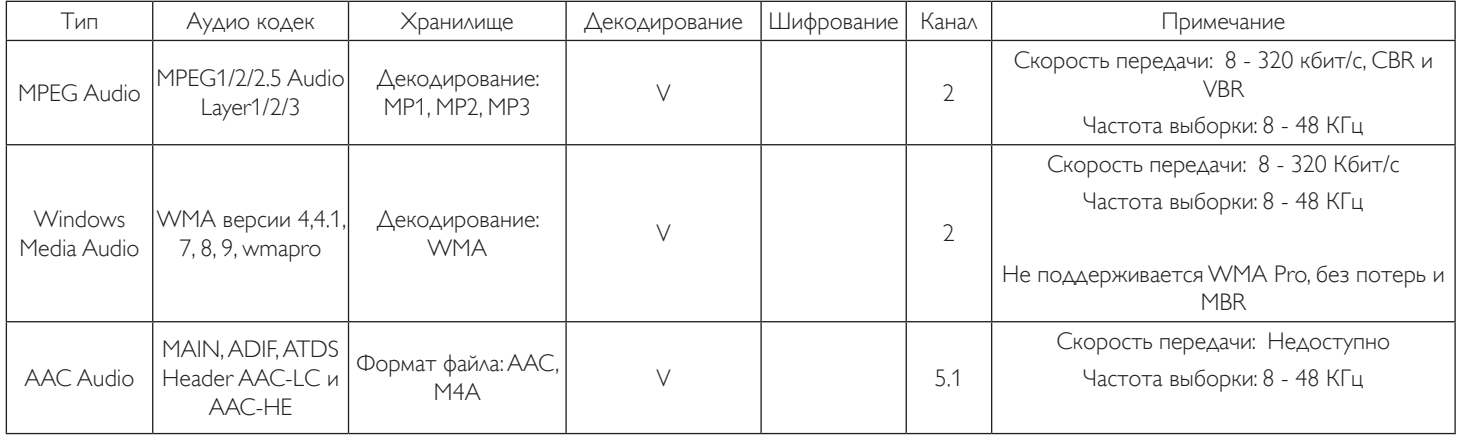

## **Декодирование изображений**

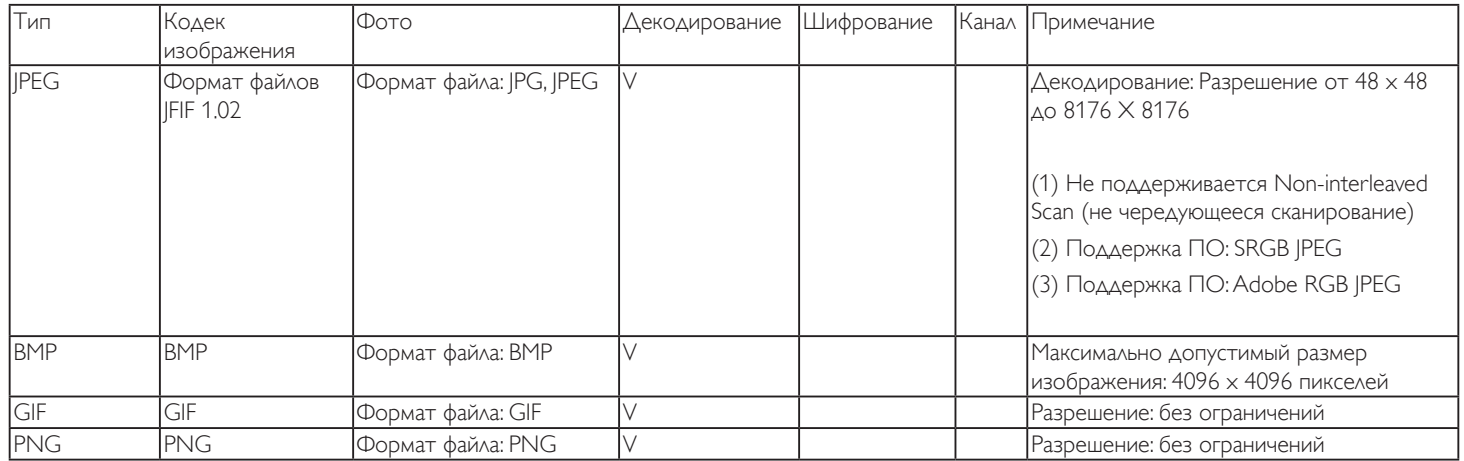

ПРИМЕЧАНИЯ.

• Если стандартная скорость передачи/частота кадров контента превышает значение в кадрах/с, указанное в таблице выше, может отсутствовать изображение или звук.

• Если скорость передачи или частота кадров видео контента превышает значение, указанное в таблице выше, это приводит к прерыванию изображения при воспроизведении.

## **8. Режим ввода**

## **Разрешение VGA:**

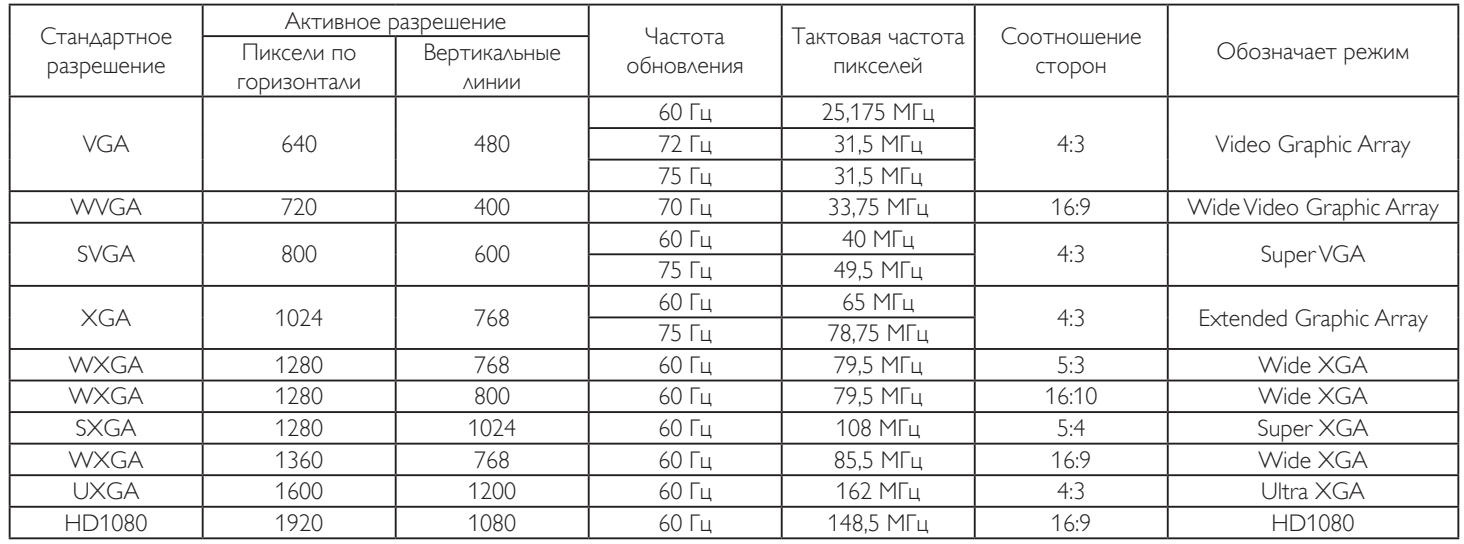

## **Разрешение SDTV:**

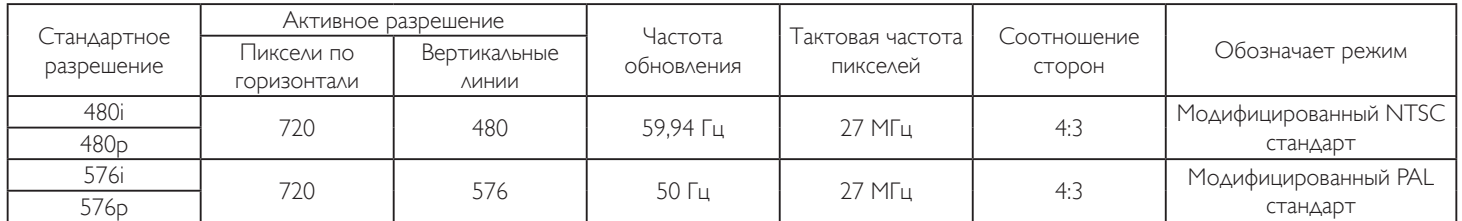

## **Разрешение HDTV:**

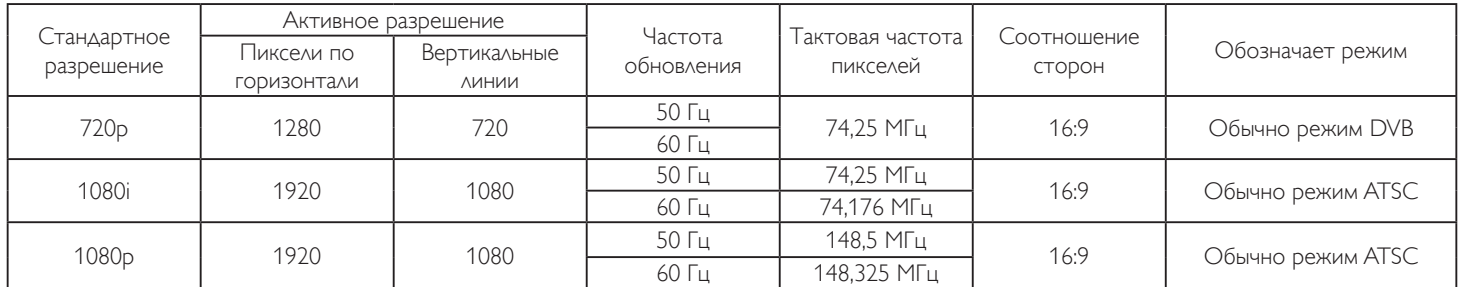

Качество воспроизведения текста с ПК оптимально в режиме HD 1080 (1920 х 1080, 60 Гц).

- Внешний вид монитора ПК может отличаться, в зависимости от производителя (и используемой версии Windows).
- Информация о подключении монитора к ПК представлена в справочном руководстве к ПК.
- При наличии режима выбора частоты вертикальной и горизонтальной развертки выберите 60 Гц (для вертикальной) и 31,5 кГц (для горизонтальной). В некоторых случаях при отключении питания ПК (или отключении ПК от монитора) на экране появляются непредусмотренные сигналы (например, полосы). В этом случае нажмите на кнопку [ВВОД] и укажите видеорежим. Также проверьте подключение ПК.
- Если горизонтальные синхронные сигналы в режиме RGB имеют нерегулярный характер, проверьте режим энергосбережения ПК или кабельные соединения.
- Таблица параметров монитора соответствует стандартам IBM/VESA и составлена на базе аналогового ввода.
- Режим поддержки DVI считается аналогичным режиму поддержки ПК.
- Оптимальное значение синхронизированной частоты вертикальной развертки для каждого режима 60 Гц.

# **9. Политика относительно поврежденных пикселей**

Мы стараемся поставлять продукцию высочайшего качества и применяем самые передовые технологии производства и строжайший контроль качества продукции. Однако иногда невозможно избежать появления дефектов в пикселях и субпикселях PDP/TFT-панелей, используемых при производстве плазменных и ЖК-мониторов. Ни один изготовитель не может гарантировать, что все выпускаемые панели будут содержать только бездефектные пиксели. Однако компания Philips гарантирует выполнение ремонта или замены любого плазменного и ЖК монитора с недопустимым числом дефектов в течение гарантийного срока и в соответствии с условиями предоставляемой на него гарантии.

В данном разделе описаны разные типы дефектов пикселей и определено допустимое число дефектов для ЖК-монитора. Для того чтобы принять решение о ремонте монитора в рамках предоставленной на него гарантии, число дефектов пикселей должно превысить допустимые уровни, указанные в справочной таблице. Если параметры ЖК-монитора соответствуют техническим условиям, требования о замене по условиям гарантии будут отклонены. Кроме того, поскольку некоторые виды или сочетания дефектов пикселей более заметны, чем другие, компания Philips устанавливает для них более жесткие стандарты качества.

## **9.1. Пиксели и субпиксели**

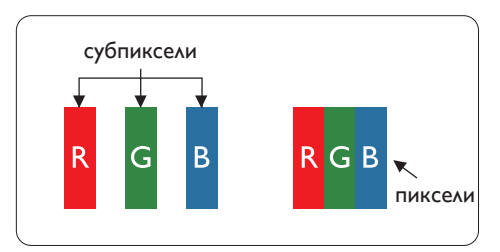

Пиксель, или элемент изображения, состоит из трех субпикселей основных цветов красного, зеленого и синего. Из множества пикселей формируется изображение. Когда все субпиксели, образующие пиксель, светятся, три цветных субпикселя формируют один белый пиксель. Три субпикселя темного множества образуют черный пиксель. Другие сочетания светящихся и не светящихся субпикселей выглядят как единые пиксели других цветов.

## **9.2. Типы дефектов пикселей + определение точки**

Дефекты пикселей и субпикселей проявляются на экране по-разному. Определены три категории дефектов пикселей и несколько типов дефектов субпикселей в каждой из этих категорий.

### **Определение точки= Что такое дефекты "точек"? :**

Один или несколько дефектных смежных субпикселей рассматриваются как одна "точка". Для определения дефектной точки число дефектных субпикселей не имеет значения. Это означает, что дефектная точка может состоять из одного, двух или трех дефектных субпикселей из темного или светящегося множества.

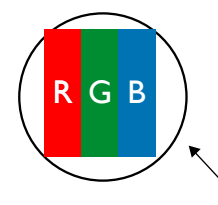

Одна точка= один пиксель; состоит из трех субпикселей красного, зеленого и синего цвета.

## **9.3. Дефекты в виде ярких точек**

Дефекты в виде ярких точек проявляются в виде пикселей или субпикселей, которые всегда светятся или «включены». Вот несколько примеров дефектов в виде ярких точек:

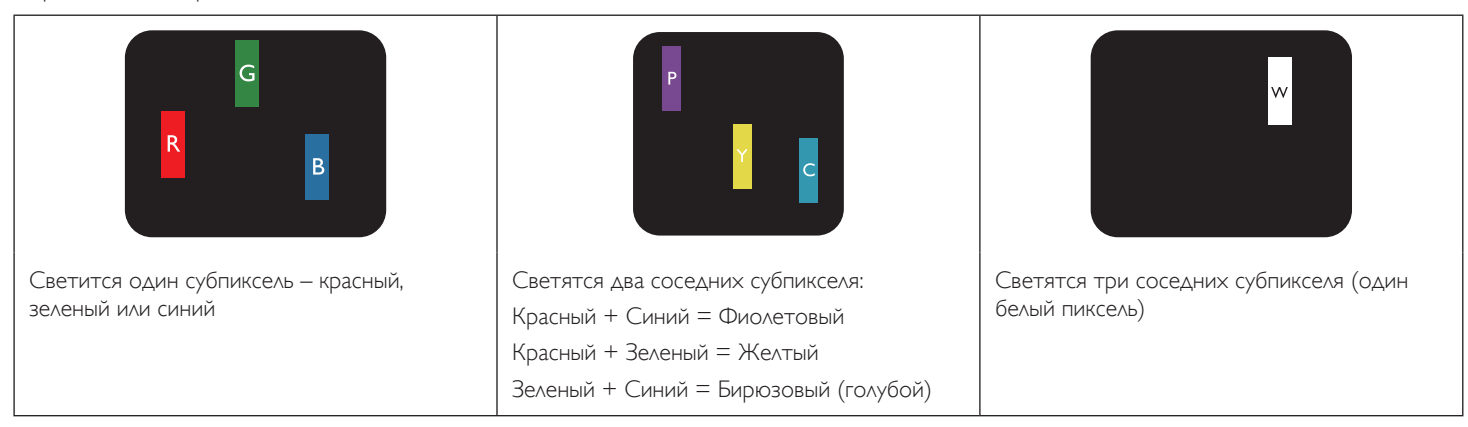

## **9.4. Дефекты в виде черных точек**

Дефекты в виде черных точек проявляются в виде пикселей или субпикселей, которые всегда выглядят темными или «выключены». Вот несколько примеров дефектов в виде черных точек:

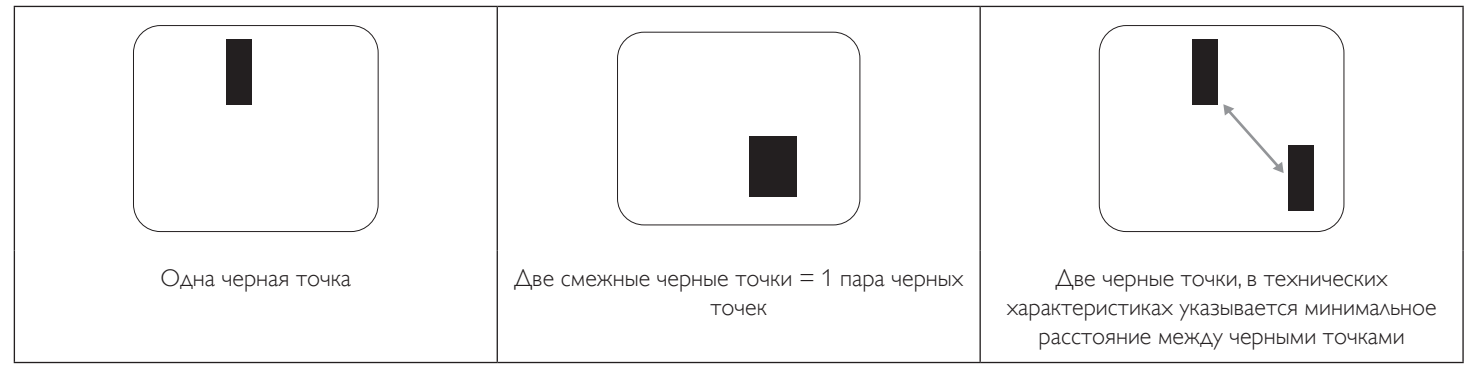

## **9.5. Близость областей дефектов пикселей**

Поскольку эффект от размещенных рядом областей дефектов пикселей и субпикселей одного типа может быть более существенным, компания Philips определяет также допуски на близость областей дефектов пикселей. В следующей таблице указаны технические характеристики: • Допустимое количество смежных черных точек = (смежные черные точки = 1 пара черных точек)

- Минимальное расстояние между черными точками
- Общее число всех дефектных точек

## **9.6. Допуски на дефекты пикселей**

Ремонт или замена монитора производится в случае выявления в течение гарантийного периода дефектов пикселей в PDP /TFT панелях, используемых в плазменных/ЖК мониторах Philips. При этом число дефектов пикселей или субпикселей должно превысить допуски, указанные в следующей таблице.

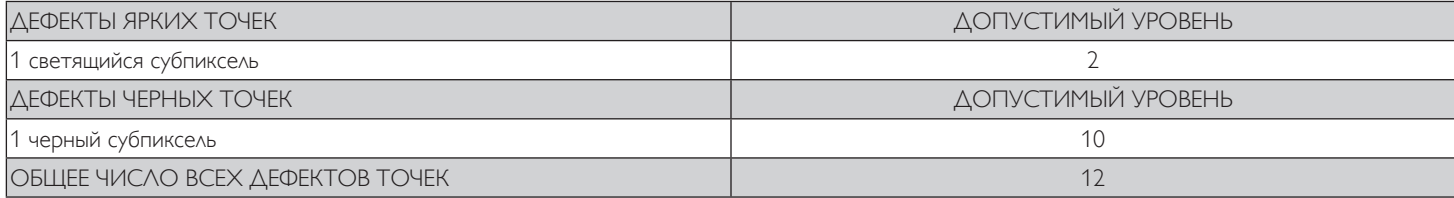

ПРИМЕЧАНИЕ. \*1 или 2 дефекта смежных субпикселей = 1 дефект точек

## **9.7. MURA**

Черные точки или очаги иногда появляются на некоторых жидко-кристаллических (ЖК) панелях. В отрасли они известны под названием Mura, что по-японски означает "неоднородность". Данный термин описывает неоднородный рельеф или область, однородность которой при определенных условиях нарушается. Mura появляется в результате нарушения слоя уложенных жидких кристаллов, и чаще всего это связано с длительной эксплуатацией при повышенной температуре окружающей среды. Это явление широко распространено в отрасли, Mura не подлежит ремонту. Условия гарантии на данное явление не распространяются.

Mura появилась после внедрения технологии жидких кристаллов, а в связи с увеличением размера мониторов и их эксплуатацией в круглосуточном режиме, многие мониторы работают в условиях низкой освещенности. Это повышает риск возникновения эффекта Mura в мониторах.

## **ДИАГНОСТИКА ЭФФЕКТА MURA**

Существует множество признаков и причин для появления эффекта Mura. Некоторые из них указаны ниже:

- Попадание загрязнений или инородных частиц в кристаллическую матрицу
- Неравномерное распределение ЖК-матрицы во время производства
- Неравномерное распределение яркости подсветки
- Падение панели во время сборки
- Погрешности ЖК ячеек
- Термальное напряжение длительная работа под воздействием высоких температур

### **ПРОФИЛАКТИКА ЭФФЕКТА MURA**

Мы не можем гарантировать полного устранения эффекта Mura в каждом случае, но, в целом, появление Mura можно минимизировать следующими методами:

- Уменьшение яркости подсветки
- Использование экранной заставки
- Снижение температуры воздуха вокруг монитора

# **10. Инструкции по очистке, поиску и устранению неисправностей**

## **10.1. Очистка**

### **Меры предосторожности при работе с монитором**

- • Не подносите руки, лицо или предметы к вентиляционным отверстиям монитора. Верхняя часть монитора обычно сильно нагревается под воздействием горячего отработанного воздуха, который выводится через вентиляционные отверстия. При близком контакте возможны ожоги и травмы. Установка каких-либо предметов возле верхней панели монитора может привести к повреждению данных предметов или самого монитора под воздействием высокой температуры.
- Перед перемещением монитора не забудьте отключить все кабели. Перемещение монитора вместе с присоединенными кабелями может привести к повреждению кабелей, пожару или поражению электрическим током.
- Перед выполнением очистки или обслуживания выньте штепсельную вилку из розетки.

### **Инструкции по очистке передней панели**

- Передняя панель монитора прошла специальную обработку. Аккуратно протрите поверхность салфеткой или мягкой, нелохматящейся тканью.
- При загрязнении поверхности смочите мягкую, нелохматящуюся ткань в мягкодействующем моющем средстве. Отожмите ткань для удаления излишка жидкости. Протрите поверхность, удаляя грязь. Затем протрите насухо такой же тканью.
- Не царапайте поверхность панели ногтями, пальцами или острыми предметами.
- Запрещается применение таких летучих веществ, как спреи, растворители и разбавители.

### **Инструкции по очистке корпуса**

- При загрязнении корпуса протрите его мягкой сухой тканью.
- При сильном загрязнении корпуса смочите нелохматящуюся ткань в мягкодействующем моющем средстве. Отожмите ткань для максимального удаления влаги. Протрите корпус. Вытрите поверхность насухо с помощью другого кусочка ткани.
- Не допускайте попадания воды или моющего средства на поверхность монитора. При попадании воды или влаги внутрь устройства, возможны неполадки в работе, поражение электрическим током и опасности, связанные с электрическими компонентами.
- Не царапайте поверхность корпуса ногтями, пальцами или острыми предметами.
- Для очистки корпуса запрещается применение таких летучих веществ, как спреи, растворители и разбавители.
- Не оставляйте возле корпуса резиновые или ПВХ предметы на долгое время.

# **10.2. Устранение неисправностей**

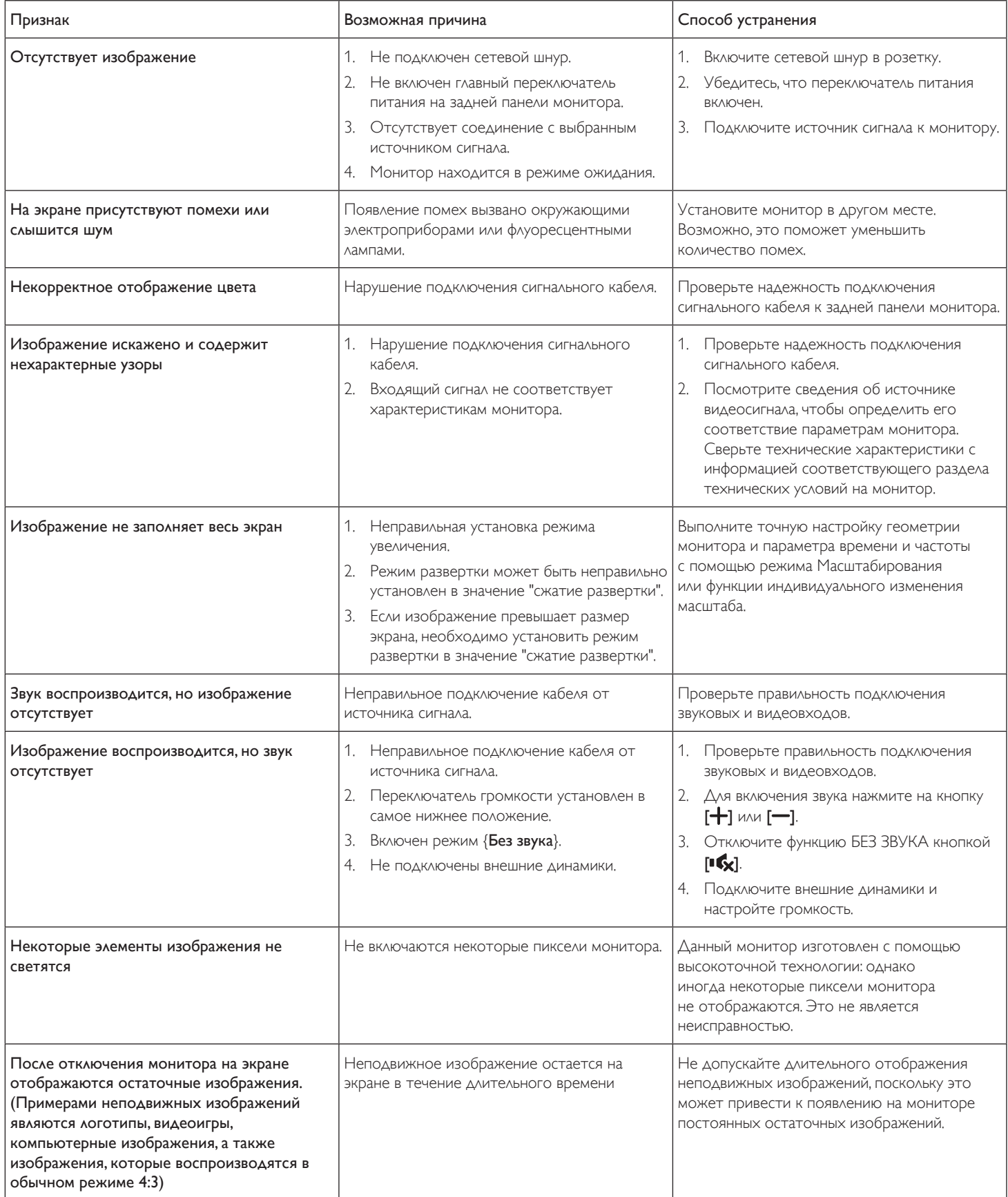

# **11. Технические характеристики**

## **Монитор:**

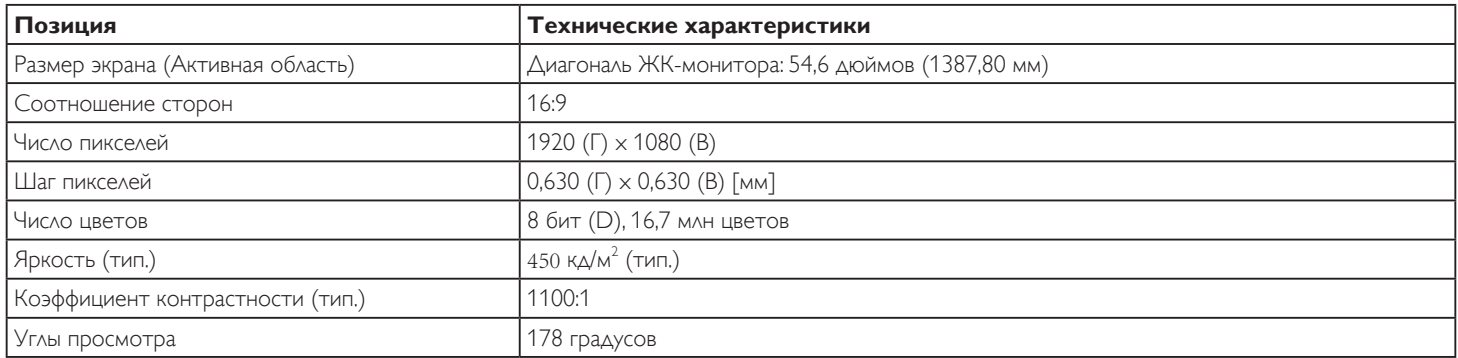

## **Контакты вход/выход:**

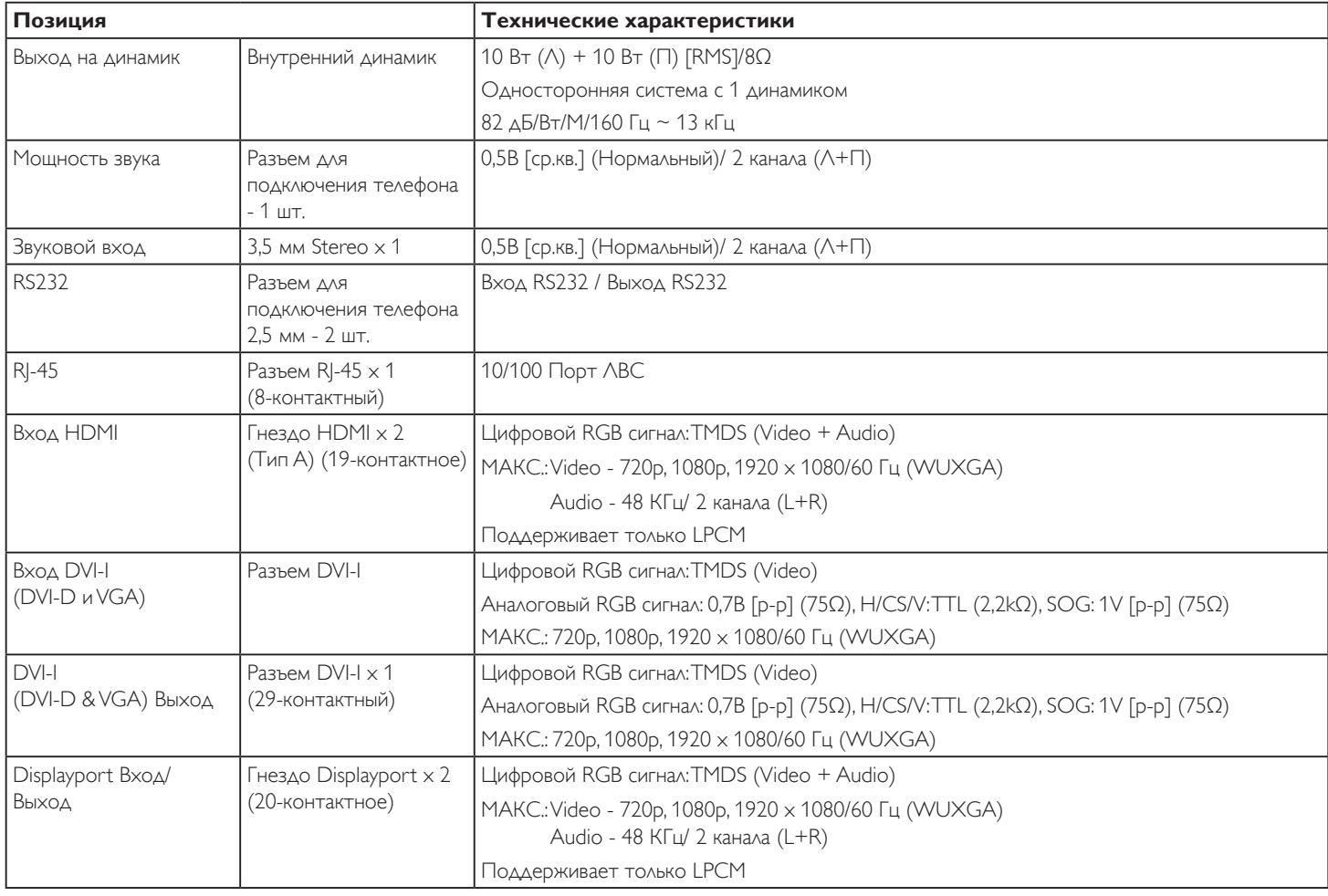

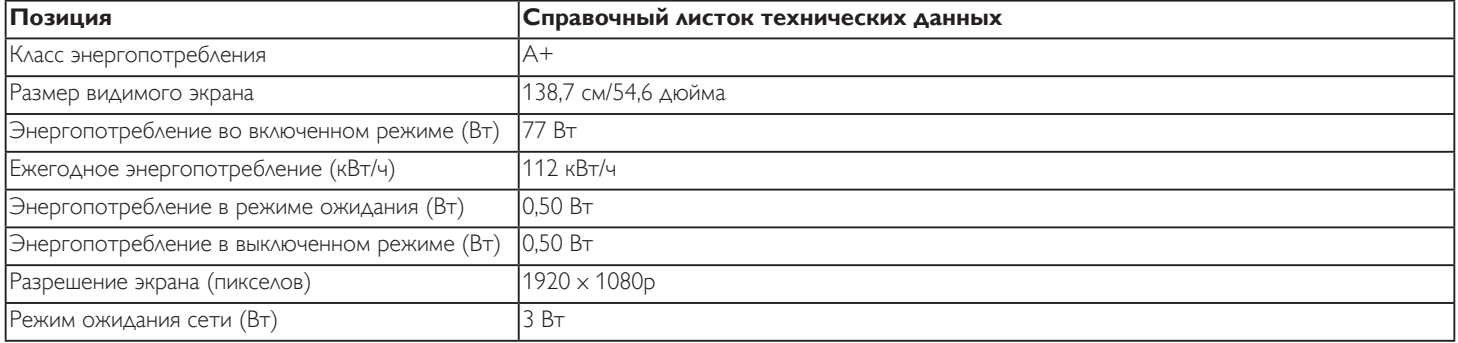

## 55BDL4051T

## **Общие сведения:**

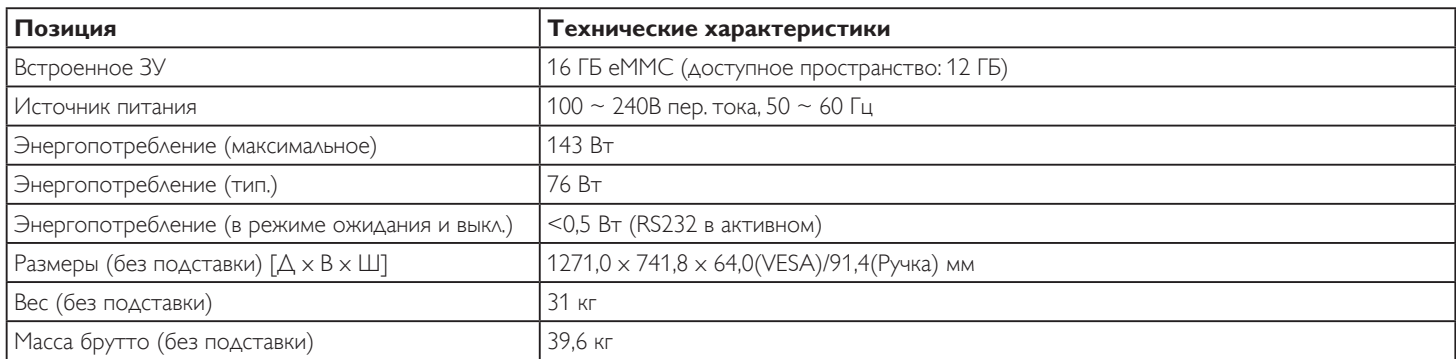

## **Условия окружающей среды:**

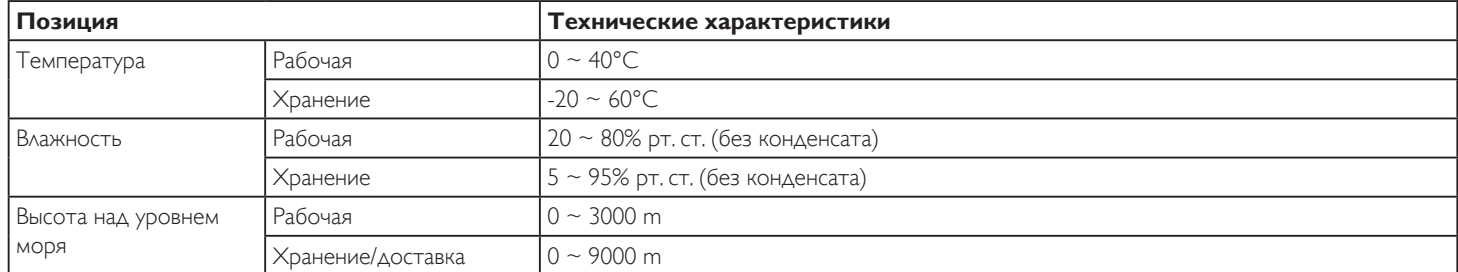

## **Встроенный динамик:**

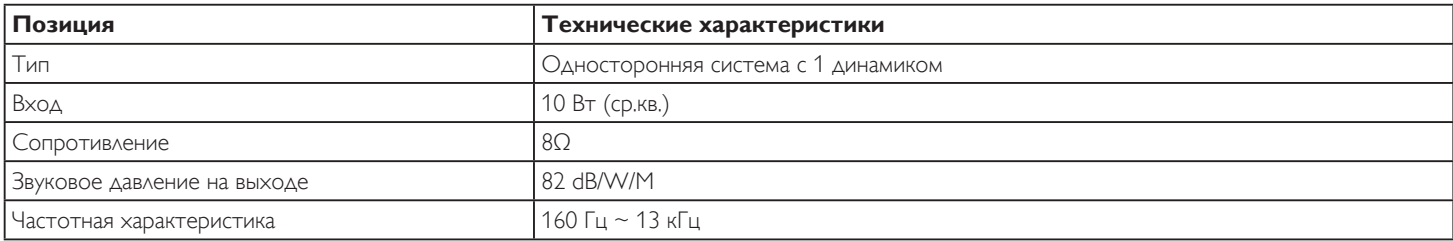

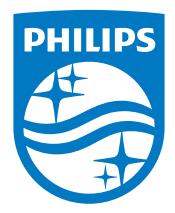

2016 © Koninklijke Philips N.V. Все права защищены.

Philips и эмблема Philips Shield являются зарегистрированными товарными знаками компании Koninklijke Philips N.V. и используются по лицензии компании Koninklijke Philips N.V.

Характеристики могут быть изменены без предварительного уведомления.